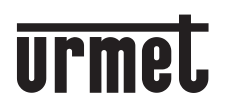

**DS1083-115D LBT20679**

**Mod. 1083**

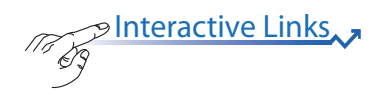

|Call<br>|Me

**MANUALE UTENTE** *USER MANUAL* **MANUEL POUR L'UTILISATEUR** *MANUAL DE USUARIO* **BEDIENUNGSANLEITUNG** *GEBRUIKSAANWIJZINGEN*

# **ITALIANO**

**PInteractive Links** 

<span id="page-1-0"></span>Nel documento sono presenti *LINK INTERATTIVI* per rendere la consultazione più rapida ed efficiente.

## **SOMMARIO**

 $\sqrt{2}$ 

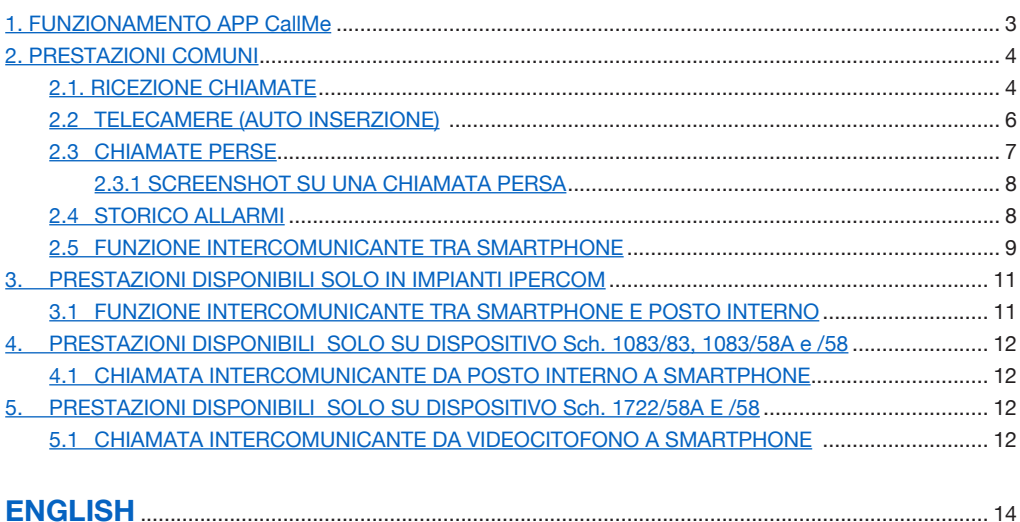

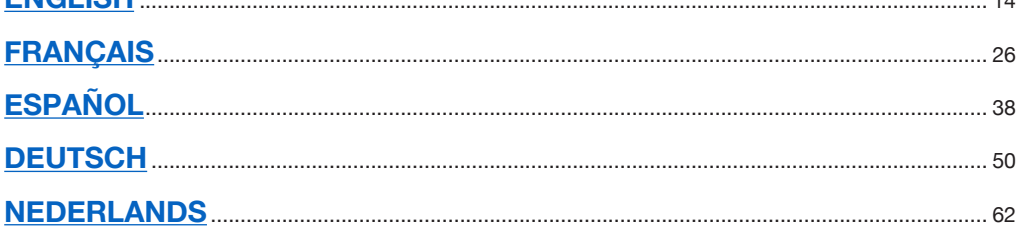

#### <span id="page-2-0"></span>**1. FUNZIONAMENTO APP CallMe**

Il seguente libretto descrive il funzionamento dell'app CallMe per i seguenti sistemi:

- *<u>2Voice</u>* con codice prodotto:
- 1760/15 /16 /18 /19
- $-1083/58$  e  $/58A$
- $1083/83$
- **Sistema 2 fili** con codice prodotto:
	- 1722/58 e /58A
	- 1723/98
- **Coax e 4+N** con codice prodotto: – 9854/58
- **Ipercom** (Prestazione di sistema)
- *iPerTAlk* (Prestazione di sistema)

L'App Urmet CallMe (versione 4.1 o superiore) consente:

- la ricezione di una chiamata audio-video oppure solo audio da posto esterno;
- di effettuare chiamate Intercomunicanti verso altri Smartphone collegati allo stesso Account;
- di effettuare l'Auto inserzione (funzione "**Telecamere**") per vedere sullo smartphone l'immagine ripresa dal posto esterno e da eventuali telecamere di controllo collegate.
- di effettuare una screenshot dalla postazione di chiamata quando la chiamata si conclude senza risposta.

Nella tabella seguente viene riportato l'elenco delle prestazioni accessibili ai diversi sistemi a seconda dei dispositivi presenti nell'impianto (2Voice, Sistema 2 fili, Coax e 4+N):

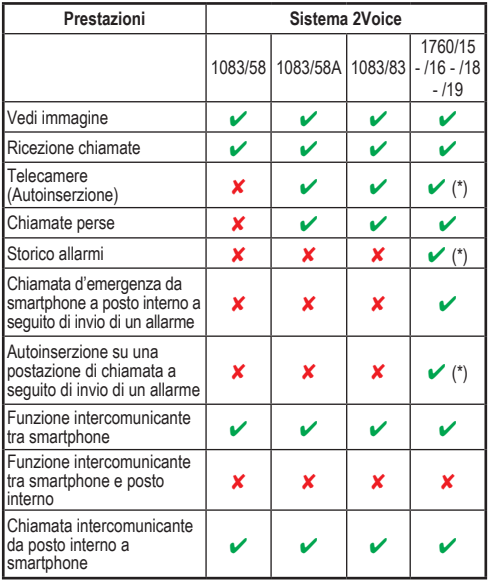

(\*) *Prestazione disponibile se il videocitofono è configurato in modalità "Palazzina" o "Alimentazione locale".*

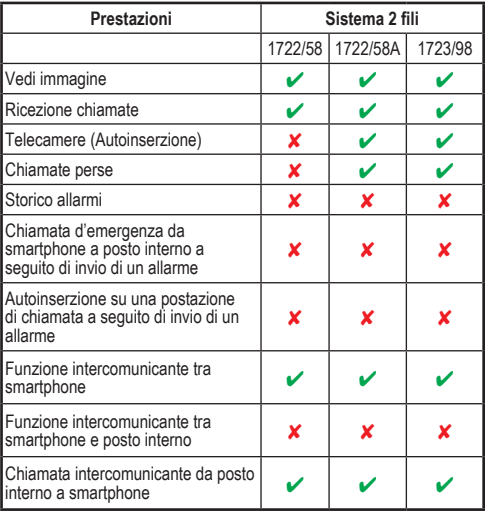

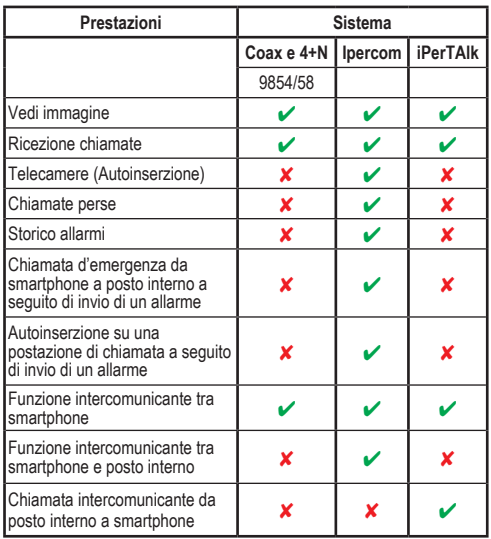

**ATTENZIONE:** In impianti Ipercom e in impianti 2Voice utilizzando il dispositivo Sch. 1083/58A o 1083/83, le funzioni video "**Vedi immagine**" e "**Telecamere**", inclusa l'eventuale visualizzazione successiva di telecamere di controllo, sono disponibili sullo smartphone anche se all'interno dell'appartamento è presente un posto interno solo citofonico.

Per poter ricevere chiamate videocitofoniche sul proprio Smartphone occorre:

- Avere l'App Urmet CallMe installata sul proprio Smartphone.
	- ATTENZIONE: è necessario abilitare sullo smartphone, la ricezione delle notifiche per l'App CallMe.

— Avere l'App aperta, anche eventualmente in background.

ATTENZIONE: se l'App viene chiusa inavvertitamente, è impossibile ricevere chiamate! Le applicazioni che ottimizzano l'uso della batteria o il risparmio energetico dello smartphone, potrebbero compromettere il funzionamento dell'applicazione Urmet CallMe a schermo spento (background).

- Disporre di un Account utente opportunamente configurato.
- Per i sistemi: **2Voice**, **Sistema 2 fili**, **Coax** e **4+N**, disporre di un Dispositivo Rinvio Chiamata o un Dispositivo Rinvio Chiamata Multiutenza o un videocitofono che permette il rinvio di chiamata, correttamente installato e configurato ed in grado di accedere ad Internet.
- Per i sistemi **Ipercom** e **iPerTAlk**, avere abilitato e configurato la funzionalità di sistema.
- Avere una buona qualità di connessione ad Internet.
- Verificare che il contratto dati di cui si fa uso sullo smartphone non preveda il blocco dei flussi VoIP.

Per maggiori informazioni sulla configurazione, fare riferimento al manuale di configurazione pubblicato sul sito *https://www*.*urmet.com*

## <span id="page-3-0"></span>**2. PRESTAZIONI COMUNI**

#### <span id="page-3-1"></span>**2.1. RICEZIONE CHIAMATE**

Alla ricezione di una chiamata, su dispositivi con sistema IOS / Android versione 10 o superiore, lo smartphone squillerà e comparirà una notifica. Accedendo alla notifica, si potrà aprire l'App Urmet CallMe che si presenterà in questo modo:

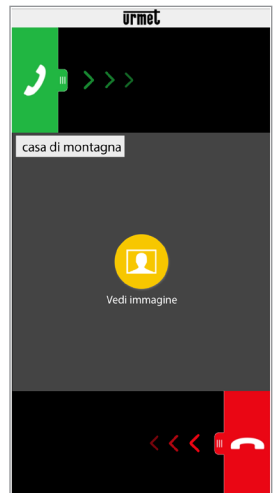

*Ricezione chiamata*

Su dispositivi con sistema Android versione 9 o inferiore, alla ricezione di una chiamata, lo smartphone squillerà e presenterà immediatamente la schermata "*Ricezione chiamata*".

*Lo squillo si interrompe dopo 1 minuto.*

Sono possibili 3 opzioni:

1) Selezionare "**Vedi immagine**".

Facendo click su "Vedi immagine" è possibile vedere l'immagine del visitatore senza ancora rispondere. Questa funzione è molto utile nel caso si desideri 'controllare' chi sta suonando alla porta senza intervenire. È il caso di un parente che voglia assicurarsi dei visitatori di un proprio caro anziano o infermo. La visualizzazione non impedirà di rispondere al videocitofono installato nell'abitazione.

Il dispositivo Sch. 1083/83 e il videocitofono Sch. 1760/15 - /16 - /18 - /19 permettono di vedere l'immagine del visitatore contemporaneamente sia sullo smartphone che sul videocitofono presente nell'appartamento.

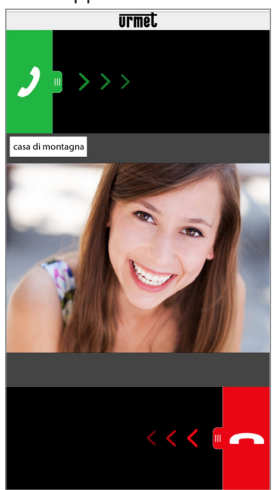

*Dopo aver selezionato "Vedi immagine"*

*Se sono connessi più smartphone con lo stesso account è possibile attivare la funzione "Vedi immagine" su tutti gli smartphone contemporaneamente.* 

2) Rifiutare la chiamata. Per rifiutare una chiamata è sufficiente far scorrere da destra verso sinistra il tasto rosso

di rifiuto .

*In caso di rifiuto della chiamata da parte di uno dei dispositivi connessi, gli altri dispositivi (posto interno o altri eventuali smartphone) potranno accettare la chiamata o attivare la funzione "Vedi immagine".*

# 3) Rispondere<br>È possibi

È possibile rispondere (immediatamente oppure dopo aver preso visione del visitatore tramite il tasto "Vedi immagine") facendo scorrere da sinistra verso destra il tasto verde

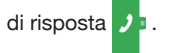

*Accendendo un dispositivo audio Bluetooth, (già associato allo smartphone in precedenza) durante la ricezione di una chiamata si entra automaticamente in conversazione.*

Accettata la chiamata la conversazione viene trasmessa in vivavoce e comparirà la seguente schermata:

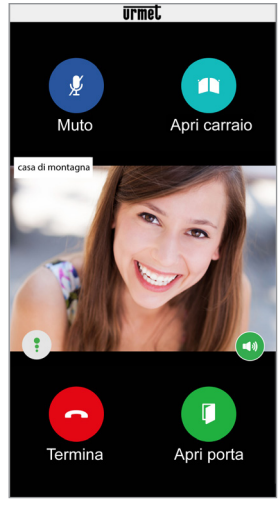

*Conversazione*

L'icona **Qualità :** mostra la qualità della

conversazione in base alla connessione ad Internet dello smartphone:

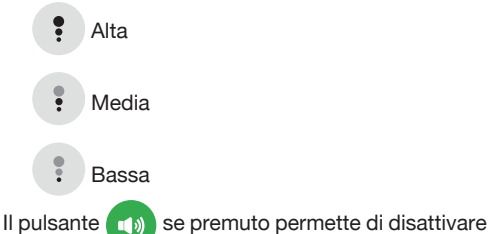

il vivavoce e passare la conversazione in capsula. Ripremere per riabilitare il vivavoce.

*Se durante la conversazione viene connesso un dispositivo audio Bluetooth o vengono* 

*inseriti degli auricolari/cuffie (jack), la conversazione verrà trasmessa sull'ultimo dispositivo audio inserito.*

Se sullo smartphone è connesso un dispositivo audio Bluetooth la conversazione verrà trasmessa sul dispositivo audio. Una volta in conversazione, comparirà la seguente schermata:

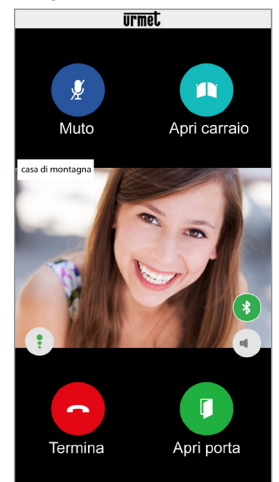

*Conversazione tramite dispositivo Bluetooth*

- Il pulsante **et viene** visualizzato solo se
- è collegato un dispositivo Bluetooth allo

smarthphone. Premere sul pulsante o spegnere il dispositivo audio per disattivare l'uscita audio Bluethoot e passare la conversazione in capsula.

Per disattivare il proprio canale audio durante la conversazione, toccare il pulsante "**Muto**". Ripremere per riabilitarlo.

Il pulsante "**Apri porta**" apre la porta d'ingresso, mentre il pulsante "**Apri carraio**" apre il passaggio carraio.

Per terminare la conversazione toccare il pulsante "**Termina**".

*La conversazione si interrompe dopo circa 2 minuti.*

*Se lo smartphone è impegnato in una conversazione telefonica eventuali chiamate videocitofoniche o intercomunicanti non andranno a buon fine e non verranno visualizzate le relative notifiche nell'App Urmet CallMe. Sul videocitofono all'interno dell'appartamento e sugli altri smartphone connessi, continuerà ad essere possibile rispondere alla chiamata videocitofonica. Se lo smartphone è impegnato in una conversazione videocitofonica o intercomunicante, questa verrà interrotta dalla chiamata telefonica se accettata.* 

#### <span id="page-5-0"></span>**2.2 TELECAMERE (AUTO INSERZIONE)**

- *Funzione disponibile solo su dispositivi Sch. 1760/15 - /16 - /18 - /19 (\*), 1083/83, 1083/58A, 1722/58A, 1723/98* e impianti *Ipercom.*
	- *(\*) La prestazione è disponibile solo se i videocitofoni sono configurati in modalità "Palazzina" o "***Alimentazione locale***".*

Selezionare il pulsante "**Telecamere**" presente nella Home Page dell'App Urmet CallMe per attivare la funzione.

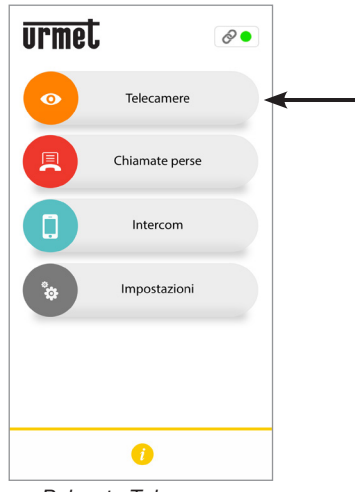

*Pulsante Telecamere*

La funzione permette di vedere sullo smartphone l'immagine ripresa dal posto esterno e da eventuali telecamere collegate.

Premere sul nome della postazione di chiamata sul quale si vuole effettuare l'autoinserzione.

| Scegliere il dispositivo su cui fare<br>l'auto inserzione |      |
|-----------------------------------------------------------|------|
| Casa in montagna                                          |      |
| Pulsantiera principale                                    |      |
| Pulsantiera secondaria                                    | (fo) |
| Casa al mare                                              |      |
| Pulsantiera principale                                    |      |
| Ufficio                                                   |      |
| Pulsantiera principale                                    | (o)  |
|                                                           |      |

*Selezionare il dispositivo*

L'utente che effettuerà l'autoinserzione vedrà questa schermata:

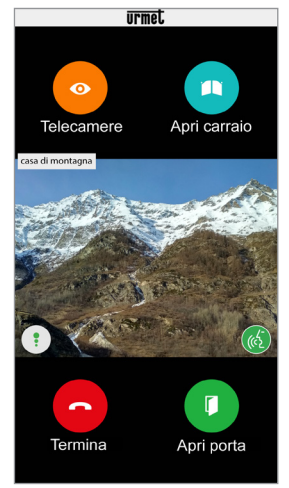

*Autoinserzione*

Premere il tasto "**Telecamere**" per passare ai posti esterni successivi o a eventuali telecamere di controllo collegate.

Il pulsante "**Apri porta**" apre la porta d'ingresso, mentre il pulsante "**Apri carraio**" apre il passaggio carraio.

Per terminare l'auto inserzione premere il pulsante "**Termina**".

Premendo sull'icona  $\left(\frac{1}{2}\right)$  è possibile attivare

la fonia ed entrare in comunicazione audio con il posto esterno visualizzato.

Entrando in comunicazione con il posto esterno

visualizzato non sarà più possibile passare alla visualizzazione del successivo posto esterno o telecamera e il pulsante "**Telecamere**" verrà sostituito dal pulsante "**Muto**" che permette di disattivare il proprio canale audio.

#### <span id="page-6-0"></span>**2.3 CHIAMATE PERSE**

*Funzione disponibile solo su dispositivi Sch. 1760/15 - /16 - /18 - /19 , 1083/83, 1083/58A, 1722/58A, 1723/98* e impianti *Ipercom.*

Selezionare il pulsante "**Chiamate perse**" presente nella Home Page dell'App Urmet CallMe per visualizzare la lista della chiamate perse.

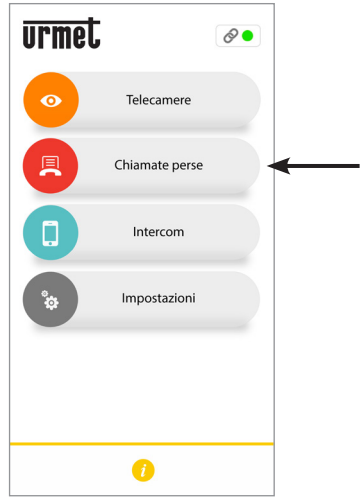

*Pulsante per visualizzazione lista chiamate perse*

Questo menù sarà visibile solo dopo aver perso una chiamata.

*La sincronizzazione tra il dispositivo rinvio di chiamata o il sistema e lo smartphone avviene entro pochi secondi accedendo alla notifica di chiamata persa o dopo ogni avvio dell'applicazione o dopo aver modificato i dati di accesso.*

La lista mostra le chiamate che non ha ricevuto risposta.

È possibile visualizzare la cronologia delle chiamate perse ricevute, fino ad un massimo di 30 chiamate perse: se si riceve un'ulteriore chiamata persa la più vecchia verrà sovrascritta dall'ultima. Per ogni chiamata persa, vengono visualizzate le seguenti informazioni:

- il nome dell'impianto da cui è stata effettuata la chiamata;
- la data è l'ora in cui è in cui si è verificata la chiamata;

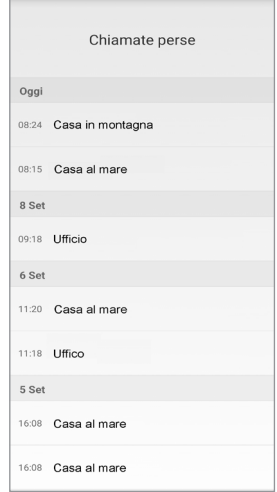

Nei soli impianti **Ipercom** viene visualizzato anche Il nodo topologico della postazione di chiamata da cui è stata effettuata la chiamata e il nome della postazione di chiamata.

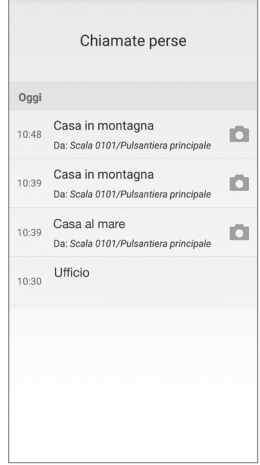

#### <span id="page-7-0"></span>**2.3.1 SCREENSHOT SU UNA CHIAMATA PERSA**

Negli impianti **2Voice** in cui è presente un videocitofono **Sch. 1760/15 - /16 - /18 - /19 (\*)** e negli impianti **Ipercom** è possibile visualizzare anche l'icona che permette di visualizzare la screenshot effettuata dalla postazione di chiamata quando la chiamata si conclude senza risposta.

*(\*) La prestazione è disponibile solo se i videocitofoni sono configurati in modalità "Palazzina" o "Alimentazione locale".*

La lista delle chiamate perse non considera le chiamate intercomunicanti perse tra smartphone.

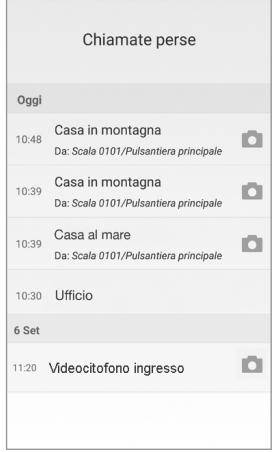

*Non è possibile cancellare lo storico delle chiamate perse. Se si hanno più smartphone registrati e connessi con lo stesso Account, lo storico delle chiamate perse sarà comune a tutti.*

#### <span id="page-7-1"></span>**2.4 STORICO ALLARMI**

- *Funzione disponibile solo su dispositivi Sch. 1760/15 - /16 - /18 - /19 (\*) e impianti Ipercom.*
- *(\*) La prestazione è disponibile solo se i videocitofoni sono configurati in modalità "Palazzina" o "Alimentazione locale".*

Selezionare il pulsante "**Storico allarmi**" presente nella Home Page dell'App Urmet CallMe per visualizzare la lista degli allarmi ricevuti.

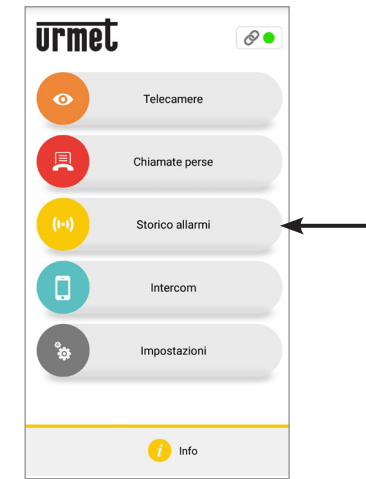

*Pulsante per la visualizzazione lista allarmi ricevuti*

Questo menu è visibile solo dopo aver ricevuto un allarme.

*La sincronizzazione tra l'impianto e lo smartphone avviene entro pochi secondi accedendo alla notifica di chiamata persa o dopo ogni avvio dell'applicazione o dopo aver modificato i dati di accesso.*

La lista mostra gli allarmi inviati dai posti interni.

È possibile visualizzare la cronologia degli allarmi, fino ad un massimo di 30: se si riceve un'ulteriore allarme il più vecchio verrà sovrascritto dall'ultimo. Per ogni allarme ricevuto, vengono visualizzate le seguenti informazioni:

- • il nome dell'impianto da cui è stata inviato l'allarme;
- la data è l'ora in cui è in cui è stato inviato l'allarme;
- la tipologia di allarme inviato (solo impianti Ipercom).

*Non è possibile cancellare lo storico degli allarmi. Se si hanno più smartphone registrati e connessi con lo stesso Account, lo storico degli allarmi sarà comune a tutti.*

Nei solo impianti **Ipercom** inoltre è possibile utilizzare la funzione di chiamata d'emergenza verso il videocitofono che ha generato un allarme.

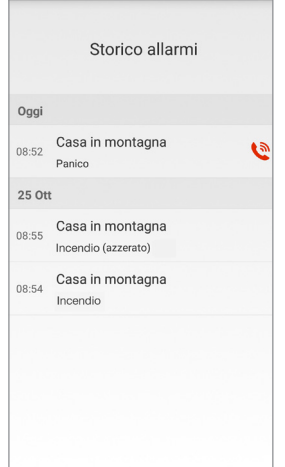

Premendo sull'icona **di possibile** effettuare

una chiamata d'emergenza verso il videocitofono che ha inviato l'allarme. La chiamata può essere interrotto solo dallo smartphone e non ha limiti temporali.

Se la funzione di inoltro di chiamata è stata attivata tramite l'applicazione **Switchboard** Sch.1060/41, sull'app CallMe oltre agli allarmi inviati dai posti interni è possibile visualizzare gli allarmi inviati dalle postazioni di chiamata.

Per ogni allarme ricevuto, vengono visualizzate le sequenti informazioni:

- • il nome della postazione di chiamata da cui è stata inviato l'allarme;
- la data è l'ora in cui è in cui è stato inviato l'allarme;
- la tipologia di allarme inviato.

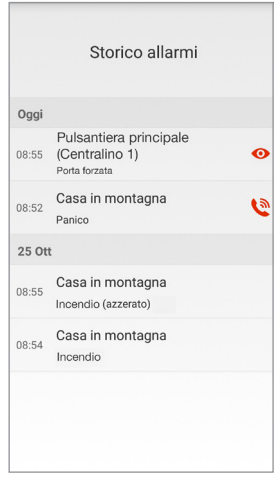

Premendo sull'icona  $\bullet$  è possibile effettuare l'autoinserzione sulla postazione di chiamata che ha inviato l'allarme.

#### <span id="page-8-0"></span>**2.5 FUNZIONE INTERCOMUNICANTE TRA SMARTPHONE**

Selezionare il pulsante "**Intercom**" presente nella Home Page dell'App Urmet CallMe per attivare la funzione.

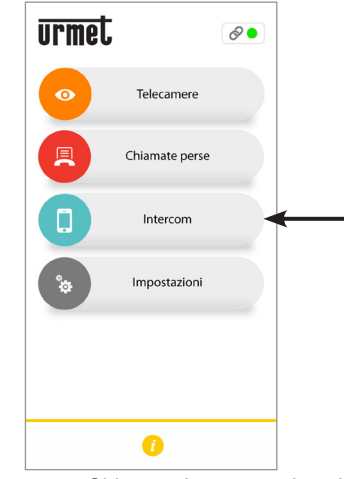

*Pulsante per Chiamate Intercomunicanti*

La funzione permette di inoltrare una chiamata<br>(esclusivamente quotio) ad altri eventuali (esclusivamente audio) ad altri smartphone.

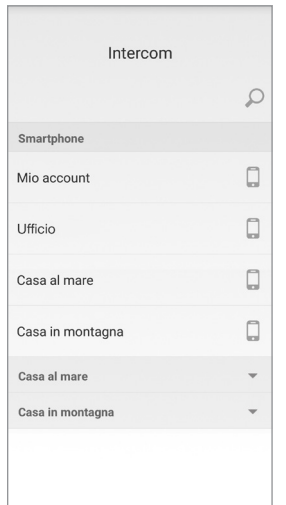

Premendo sull'icona  $\bigcap$  in alto destra è possibile digitare sulla tastiera dello smartphone il nominativo che si desidera cercare.

Nella sezione **Smartphone**, premendo sulla dicitura **Mio Account** è possibile effettuare una chiamata intercomunicante con altri eventuali smartphone connessi con il nostro stesso Account.

Di seguito vengono invece visualizzati tutti gli eventuali impianti associati al proprio account.

Premendo su un impianto è possibile effettuare una chiamata intercomunicante a tutti gli smartphone che lo condividono.

La chiamata viene inoltrata in modalità broadcast verso tutti gli smartphone registrati con lo stesso Account o che condividono l'impianto (1083/83 o 1760/15 - /16 - /18 - /19 o Ipercom o iPerTAlk). primo smartphone che risponde entrerà in conversazione.

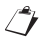

*Lo squillo si interrompe dopo 1 minuto.*

*Solo negli impianti Ipercom con il pulsante "Intercom" oltre agli altri smartphone è possibile chiamare anche i posti interni presenti nell'appartamento (per maggiori dettagli vedere il capitolo successivo).* 

L'utente che inoltra la chiamata vedrà questa schermata:

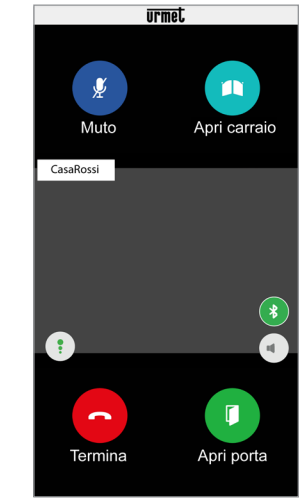

*Inoltro di Chiamata Intercomunicante*

Chi riceve la chiamata vedrà una semplice schermata di chiamata in ingresso: sarà possibile distinguere una chiamata Intercomunicante da una chiamata da posto esterno semplicemente per mezzo del nome che compare in alto a sinistra che sarà quello del proprio Account.

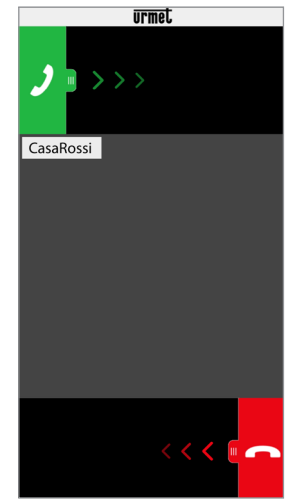

*Ricezione Chiamata Intercomunicante*

Una volta accettata la chiamata, i due smartphone entrano in comunicazione, i bottoni "**Apri carraio**" e "**Apri porta**" risulteranno non funzionanti.

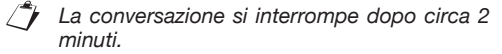

#### <span id="page-10-0"></span>**3. PRESTAZIONI DISPONIBILI SOLO IN IMPIANTI IPERCOM**

# <span id="page-10-1"></span>**3.1 FUNZIONE INTERCOMUNICANTE TRA SMARTPHONE E POSTO INTERNO**

Selezionare il pulsante "**Intercom**" presente nella Home Page dell'App Urmet CallMe per effettuare una chiamata intercomunicante.

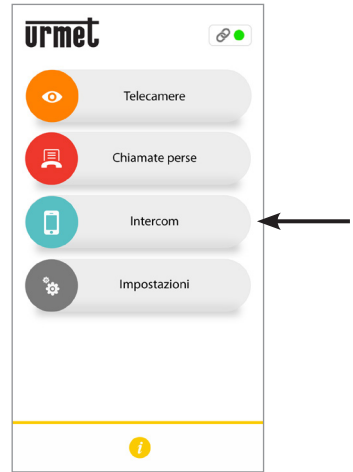

*Pulsante per Chiamate Intercomunicanti*

Premendo sulla seguente icona  $\|\mathbf{v}\|$ , in corrispondenza dell'impianto selezionato, è possibile visualizzare:

- • la lista di tutti i posti interni presenti nel proprio appartamento su cui è possibile effettuare una chiamata intercomunicante;
- la lista di tutti i contatti presenti nella rubrica del proprio videocitofono (eventuali centralini se presenti nell'impianto) su cui è possibile effettuare una chiamata intercomunicante.
- *I contatti presenti nella rubrica per essere visualizzati sull'app CallMe devono essere opportunamente resi visibili in fase di configurazione dell'impianto Ipercom.*

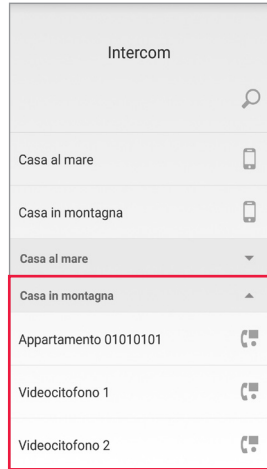

Nell'esempio sopra riportato, selezionando l'impianto Ipercom "**Casa in montagna**" è possibile effettuare una chiamata intercomunicante verso tutti i posti interni presenti nell'appartamento selezionando la dicitura "Appartamento 01010101) oppure verso un singolo posto interno selezionando il nome del posto interno, ad esempio "**Videocitofono 1**".

Se la funzione di inoltro di chiamata è stata attivata tramite l'applicazione **Switchboard** Sch.1060/41, sull'app CallMe saranno visibili tutti i contatti di competenza, ossia gli appartamenti che sono presenti nel gruppo topologico dell'applicazione Switcboard (per maggiori dettagli fare riferimento al "*libretto installazione ed uso dell'applicazione Switcboard*").

Selezionando un nominativo è possibile avviare la chiamata intercomunicante.

Viene visualizzata la seguente schermata:

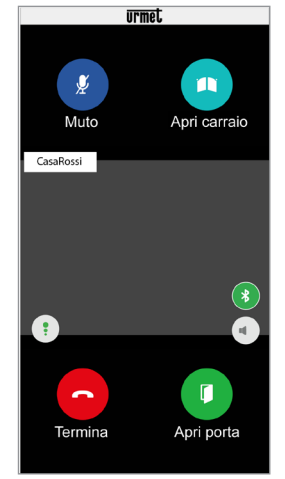

*Inoltro di Chiamata Intercomunicante*

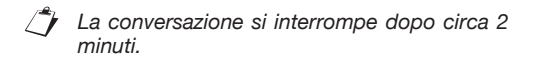

#### **4. PRESTAZIONI DISPONIBILI SOLO SU DISPOSITIVO Sch. 1083/83, 1083/58A e /58**

#### <span id="page-11-0"></span>**4.1 CHIAMATA INTERCOMUNICANTE DA POSTO INTERNO A SMARTPHONE**

*La prestazione é disponibile solo dal posto interno di appartamento verso smartphone e non viceversa.*

Per la modalità di inoltro della chiamata intercomunicante si rimanda al libretto istruzione del posto interno presente nell'appartamento.

*La conversazione si interrompe dopo circa 2 minuti.*

<span id="page-11-1"></span>**5. PRESTAZIONI DISPONIBILI**  Sch. 1722/58A e /58

#### <span id="page-11-2"></span>**5.1 CHIAMATA INTERCOMUNICANTE DA VIDEOCITOFONO A SMARTPHONE**

- *Prestazione disponibile solo per Kit Sch. 1722/85 e 1722/86.*
- *La prestazione è disponibile solo dal videocitofono di appartamento verso smartphone e non viceversa.*
- Accendere lo schermo del videocitofono, se spento, toccandolo in un punto qualsiasi o premendo il pulsante ON/OFF in basso a destra.
- 

• Toccare l'icona . Sul videocitofono si

apre la finestra seguente:

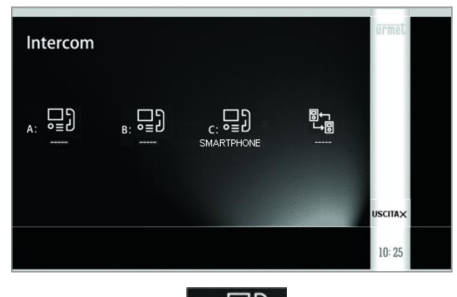

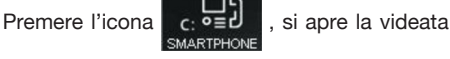

sequente che segnala appunto l'invio della chiamata a tutti gli smartphone registrati sullo stesso Dispositivo Rinvio Chiamata.

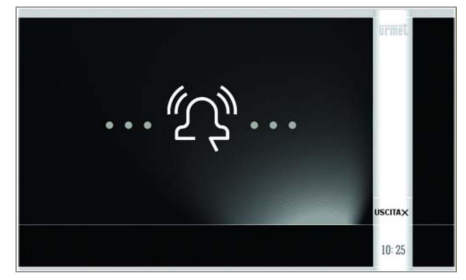

Chi riceve la chiamata vedrà una semplice schermata di chiamata in ingresso.

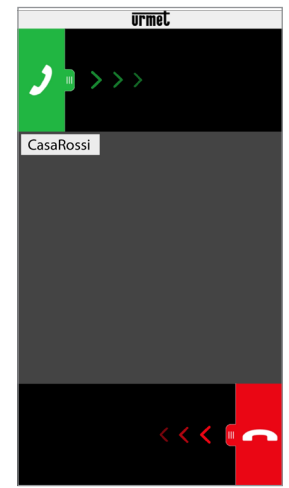

*Ricezione Chiamata Intercomunicante*

- Una volta accettata la chiamata, i due dispositivi (videocitofono e smartphone) entrano in comunicazione; i bottoni "Apri carraio" e "Apri porta" risulteranno non funzionanti.
- Mediante le icone seguenti, sul videocitofono sarà possibile:
	- regolare il volume dell'altoparlante

del proprio videocitofono (la variazione verrà memorizzata solo se dopo viene premuto il

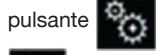

– escludere o riattivare il microfono del

proprio videocitofono, per evitare che l'altro dispositivo possa sentire ciò che si dice.

*La conversazione si interrompe dopo circa 2 minuti*

*Nel caso di kit bifamiliare sch.1722/86* 

*premendo l'icona* **della** *sul videocitofono* 

*dell'appartamento 1 si otterrà l'invio della chiamata nell'appartamento 2 a:*

- *- tutti i videocitofoni;*
- *- tutti gli smartphone registrati sul Dispositivo Rinvio Chiamata dell'appartamento.*

*Sia i videocitofoni che gli smartphone potranno rispondere alla chiamata. Analogamente la prestazione appena descritta sarà disponibile anche sul videocitofono dell'appartamento 2 nei confronti dei dispositivi dell'appartamento 1.*

# <span id="page-13-0"></span>**ENGLISH**

Interactive Links

*The document contains INTERACTIVE LINKS for faster and more efficient consultation.*

## **INDEX**

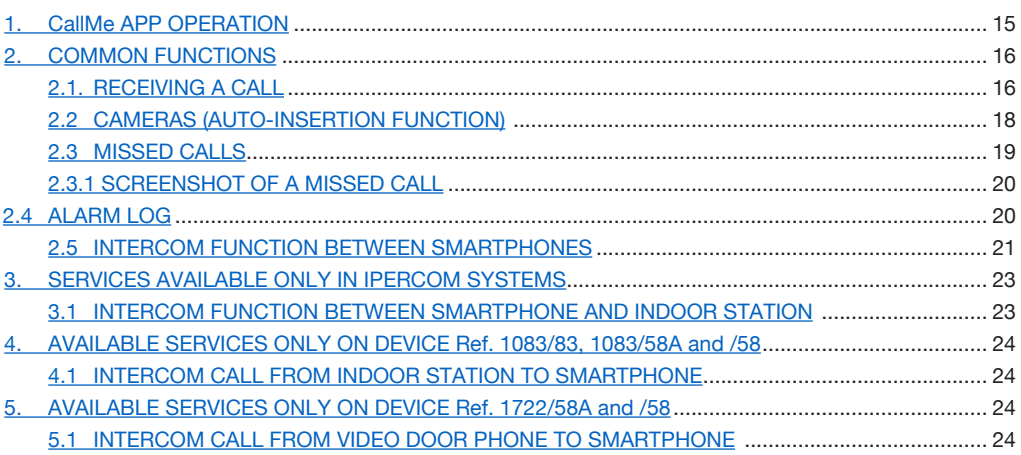

### <span id="page-14-0"></span>**1. CallMe APP OPERATION**

The following booklet describes how the CallMe app works for the following systems:

- **2Voice** with product code:
	- 1760/15 /16 /18 /19
	- 1083/58 and /58A
	- 1083/83
- **2-wire system** with product code:
	- 1722/58 and /58A
		- 1723/98
- **Coax and 4+N with product code:** – 9854/58
- **Ipercom** (System Performance)
- *iPerTAlk* (System Performance)

The Urmet CallMe App (4.1 version or higher) allows:

- Reception of audio-video calls or only audio calls from the door unit;
- Intercom calls to other smartphones connected to the same account;
- • Perform the Auto-on function ("**Cameras**" function) to see the image taken by the door unit and connected control cameras on the smartphone
- to take a screenshot from the call station when the call goes unanswered.

The following table shows the list of functions accessible to the various systems according to the devices present in the system (2Voice, 2-wire system, Coax and 4+N):

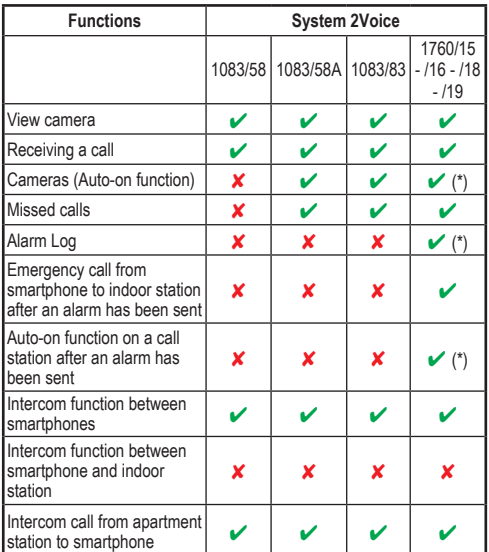

(\*) *Feature available if the video door phone is set to "Building" or "Local Power" mode.*

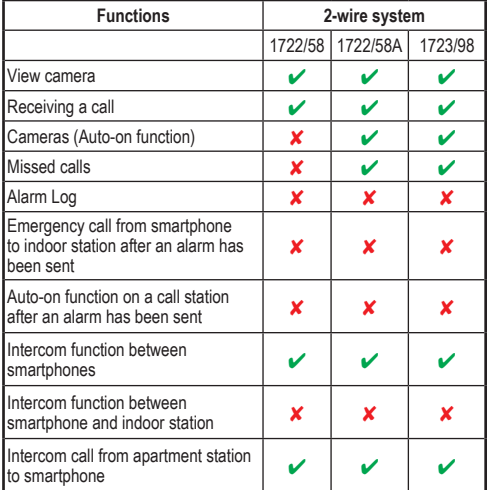

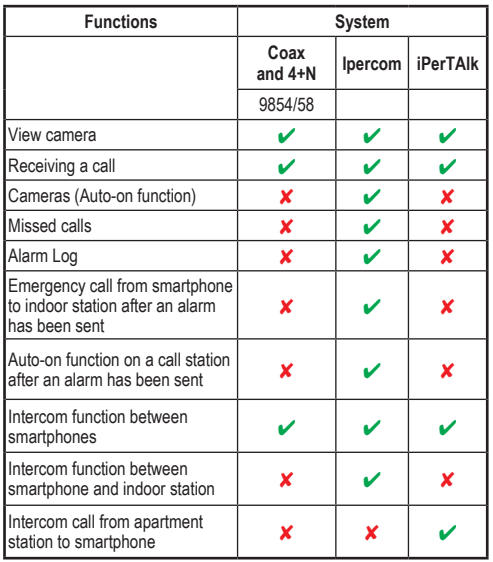

**ATTENTION:** In Ipercom systems and in 2Voice systems using the device Ref. 1083/58A or 1083/83, the "**View image**" and "**Cameras**" video functions, including any subsequent view from surveillance cameras, are available on the smartphone even if there is a door phone only indoor station inside the apartment.

To be able to receive video door phone calls on your smartphone you need:

- Urmet CallMe App installed on your smartphone.
	- IMPORTANT: Reception of CallMe notifications must be enabled on the smartphone.
- Keep the app open, even in the background. IMPORTANT: If the app is inadvertently closed you will not be able to receive calls. Applications that optimise battery usage or power saving functions on your smartphone may affect operation of the Urmet CallMe App when the screen is off (running in the background).
- An appropriately configured user account.
- For systems: **2Voice**, **2-wire**, **Coax** and **4+N**, prepare a Call Forwarding Device or a Multiuser Call Forwarding Device or a video door phone that allows call forwarding, properly installed and configured, with available Internet connection.
- The system functionality must be enabled and configured for **Ipercom** and **iPerTAlk** systems.
- A good quality Internet connection.
- Check that the data contract you use on your smartphone does not block VoIP streams.

For more information on configuration, refer to the configuration manual published at *https://www*.*urmet.com*

# <span id="page-15-0"></span>**2. COMMON FUNCTIONS**

#### <span id="page-15-1"></span>**2.1. RECEIVING A CALL**

When a call is received on an IOS/Android (version 10 or higher) device, the smartphone will ring and an alert will appear.

Access the notification to open the Urmet CallMe App that will appear as follows:

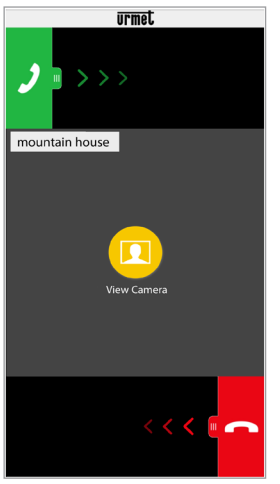

*Call reception*

When a call is received on an Android device (version 9 or lower), the smartphone will ring and the "*Call reception*" screen will immediately appear.

*The ringing stops after 1 minute.*

There are 3 possible options:

1) Select "**View camera**".

By clicking on "View camera" you can see your visitor's picture before answering the call. This feature is particularly useful when you wish to 'make sure' who is at the door before taking any action. This could be the case if you wish to help elderly or sick family members be sure of the identity of their visitors. Displaying the caller picture will not prevent being able to answer the video door phone installed indoors.

The Ref. 1083/83 device and the video door phone Ref. 1760/15 - /16 - /18 - /19 allow the visitor's image to be viewed simultaneously on both the smartphone and the video intercom in the apartment.

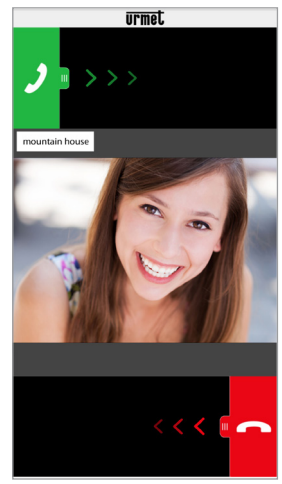

*After selecting "View camera"*

- *If several smartphones are connected with the same account, you can activate the "View image" function on all smartphones at the same time.*
- 2) Rejecting the call To reject a call just swipe the red reject key from right to left.
- *If one of the connected devices rejects the call, the other devices (apartment station or any other smartphone) can accept the call or activate the "View image" function.*
- 3) Answering the call

A call can be answered (either immediately or after having visually checked the visitor via the key "View camera") by swiping the green

answer key  $\rightarrow$  from left to right.

*By turning on a Bluetooth audio device (previously paired with your smartphone) while receiving a call, you will automatically establish a conversation.*

After accepting the call, the conversation is played in hands-free mode and the following appears on the screen:

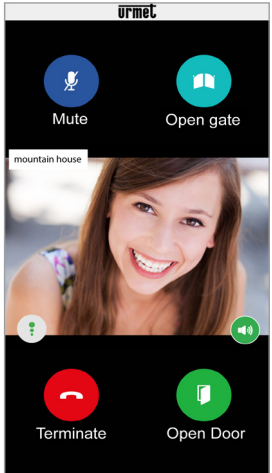

*Conversation*

The Quality  $\bullet$  icon shows the quality of the

conversation based on the Internet connection of your smartphone:

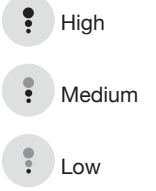

Press the  $\left($  button to deactivate the hands-free

function and pass the conversation to the capsule. Press again to reactivate the hands-free function.

*If a Bluetooth audio device is connected during the conversation or headphones/headphones (jacks) are inserted, the conversation will be transmitted to the last paired audio device.*

If a Bluetooth audio device is paired to your smartphone, the conversation will be transmitted to the audio device. The following screen will appear after the conversation has been established:

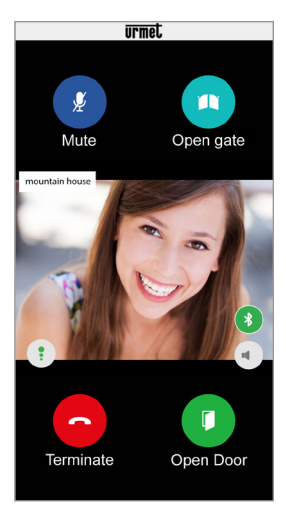

*Conversation via Bluetooth device*

The button  $\bullet$  is only displayed if a Bluetooth device is paired to your smartphone.

Press the button or turn off the audio device to turn off the Bluetooth audio output and sent the conversation to the capsule.

To turn off your audio channel during the conversation, tap the "**Mute**" key. Press again to turn it back on.

The "**Open door**" key will open the main door, while the "**Open gate**" key will open the driveway/ garage gate.

To end the conversation tap the "**Terminate**" key.

*The conversation will stop after about 2 minutes.*

*If your smartphone is being used for a telephone conversation, any video door phone or intercom calls cannot be successfully handled and the corresponding notifications will not be shown by the Urmet CallMe App. It will still be possible, however, to answer a video door phone call from the indoor station inside the apartment.* 

*If your smartphone is being used for a video door phone or intercom call, this will be interrupted by an incoming phone call.* 

#### <span id="page-17-0"></span>**2.2 CAMERAS (AUTO-INSERTION FUNCTION)**

- *Functions available only on Ref. 1760/15 /16 - /18 - /19 (\*),* **1083/83***, 1083/58A, 1722/58A, 1723/98* and installations *Ipercom.*
	- *(\*) The service is only available if the video door phones are configured in "Building" or "Local power" mode.*

Press the "**Cameras**" button on the Home Page of the Urmet CallMe App to activate the function.

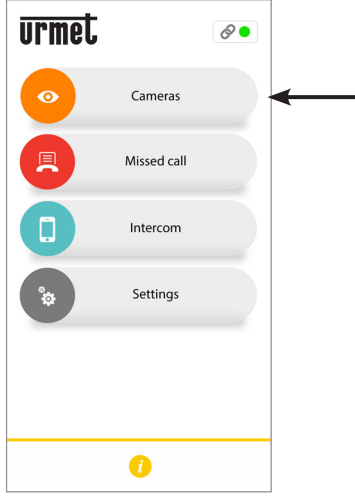

*Cameras button*

The function shows the image taken from the door from connected cameras on your smartphone.

Press on the name of the call station on which you want to perform the auto-on function.

| Select the device for auto-insertion<br>function |         |
|--------------------------------------------------|---------|
| Mountain house                                   |         |
| Main push button panel                           | $\circ$ |
| Secondary push button panel                      | ര       |
| Sea house                                        |         |
| Main push button panel                           | ര       |
| Office                                           |         |
| Main push button panel                           | ⊙       |
|                                                  |         |

*Select the call sender device*

When selecting the auto-insertion function this screen will appear:

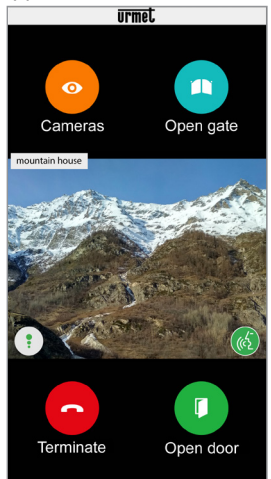

*Auto-insertion*

Press the "**Cameras**" button to switch to the next door units or to any connected surveillance cameras.

The "**Open door**" key will open the main door, while the "**Open gate**" key will open the driveway/ garage gate.

To end the conversation tap the "**Terminate**" key.

Press the icon  $\left(\frac{1}{\sqrt{2}}\right)$  to activate audio and establish

a communication with the displayed door unit.

When communicating with the displayed door unit it will no longer be possible to switch to displaying

the next door unit or camera and the "**Cameras**" button will be replaced by the "**Mute**" button, which can be used to deactivate the audio channel.

#### <span id="page-18-0"></span>**2.3 MISSED CALLS**

*Functions available only on Ref. 1760/15 - /16 - /18 - /19 (\*),* **1083/83***, 1083/58A, 1722/58A, 1723/98* and installations *Ipercom.*

Press the "**Missed Calls**" button on the Home Page of the Urmet CallMe App to activate the function.

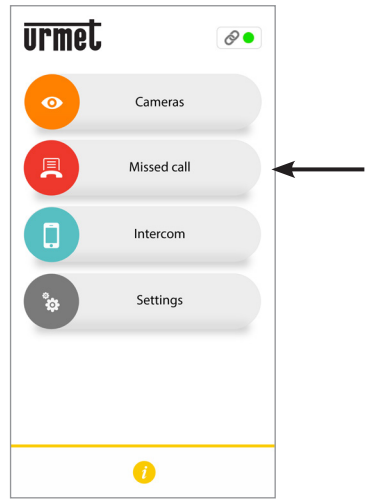

*Button for viewing the missed calls list*

This menu will only be visible after you have missed a call.

*Synchronization between the call forwarding device or the system and the smartphone takes a few seconds by accessing the missed call notification or every time that the application is started or after changing the log-in data.*

The list shows the missed calls.

To view the missed calls log (up to 30 missed calls). The oldest one will be overwritten if additional missed call are received.

For each missed call, the following information is displayed:

- name of the system from which the call was made;
- data and time of the call;

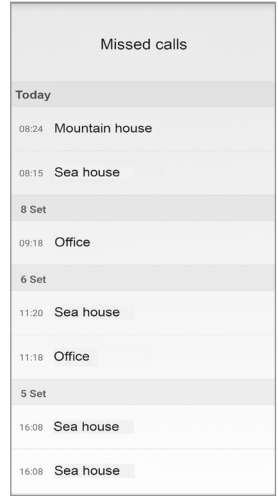

On **Ipercom** systems only,the topological node of the call station from which the call was made and the name of the call station are also displayed.

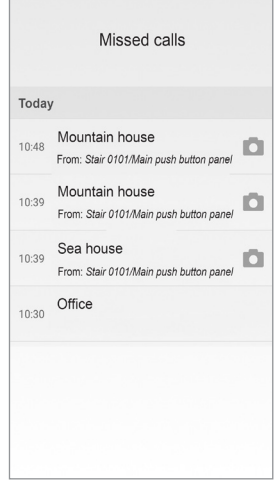

#### <span id="page-19-0"></span>**2.3.1 SCREENSHOT OF A MISSED CALL**

In 2Voice systems where a video door phone Ref. 1760/15 - /16 - /18 - /19 (\*) and in Ipercom systems it is also possible to display the icon  $\|\cdot\|$  that

allows displaying the screenshot taken from the call station when the call ends unanswered.

*(\*) The service is only available if the video door phones are configured in "Building" or "Local power" mode.*

The missed calls list does not include intercom calls missed between smartphones.

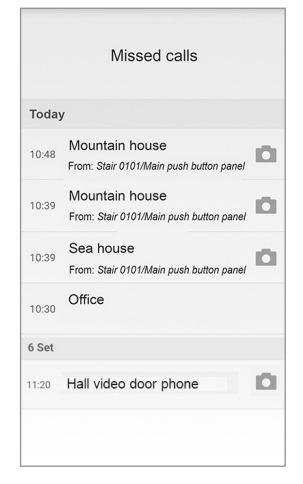

*You cannot clear the missed call log. If you have multiple smartphones paired and connected to the same Account, the missed calls log will be common to all.*

#### **2.4 ALARM LOG**

- *Functions available only on Ref. 1760/15 /16 - /18 - /19 (\*)* and installations *Ipercom.*
- *(\*) The service is only available if the video door phones are configured in "Building" or "Local power" mode.*

Press the "**Alarm Log**" button on the Home Page of the Urmet CallMe App to activate the function.

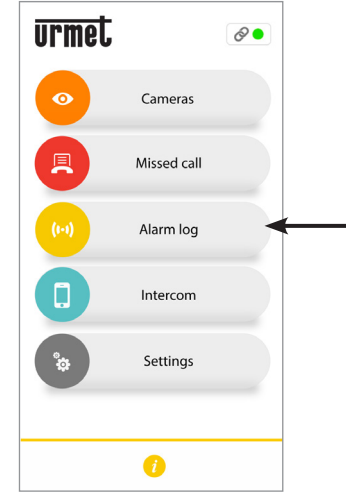

*Button for viewing the alarms list*

This menu can be viewed only after receiving an alarm.

*Synchronization between the system and the smartphone takes a few seconds by accessing the missed call notification or every time that the application is started or after changing the login data.*

The list shows the alarms sent by the apartment stations.

To view the received alarm log (up to 30 alarms). The oldest one will be overwritten if additional alarm is received.

For each alarm received, the following information is displayed:

- the name of the system from which the alarm was sent;
- the date and time at which the alarm was sent:
- the type of alarm sent (Ipercom systems only).
- *The alarm log cannot be logged. If you have multiple smartphones paired and connected to the same account, the alarms log will be common to all.*

In **Ipercom** systems only, it is also possible to use the emergency call function to the video door phone that has generated an alarm.

> Alarm log Today Mountain house Ġ  $08.52$ Panic  $25$  Oct 08:55 Mountain house Fire (cleared)  $_{08:54}$  Mountain house Fire

Press the icon  $\left| \cdot \right|$  to make an emergency call to the video door  $\overline{phon}$  that sent the alarm. The call can be interrupted only from the smartphone and has no time limits.

If the call forwarding function has been activated through the **Switchboard** application Ref.1060/41, in addition to the alarms sent from indoor stations, it will be possible to view on the CallMe app also the alarms sent from the call stations.

For each alarm received, the following information is displayed:

- the name of the call station from which the alarm was sent;
- the date and time at which the alarm was sent:
- the type of alarm sent.

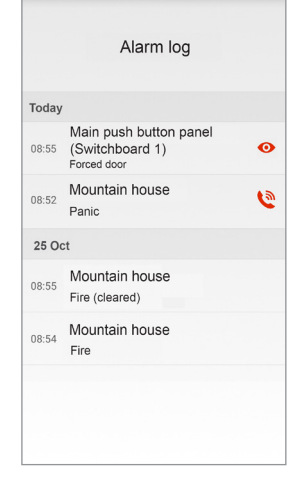

Press the icon  $\odot$  to activate the auto-on function on the call station that sent the alarm.

#### <span id="page-20-0"></span>**2.5 INTERCOM FUNCTION BETWEEN SMARTPHONES**

Press the "**Intercom**" button on the Home Page of the Urmet CallMe App to activate the function.

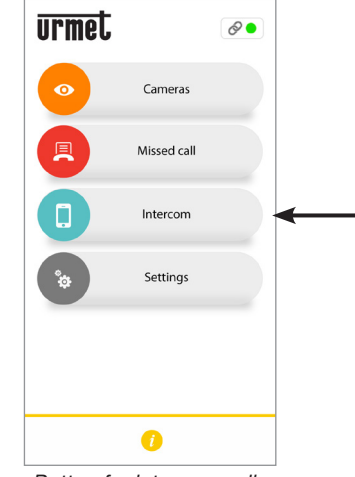

*Button for intercom calls*

This function can be used to forward a call (audio only) to any other smartphone.

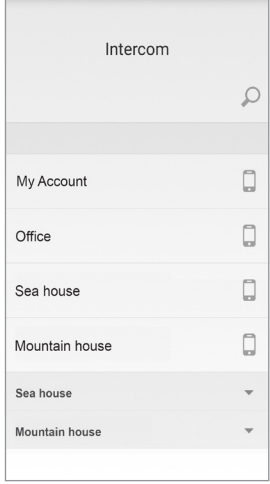

By pressing the icon  $\Box$  on the top right you can type on the smartphone keyboard the name you want to search for.

By pressing on **My Account** in the **Smartphone**  section, you can make an intercom call with any other smartphone connected with the same Account.

All the systems that can be associated with your account are shown below.

Press a system you can make an intercom call to all smartphones that share the system.

The call is forwarded in broadcast mode to all smartphones registered with the same account or which share the system (1083/83 or 1760/15  $-$  /16 - /18 - /19 or Ipercom or iPerTAlk). The first smartphone that replies will enter the conversation.

- *The ringing stops after 1 minute.*
- *Only in Ipercom systems with the "Intercom" button it is also possible to call stations installed in the apartment, in addition to other smartphones (see next chapter for details).*

The user who is the forwarder of the call will see this screen:

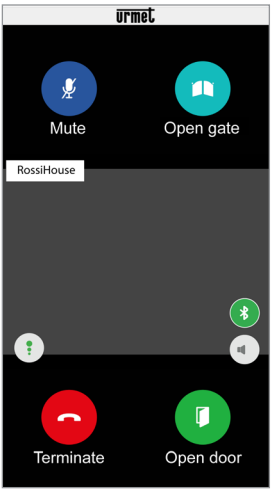

*Intercom call forwarding*

The receiver of the call will see a plain incoming call screen: it will be possible to distinguish between an intercom call and a call from an outdoor station by simply checking the name that is displayed in the top left corner, i.e. the name of your account.

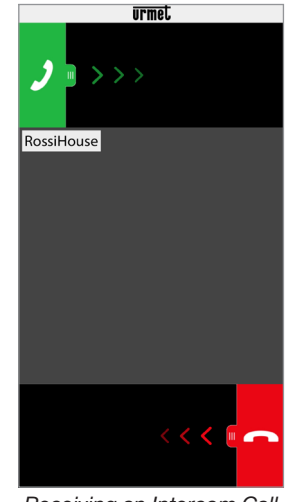

*Receiving an Intercom Call*

Once the call has been accepted, the two smartphones start interacting: the centre screen on the called user's smartphone will be dark and although the "**Open gate**" and "**Open door**" keys may be visible, they will not be active.

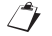

*The conversation will stop after about 2 minutes.*

# <span id="page-22-0"></span>**3. SERVICES AVAILABLE ONLY IN IPERCOM SYSTEMS**

#### <span id="page-22-1"></span>**3.1 INTERCOM FUNCTION BETWEEN SMARTPHONE AND INDOOR STATION**

Press the "**Intercom**" button on the Home Page of the Urmet CallMe App to make an intercom call.

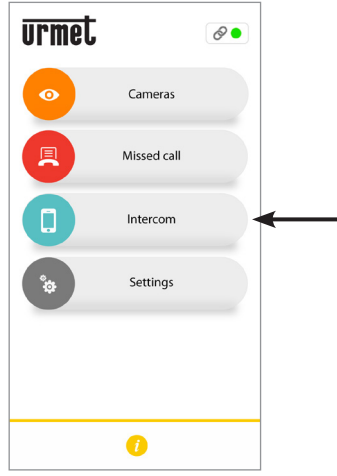

*Button for intercom calls*

By pressing the following icon  $\|\nabla\|$ , at the selected system, it is possible to display:

- the list of all the indoor stations in your apartment on which it is possible to make an intercom call;
- the list of all the contacts in the directory of your video door phone (any switchboards present in the system) on which it is possible to make an intercom call.
- *In order to be displayed on the CallMe app, the contacts in the directory must be properly made visible during the configuration phase of the Ipercom system*.

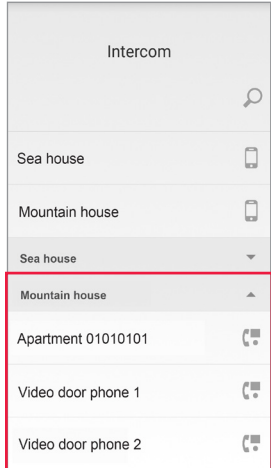

In the example above, selecting the "**Second house**" Ipercom system allows making an intercom call to all the indoor stations in the apartment by selecting the wording "Apartment 01010101" or to a single indoor station by selecting the name of the relevant indoor station, for example "**Video door phone 1**".

If the call forwarding function has been activated through the **Switchboard** application Ref.1060/41, all the relevant contacts will be visible on the CallMe app, i.e. the apartments that are present in the topological group of the Switchboard application (for more details, refer to the "*Switchboard application installation and user manual*").

By selecting a name, it is possible to start the intercom call.

The following screen will appear:

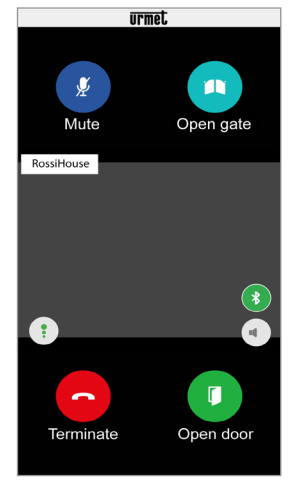

*Intercom call forwarding*

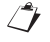

*The conversation will stop after about 2 minutes.*

# <span id="page-23-0"></span>**4. AVAILABLE SERVICES ONLY ON DEVICE Ref. 1083/83, 1083/58A and /58**

#### <span id="page-23-1"></span>**4.1 INTERCOM CALL FROM INDOOR STATION TO SMARTPHONE**

*This feature is only available from the apartment indoor station to a smartphone and not the other way around.*

For the intercom call forwarding mode, please refer to the instruction manual of the apartment indoor station.

- *The conversation will stop after about 2 minutes.*
- <span id="page-23-2"></span>**5. AVAILABLE SERVICES ONLY ON DEVICE Ref. 1722/58A and /58**

#### <span id="page-23-3"></span>**5.1 INTERCOM CALL FROM VIDEO DOOR PHONE TO SMARTPHONE**

- *Function available only with* **Kit** *Ref. 1722/85 and 1722/86.*
- *This feature is only available from the apartment indoor station to a smartphone and not the other way around.*
- • Turn on the video door phone screen, if off, by tapping it at any point or by pressing the key ON/OFF button in the bottom right corner.
- 

Tap the icon  $\Box$  The following window will

be displayed on the video door phone:

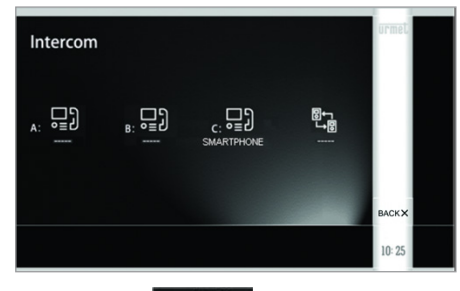

Tap the icon  $\begin{bmatrix} 1 & \frac{1}{2} & \frac{1}{2} & \frac{1}{2} \\ \frac{1}{2} & \frac{1}{2} & \frac{1}{2} & \frac{1}{2} \\ \frac{1}{2} & \frac{1}{2} & \frac{1}{2} & \frac{1}{2} \end{bmatrix}$  to open the next screen

that indicates the forwarding of the call to all registered smartphones on the same Call Forwarding Device.

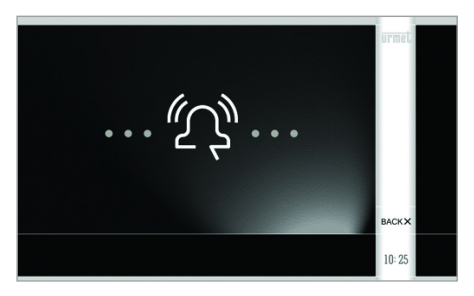

The receiver of the call will see a plain incoming call screen.

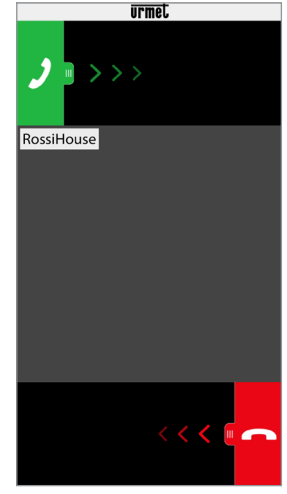

*Receiving an Intercom Call*

- After accepting the call, the two devices (video door phone and smartphone) will start communicating. The centre screen on the smartphone will be dark and although the "Open gate" and "Open door" keys may be visible, they will not be active.
- Using the next icons on the video door phone, it will be possible to:

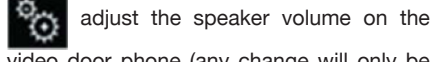

video door phone (any change will only be stored if followed by a press on the key

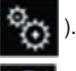

turn off or reactivate your video door

phone microphone, to prevent the other device user from hearing what you are saying.

*The conversation will stop after about 2 minutes.*

#### *For a two-household kit ref. 1722/86,*

*pressing the icon on the video door*

*phone of apartment 1 will send an outgoing call to apartment 2 i.e. to:*

- *- all the video door phones;*
- *- all the smartphones registered on the apartment's Call Forwarding Device.*

*Both the video door phones and the smartphones will be able to answer the call. The above-described function will also be available on the video door phone of apartment 2 in regard to the devices of apartment 1.*

# **FRANÇAIS**

**Interactive Links** 

*Le document contient des LIENS INTERACTIFS pour rendre la consultation plus rapide et plus efficace.*

## **SOMMAIRE**

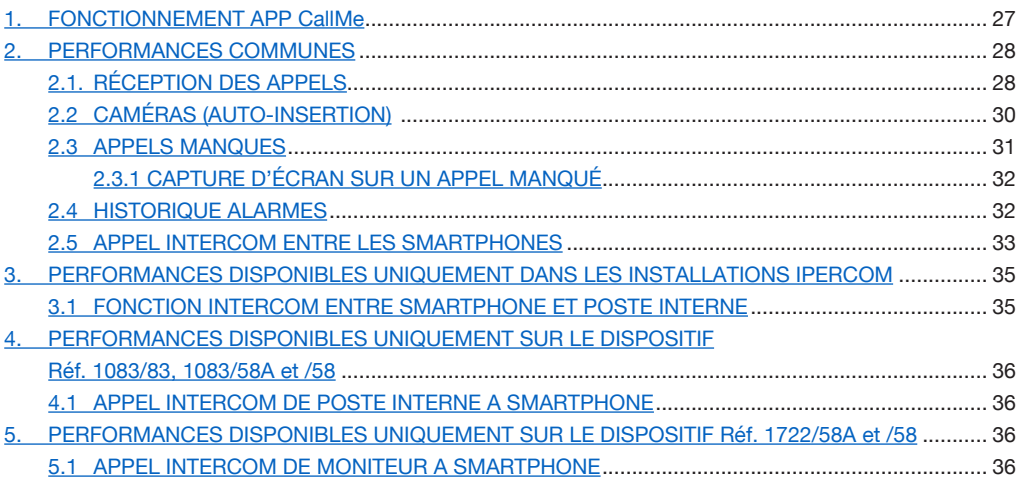

# <span id="page-26-0"></span>**1. FONCTIONNEMENT APP CallMe**

La présente notice illustre le fonctionnement de l'application CallMe pour les systèmes suivants :

- **2Voice** avec code produit : – 1760/15 - /16 - /18 - /19
- 
- $-1083/58$  et  $/58A$
- $-1083/83$
- **Système à 2 fils** avec code produit : – 1722/58 et /58A
	- 1723/98
- **Coax et 4+N** avec code produit : – 9854/58
- **Ipercom** (Prestation de système)
- *iPerTAIk* (Prestation de système)

L'application Urmet CallMe (version supérieure à 4.0) permet :

- de recevoir un appel audio-vidéo ou uniquement audio provenant d'un poste externe ;
- d'effectuer des appels intercom vers d'autres smartphones connectés au même compte ;
- d'activer la fonction d'auto-insertion (fonction « **Caméras** ») pour voir sur le smartphone l'image filmée par le poste externe et par toute caméra de surveillance connectée.
- d'effectuer une capture d'écran depuis le poste d'appel quand l'appel finit sans réponse.

Le tableau suivant énumère les fonctionnalités accessibles aux différents systèmes selon les dispositifs présents dans l'installation (2Voice, Système à 2 fils, Coax et 4+N) :

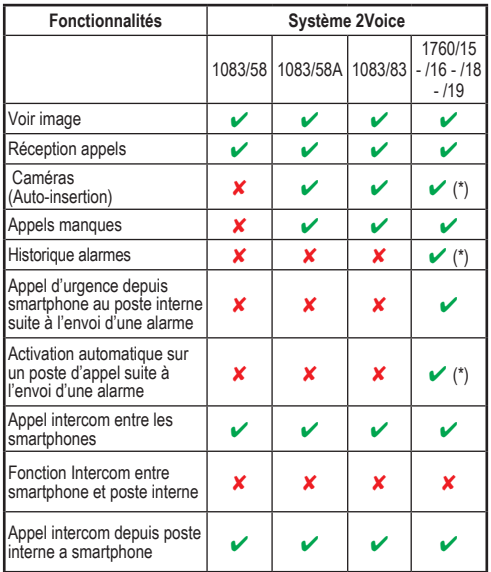

(\*) *Prestation disponible si le moniteur est configuré en mode « Standard » ou « confort ».*

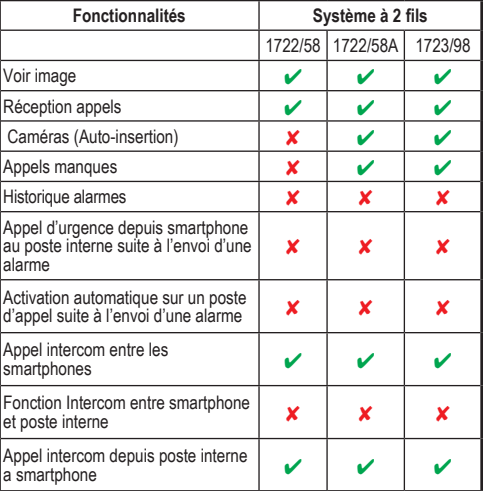

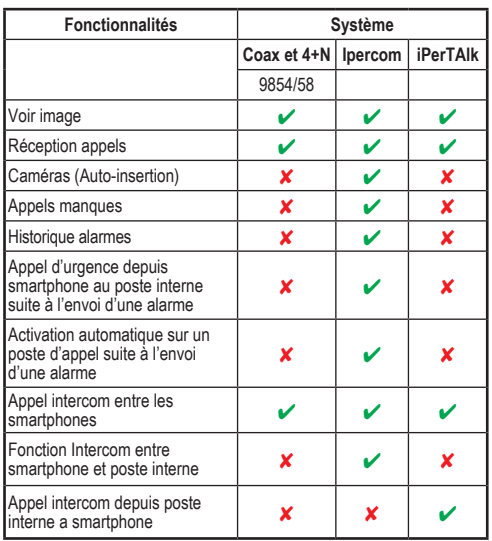

**ATTENTION :** Dans les installations Ipercom et dans les installations 2Voice utilisant le dispositif Réf. 1083/58A ou 1083/83, les fonctions vidéo « **Voir image** » et « **Caméras** » y compris l'affichage ultérieur éventuel des caméras de surveillance, sont disponibles sur le smartphone, même si dans l'appartement il n'existe qu'un seul poste interne d'interphone.

Pour pouvoir recevoir des appels de vidéophonie sur le smartphone, il faut :

- Avoir l'application Urmet CallMe installée sur le smartphone.
	- ATTENTION : sur le smartphone, il est<br>nécessaire d'activer la réception des nécessaire d'activer la réception notifications pour l'application CallMe.
- Avoir l'application ouverte, même en arrière-plan. ATTENTION : si par erreur l'application est fermée, il est impossible de recevoir des appels ! Les applications optimisant l'utilisation de la batterie ou l'économie d'énergie du smartphone peuvent affecter le fonctionnement de l'application Urmet CallMe lorsque l'écran est éteint (arrière-plan).
- Avoir un compte d'utilisateur dûment configuré.
- Pour les systèmes : **2Voice**, **Système 2 fils**, **Coax** et **4+N**, prévoir un Dispositif Transfert Appel ou un Dispositif Transfert Appel multiutilisateurs ou un moniteur qui permet le transfert d'appel, correctement installé et configuré et en mesure d'accéder à Internet.
- Pour les systèmes **Ipercom** et **iPerTAlk**, habiliter et configurer la fonctionnalité de système.
- Avoir une connexion Internet de bonne qualité.
- Vérifier que le contrat de données utilisé sur le smartphone ne prévoit pas le blocage des flux VoIP.

Pour plus d'informations sur la configuration, se reporter au manuel de configuration publié sur le site Web *https://www*.*urmet.com*

# <span id="page-27-0"></span>**2. PERFORMANCES COMMUNES**

#### **2.1. RÉCEPTION DES APPELS**

Lors de la réception d'un appel, sur les dispositifs équipés de système IOS/Android version 10 ou suivante, le smartphone sonnera et une notification apparaîtra à l'écran.

L'accès à la notification permet d'ouvrir l'application Urmet CallMe s'affichant comme suit :

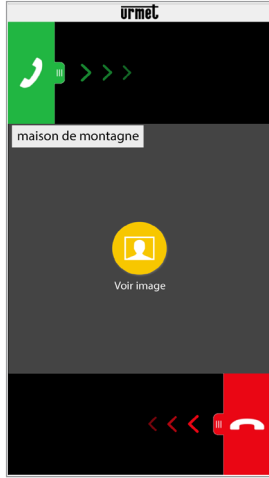

*Réception d'appel*

Lors de la réception d'un appel, sur les dispositifs équipés de système Android version 9 ou suivante, le smartphone sonnera et affichera immédiatement la page-écran « *Réception d'appel* ».

*La sonnerie s'arrête après 1 minute.*

Trois options sont disponibles:

1) Sélectionner « **Voir image** ».

En cliquant sur « Voir image », il est possible de voir l'image du visiteur sans pour autant répondre. Cette fonction est très utile pour « savoir » qui sonne à la porte sans intervenir. Ainsi dans le cas ou l'on souhaiterait savoir qui est le visiteur qui sonne à la porte d'un proche âgé où handicapé. La visualisation n'empêche pas de répondre au moniteur installé dans l'habitation.

Le dispositif Réf. 1083/83 et le moniteur Réf. 1760/15 - /16 - /18 - /19 permettent de voir l'image du visiteur simultanément aussi bien sur le smartphone que sur le moniteur présent dans l'appartement.

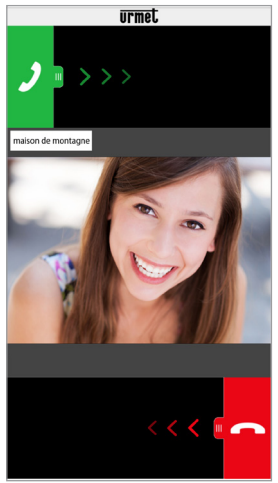

*Après avoir sélectionné « Voir image »*

- *Si plusieurs smartphones sont connectés au même compte, il est possible d'activer la fonction « Voir image » sur tous les smartphones au même moment.*
- 2) Refuser l'appel Pour refuser un appel, il suffit de faire glisser de

droite à gauche la touche rouge de refus de

*En cas de refus de l'appel par l'un des dispositifs connectés, les autres dispositifs (poste interne ou autres smartphones) peuvent accepter l'appel ou activer la fonction « Voir image ».*

3) Répondre

Il est possible de répondre (aussitôt ou après avoir vu le visiteur au moyen de l'image) en faisant glisser de gauche à droite la touche

verte de réponse

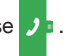

*L'allumage d'un dispositif audio Bluetooth (déjà associé au smartphone) lors de la réception d'un appel, permet d'accéder automatiquement à la conversation.*

Après avoir accepté l'appel, la conversation est transmise en mode main-libres et la page-écran suivante s'affiche :

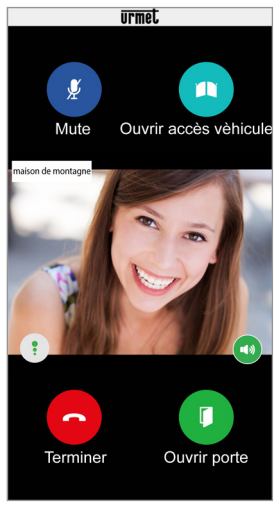

*Conversation*

L'icône **Qualité** : affiche la qualité de la

conversation en fonction de la connexion Internet du smartphone :

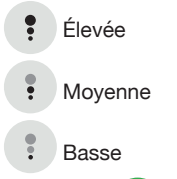

Le bouton **de la perfoncé permet de désactiver la** 

fonction main-libres et de passer la conversation en capsule du combiné. Appuyer à nouveau pour réactiver la fonction main-libres.

*Si pendant la conversation, un dispositif audio Bluetooth est connecté ou des écouteurs / casque (jack) sont branchés, la conversation est transmise au dispositif audio branché.*

Si un dispositif audio Bluetooth est connecté au smartphone, la conversation est transmise au dispositif audio. Après avoir établi la conversation, la page-écran suivante s'affiche :<br> **Track** 

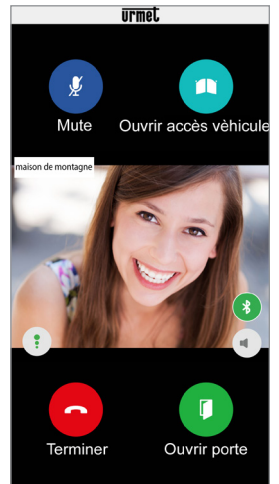

*Conversation via dispositif Bluetooth*

Le bouton  $\bullet$  n'est affiché que si un dispositif

Bluetooth est connecté au smartphone. Appuyer sur le bouton ou éteindre le dispositif audio pour désactiver la sortie Bluetooth et passer la conversation en capsule du combiné.

Pour désactiver son propre canal audio pendant la conversation, appuyer sur le bouton « **Mute** ». Appuyer à nouveau dessus pour le réactiver.

Le bouton « **Ouvrir porte** » ouvre la porte d'entrée tandis que le bouton « **Ouvrir accès vèhicule** » ouvre la grille d'accès voiture.

Pour terminer la conversation, appuyer sur le bouton « **Terminer** ».

*La conversation s'interrompt au bout de 2 minutes environ.*

*Si le smartphone est en conversation téléphonique, les éventuels appels audio/vidéo ou intercommuniquants sont impossibles et les notifications correspondantes de l'Appli Urmet CallMe s'affichent. Sur le moniteur à l'intérieur de l'appartement, il reste possible de répondre à l'appel audio/vidéo.* 

*Si le smartphone est en conversation*   $intercomm$ *cette dernière est interrompue par l'appel téléphonique.* 

#### **2.2 CAMÉRAS (AUTO-INSERTION)**

- *Fonction disponible uniquement sur les dispositifs Réf. 1760/15 - /16 - /18 - /19 (\*), 1083/83, 1083/58A, 1722/58A, 1723/98* et systèmes *Ipercom.*
	- *(\*) La prestation est disponible uniquement si les moniteurs vidéo sont configurés en mode « Standard » ou « Confort ».*

Pour activer la fonction, sélectionner le bouton « **Caméras** » présent sur la page d'accueil de l'application Urmet CallMe.

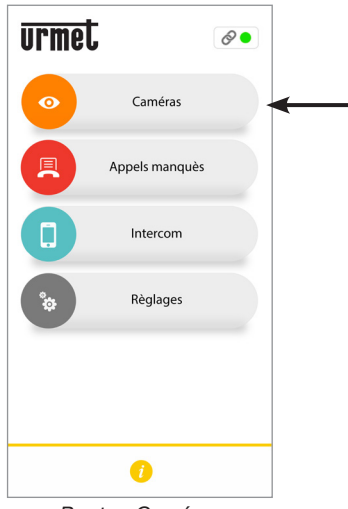

*Bouton Caméras*

La fonction permet de voir sur le smartphone l'image filmée par le poste externe et par toute caméra connectée.

Appuyer sur le nom du poste d'appel sur lequel on souhaite effectuer l'activation automatique.

| Choisir le dispositif où on souhaite<br>effectuer l'auto-insertion |   |
|--------------------------------------------------------------------|---|
| Maison de Montagne                                                 |   |
| Panneau de bouton-poussoir principal                               |   |
| Panneau de bouton-poussoir secondaire                              |   |
| Maison de plage                                                    |   |
| Panneau de bouton-poussoir principal                               |   |
| <b>Bureau</b>                                                      |   |
| Panneau de bouton-poussoir principal                               | ⊙ |
|                                                                    |   |

*Sélectionner le dispositif*

L'utilisateur qui effectue l'auto-insertion affiche la page-écran suivante :

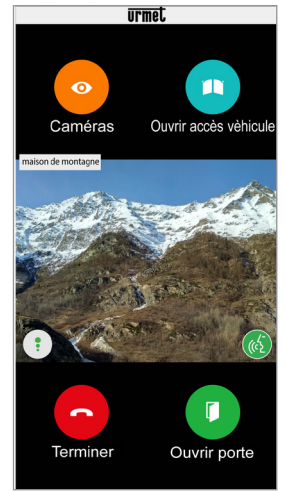

*Auto-insertion*

Appuyer sur la touche « **Caméras** » pour passer aux postes externes suivants ou aux caméras de surveillance connectées.

Le bouton « **Ouvrir porte** » ouvre la porte d'entrée tandis que le bouton « **Ouvrir accès vèhicule** » ouvre la grille d'accès voiture.

Pour terminer la conversation, appuyer sur le bouton « **Terminer** ».

En appuyant sur l'icône  $(6)$  il est possible

d'activer la phonie et de passer en communication audio avec le poste externe affiché.

L'entrée en communication avec le poste externe affiché, ne permet plus de passer à l'affichage du poste externe suivant ou à la caméra et le bouton « **Caméras** » est remplacé par le bouton « **Mute** » qui permet de désactiver le canal audio.

#### <span id="page-30-0"></span>**2.3 APPELS MANQUES**

*Fonction disponible uniquement sur les dispositifs Réf. 1760/15 - /16 - /18 - /19, 1083/83, 1083/58A, 1722/58A, 1723/98 et systèmes Ipercom.*

Pour afficher la liste des appels manqués, sélectionner le bouton « **Appels manqués** » présent sur la page d'accueil de l'application Urmet CallMe.

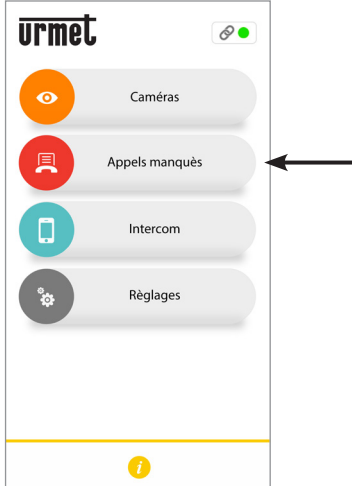

*Bouton pour l'affichage de la liste des appels manqués*

Ce menu n'est visible qu'après avoir manqué un appel.

*La synchronisation entre le dispositif de renvoi d'appel ou le système et le smartphone s'effectue en quelques secondes en accédant à la notification d'appel manqué ou après chaque démarrage d'application, ou bien après avoir modifié les données d'accès.*

La liste indique les appels sans réponse.

Permet d'afficher l'historique des appels manqués, jusqu'à un maximum de 30 appels manqués : si on manque un autre appel, le plus ancien sera écrasé par le plus récent. Pour chaque appel manqué, les informations suivantes sont visualisées :

- le nom de l'installation à partir de laquelle l'appel a été effectué ;
- la date et l'heure auxquelles l'appel a eu lieu ;

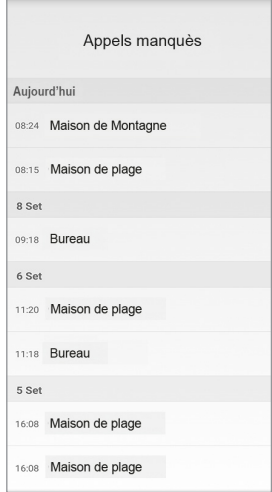

Uniquement dans les systèmes **Ipercom** le nœud topologique du poste d'appel d'où l'appel a été effectué et le nom du poste d'appel sont affichés.

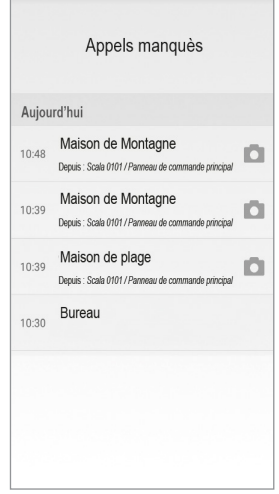

#### **2.3.1 CAPTURE D'ÉCRAN SUR UN APPEL MANQUÉ**

Dans les systèmes 2Voice où un moniteur est présent Réf. 1760/15 - /16 - /18 - /19 (\*) et dans les systèmes Ipercom il est possible de voir également

l'icône qui permet d'afficher la capture d'écran

effectuée depuis le poste d'appel quand l'appel finit sans réponse.

*(\*) La prestation est disponible uniquement si les moniteurs vidéo sont configurés en mode « Standard » ou « Confort ».*

La liste des appels manqués ne prend pas en compte les appels intercom manqués entre les smartphones.

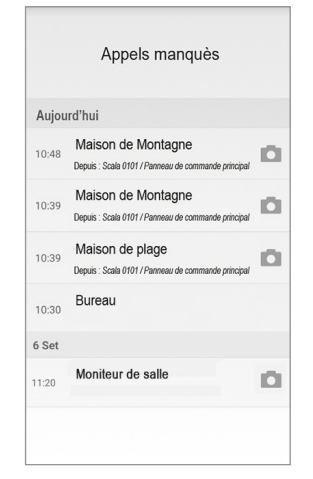

*Il n'est pas possible de supprimer l'historique des appels manqués. Si plusieurs smartphones sont enregistrés et connectés au même compte, l'historique des appels manqués est commun à tous.*

#### **2.4 HISTORIQUE ALARMES**

- *Fonction disponible uniquement sur les dispositifs Réf. 1760/15 - /16 - /18 - /19 (\*), et systèmes Ipercom.*
- *(\*) La prestation est disponible uniquement si les moniteurs sont configurés en mode « Standard » ou « Confort ».*

Pour afficher la liste des alarmes reçues, sélectionner le bouton « **Historique alarmes** » présent sur la page d'accueil de l'application Urmet CallMe.

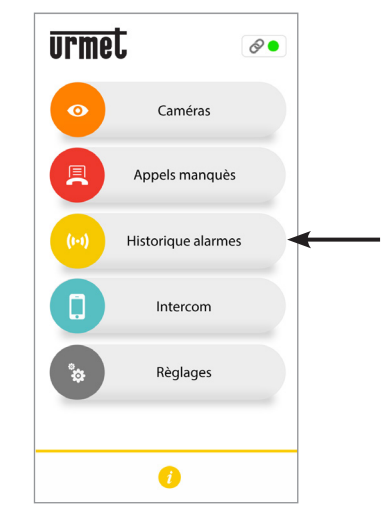

*Bouton pour l'affichage de la liste des alarmes reçues*

Ce menu n'est visible qu'après avoir reçu une alarme.

*La synchronisation entre l'installation et le smartphone s'effectue en quelques secondes en accédant à la notification d'appel manqué ou après chaque démarrage d'application, ou bien après avoir modifié les données d'accès.*

La liste affiche les alarmes envoyées par les postes internes.

Permet d'afficher l'historique des alarmes reçues, jusqu'à un maximum de 30 alarmes : si une alarme supplémentaire est reçue, la plus ancienne est remplacée par la dernière.

Pour chaque alarme reçue, les informations suivantes sont visualisées :

- le nom de l'installation à partir de laquelle l'alarme a été envoyée ;
- la date et l'heure auxquelles l'alarme a été envoyée ;
- la typologie d'alarme envoyée (systèmes Ipercom uniquement).
- *Il n'est pas possible de supprimer l'historique alarmes. Si plusieurs smartphones sont enregistrés et connectés au même compte, l'historique alarmes est commun à tous.*

Uniquement dans les systèmes **Ipercom**, il est possible d'utiliser la fonction d'appel d'urgence vers le moniteur qui a produit une alarme.

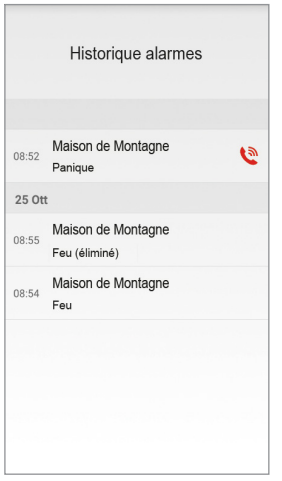

En appuyant sur l'icône  $\left| \bigotimes \right|$  il est possible d'effectuer un appel d'urgence vers le vidéophone ayant envoyé l'alarme. L'appel ne peut être interrompu que par le smartphone et n'est pas limité dans le temps.

Si la fonction de renvoi d'appel a été activée par le biais de l'application **Switchboard** Réf.1060/41, il est possible de visualiser sur l'app CallMe les alarmes envoyées depuis les postes d'appel, en plus des alarmes envoyées par les postes internes.

Pour chaque alarme reçue, les informations suivantes sont visualisées :<br>
. le nom du poste d'anne

- le nom du poste d'appel à partir duquel l'alarme a été envoyée ;
- la date et l'heure auxquelles l'alarme a été envoyée ;
- la typologie d'alarme envoyée.

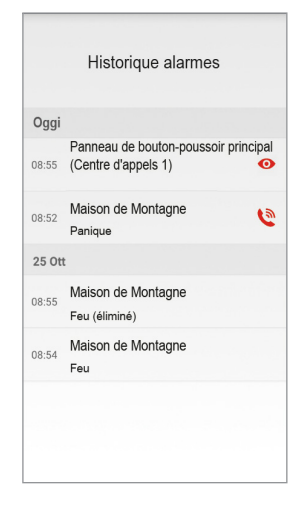

En appuyant sur l'icône  $\bullet$  il est possible d'effectuer l'activation automatique sur le poste d'appel ayant envoyé l'alarme.

#### <span id="page-32-0"></span>**2.5 APPEL INTERCOM ENTRE LES SMARTPHONES**

Pour activer la fonction, sélectionner le bouton « **Intercom** » présent sur la page d'accueil de l'application Urmet CallMe.

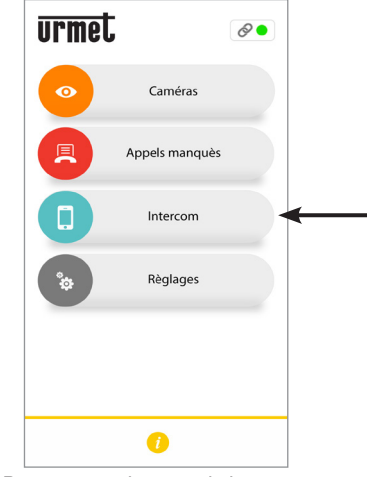

*Bouton pour les appels intercom*

La fonction permet de passer un appel (audio uniquement) à d'autres smartphones.

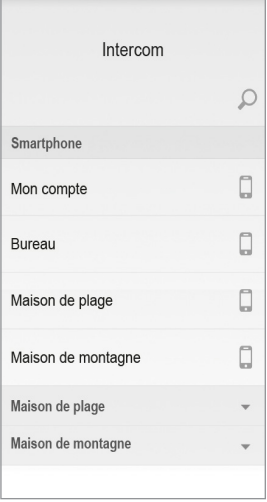

En appuyant sur l'icône  $\Box$  en haut à droite il est possible de taper sur le clavier du smartphone le nom que l'on souhaite rechercher.

Dans la section **Smartphone**, en appuyant sur l'élément **Mon Compte**, vous pouvez effectuer un appel Intercom avec d'autres smartphones qui seraient connectés à votre Compte.

Toutes les installations éventuellement associées à votre compte sont visualisées ci-dessous.

En appuyant sur l'installation, il est possible d'effectuer un appel intercom vers tous les smartphones qui la partagent.

L'appel est transféré en mode broadcast vers tous les smartphones enregistrés avec le même compte ou qui partagent l'installation (1083/83 ou 1760/15 - /16 - /18 - /19 ou Ipercom ou iPerTAlk). Le premier smartphone qui répond établira la conversation.

*La sonnerie s'arrête après 1 minute.*

*Uniquement dans les systèmes Ipercom avec le bouton « Intercom » en plus des autres smartphones, il est également possible d'appeler les postes internes dans l'appartement (pour plus de détails, voir le chapitre suivant).*

L'utilisateur qui transmet l'appel voit la page suivante:

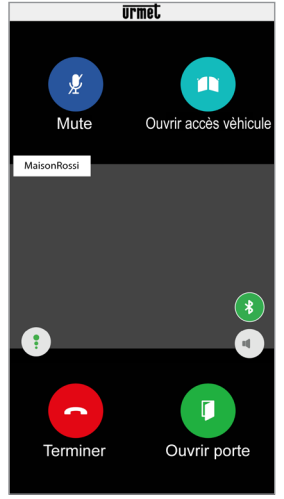

*Transfert d'appel Intercom*

Celui qui reçoit l'appel voit une simple page d'appel entrant : il est possible de distinguer un appel Intercom d'un appel de plaque de rue au moyen du nom qui s'affiche en haut à gauche (celui de son propre compte).

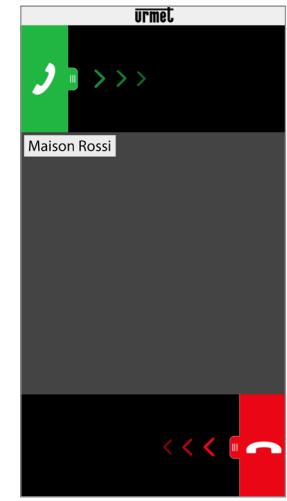

*Réception Appel Intercom*

Une fois l'appel accepté, les deux smartphones entrent en communication : la page centrale du smartphone de l'appelé est noire et bien qu'ils soient présents, les boutons « **Ouvrir accès vèhicule** » et « **Ouvrir porte** » ne fonctionnent pas.

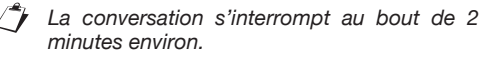

#### <span id="page-34-0"></span>**3. PERFORMANCES DISPONIBLES UNIQUEMENT DANS LES INSTALLATIONS IPERCOM**

# <span id="page-34-1"></span>**3.1 FONCTION INTERCOM ENTRE<br>
SMARTPHONE ET POSTE<br>
INTERNE**

Sélectionner le bouton « **Intercom** » disponible dans la page d'accueil de l'App Urmet CallMe pour effectuer un appel Intercom.

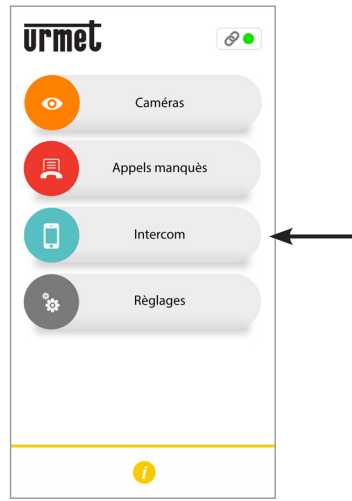

*Bouton pour les appels intercom*

En appuvant sur l'icône suivante  $\|\mathbf{v}\|$ , se référant à l'installation sélectionnée, il est possible de visualiser :

- la liste de tous les postes internes disponibles dans votre appartement vers lesquels un appel Intercom peut être effectué ;
- la liste de tous les contacts du répertoire téléphonique de votre vidéophone (des standards téléphoniques si présents dans l'installation) sur lesquels il est possible d'effectuer un appel Intercom.
- *Les contacts disponibles dans le répertoire, afin de pouvoir être visualisés dans l'app CallMe, doivent être spécifiquement rendus visibles lors de la configuration de l'installation Ipercom.*

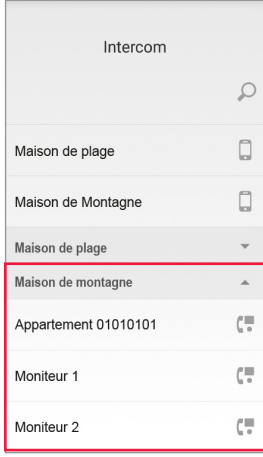

Dans l'exemple indiqué ci-dessus, en sélectionnant l'installation Ipercom « **Maison de montagne** », il est possible d'effectuer un appel Intercom à tous les postes internes présents dans l'appartement en sélectionnant le texte « Appartement 01010101 » ou à un poste interne spécifique en sélectionnant le nom du poste interne, par exemple « **Vidéophone 1** ».

Si la fonction de renvoi d'appel a été activée par le biais de l'application **Switchboard** Réf.1060/41, tous les contacts correspondants seront visibles dans l'app CallMe, à savoir tous les appartements disponibles dans l'ensemble topologique de l'application Switchboard (pour plus de détails, se référer au « *Livret d'installation et d'emploi de l'application Switchboard* »).

En sélectionnant un nom, il est possible de lancer l'appel Intercom. L'écran suivant apparaît :

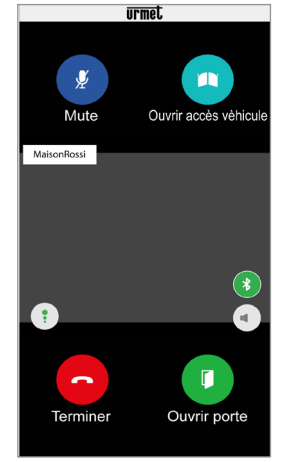

*Transfert d'appel Intercom*

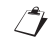

*La conversation s'interrompt au bout de 2 minutes environ.*

# <span id="page-35-0"></span>**4. PERFORMANCES DISPONIBLES UNIQUEMENT SUR LE DISPOSITIF Réf. 1083/83, 1083/58A et /58**

#### <span id="page-35-1"></span>**4.1 APPEL INTERCOM DE POSTE INTERNE A SMARTPHONE**

*La fonction est disponible uniquement depuis le poste interne de l'appartement vers le smartphone et non l'inverse.*

Pour la modalité de transfert de l'appel intercom, se reporter à la notice du poste interne présent dans l'appartement.

*La conversation s'interrompt au bout de 2 minutes environ.*

**5. PERFORMANCES DISPONIBLES UNIQUEMENT SUR LE DISPOSITIF Réf. 1722/58A et /58**

#### <span id="page-35-2"></span>**5.1 APPEL INTERCOM DE MONITEUR A SMARTPHONE**

*Fonction disponible uniquement avec* **Kit** *Réf. 1722/85 et 1722/86.*

*La fonction est disponible uniquement depuis le moniteur de l'appartement vers le smartphone et non l'inverse.*

- Allumer l'écran du moniteur (s'il est éteint) en le touchant à hauteur de quelque point que ce soit ou en appuyant sur le bouton ON/OFF en bas à droite.
- 

Toucher l'icône **... I. Sur** le moniteur,

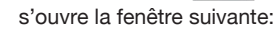

Intercom <u>្ណ</u> ្លួា 品 , : 무) 贮。 Appuyer sur l'icône  $\epsilon_i$   $\equiv$   $\epsilon$  : la page

suivante s'ouvre qui signale l'envoi de l'appel à tous les smartphones enregistrés sur le même dispositif de renvoi d'appel.

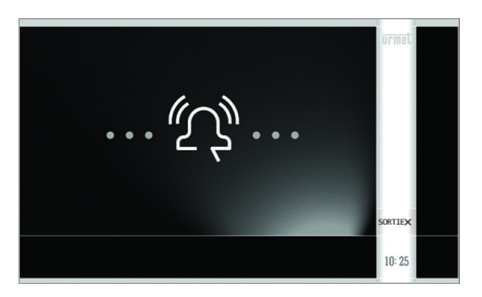

Celui qui recoit l'appel visualise une simple page d'appel entrant.

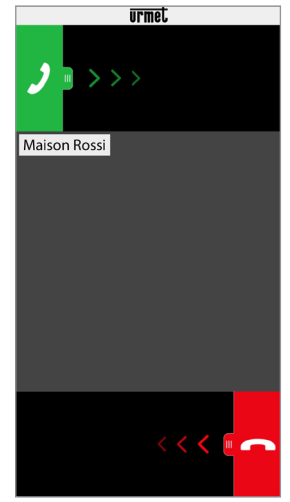

*Réception Appel intercom*

- Une fois l'appel accepté, les deux dispositifs<br>(moniteur et smartphone) entrent en smartphone) entrent en communication. La page centrale sur le smartphone est noire et même s'ils sont présents, les boutons « Ouvrir accès voiture » et « Ouvrir porte » sont inactifs.
- Au moyen des icônes suivantes, sur le moniteur, il est possible de:

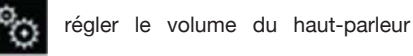

du moniteur (la variation est mémorisée uniquement si ensuite le bouton est enfoncé

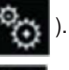

désactiver ou réactiver le micro du

moniteur pour éviter que l'appelant ne puisse entendre ce qui est dit.

*La conversation s'interrompt au bout de 2 minutes environ.*
$\mathcal{L}$ *Dans le cas du kit bi-famille réf. 1722/86, en* 

*appuyant sur l'icône du moniteur de* 

*l'appartement 1, on obtient l'envoi de l'appel dans l'appartement 2 à:*

- *- tous les moniteurs;*
- *- tous les smartphones enregistrés sur le Dispositif de renvoi d'appel de l'appartement.*

*Les moniteurs et les smartphones peuvent ensuite répondre à l'appel.*

*Pareillement, la fonction décrite ci-dessus est également disponible sur le moniteur de l'appartement 2 en relation aux dispositifs de l'appartement 1.*

## **ESPAÑOL**

**Interactive Links** 

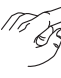

*El documento contiene ENLACES INTERACTIVOS para que la consulta sea más rápida y eficiente.*

## **ÍNDICE**

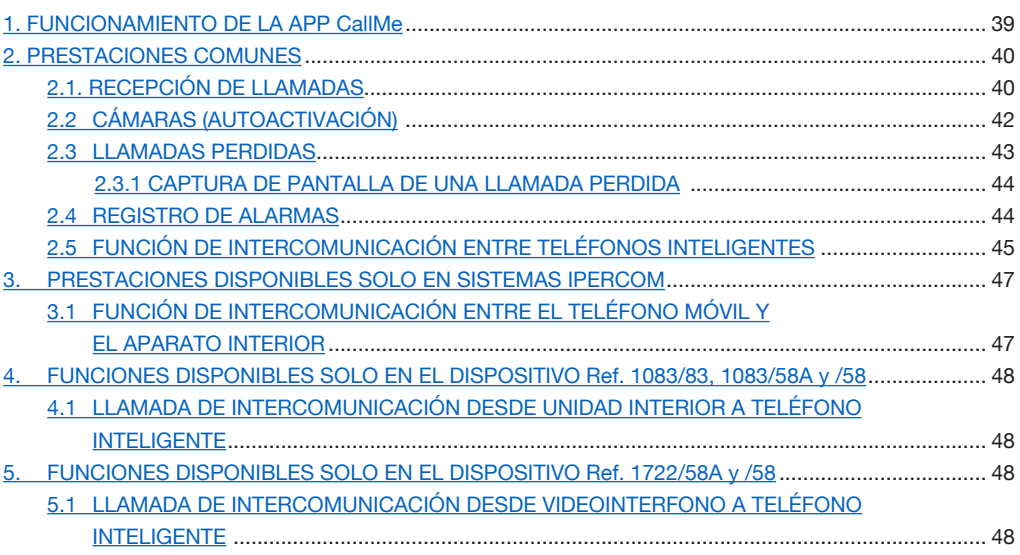

## <span id="page-38-0"></span>**1. FUNCIONAMIENTO DE LA APP CallMe**

Este manual describe el funcionamiento de la aplicación CallMe para los siguientes sistemas:

- *<u>2Voice*</u> con código de producto:
	- 1760/15 /16 /18 /19
	- 1083/58 y /58A
	- $-1083/83$
- **Sistema de 2 hilos** con código de producto: – 1722/58 y /58A
	- 1723/98
- **Coax y 4+N** con código de producto: – 9854/58
- **Ipercom** (Función de sistema)
- **iPerTAIk** (Función de sistema)

La App Urmet CallMe (versión superior a la 4.1) permite:

- • la recepción de una llamada audio-vídeo, o solo audio, desde microaltavoz;
- realizar llamadas Intercomunicantes hacia otros Smartphones conectados a la misma Cuenta;
- ejecutar la función de Autoactivación (función "**Cámaras**") para ver en el smartphone la imagen captada por el microaltavoz y por las posibles cámaras de control conectadas.
- realizar una captura de pantalla desde la estación de llamada cuando la llamada concluye sin respuesta.

En la tabla siguiente se presenta la lista de las funciones a las que pueden acceder los distintos sistemas, según los dispositivos presentes (2Voice, Sistema 2 hilos, Coax y 4+N):

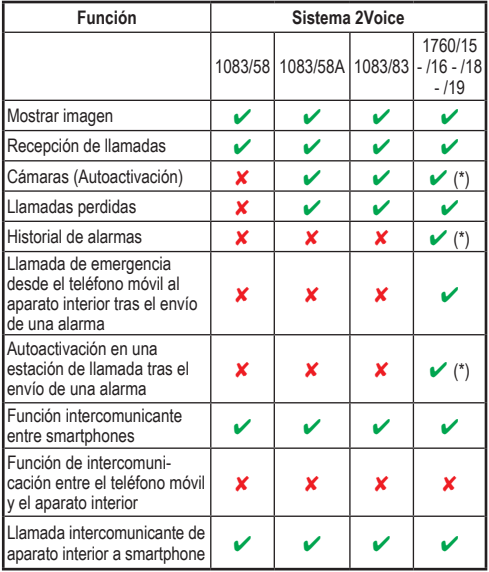

(\*) *Prestación disponible si el videointerfono está configurado en modo "Edificio" o "Alimentación local".*

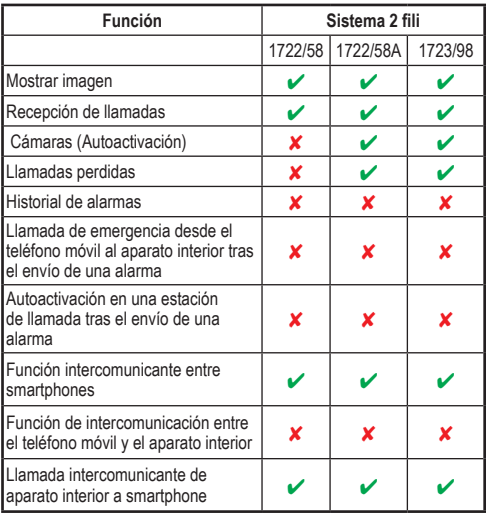

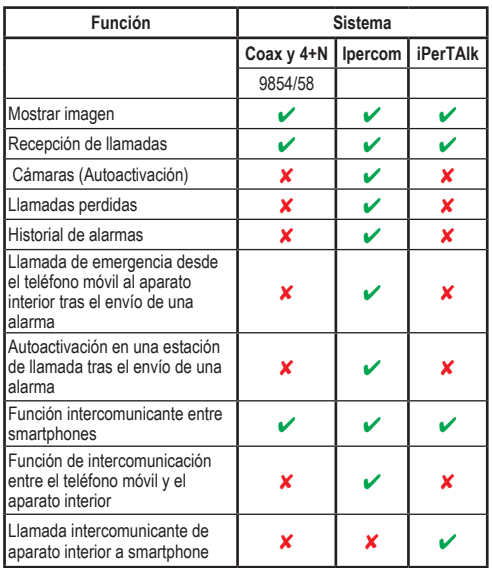

**ATENCIÓN:** En sistemas Ipercom y 2Voice utilizando el dispositivo ref. 1083/58A o 1083/83, las funciones de vídeo "**Mostrar imagen**" y "**Cámaras**", además de la posible visualización posterior de las cámaras de control, están disponibles en el teléfono móvil incluso si dentro del apartamento hay un aparato interior que solo es interfónico.

Para poder recibir llamadas videointerfónicas en el Smartphone es necesario:

— Tener la App Urmet CallMe instalada en dicho Smartphone.

ATENCIÓN: es necesario habilitar en el

smartphone la recepción de las notificaciones para la App CallMe.

- Tener la App abierta, incluso en background. ATENCIÓN: ¡si la App se cierra inadvertidamente, es imposible recibir llamadas! Las aplicaciones que optimizan el uso de la batería o el ahorro de energía del smartphone, podrían afectar el funcionamiento de la aplicación Urmet CallMe con la pantalla apagada (en background).
- Contar con una Cuenta de usuario debitamente configurada.
- Para los sistemas: **2Voice**, **Sistema 2 hilos**, **Coax** y **4+N**, disponer de un Dispositivo de Reenvío de Llamada o un Dispositivo de Reenvío de Llamada Multiusuario o un videointerfono que permita el reenvío de llamada, correctamente instalado y configurado con acceso a Internet.
- Para los sistemas **Ipercom** e **iPerTAlk**, tener habilitada y configurada la función de sistema.
- Tener una buena calidad de conexión a Internet.
- Comprobar que el contrato de datos que se utiliza en el smartphone no tenga previsto el bloqueo de los flujos VoIP.

Para mayor información sobre la configuración, consultar el manual de configuración publicado en el sitio *https://www*.*urmet.com*

### <span id="page-39-0"></span>**2. PRESTACIONES COMUNES**

### **2.1. RECEPCIÓN DE LLAMADAS**

Cuando se recibe una llamada en dispositivos con sistema IOS/Android versión 10 o superior, el smartphone suena y aparece una notificación. Accediendo a la notificación se podrá abrir la App Urmet CallMe que aparece de la siguiente manera:

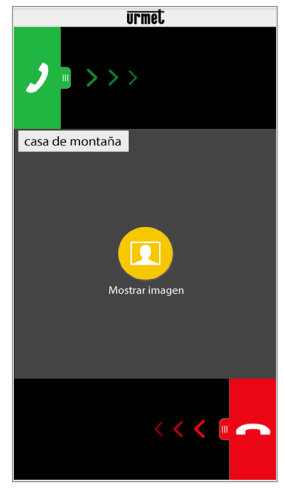

*Recepción de llamada*

En dispositivos con sistema Android versión 9 o inferior, cuando se recibe una llamada el smartphone suena y aparece inmediatamente la pantalla "*Recepción de llamada*".

### *El timbre se interrumpe después de 1 minuto.*

Existen 3 alternativas:

1) Seleccionar "Mostrar imagen".

Al hacer clic en "Mostrar imagen" puede ver la imagen del visitante sin siquiera responder. Esta función es muy útil en el caso que desee 'controlar' quién está tocando la puerta sin intervenir. Este es el caso en el que un familiar quiera asegurarse de los visitantes de un ser querido, anciano o enfermo. La pantalla no impedirá responder el videointerfono instalado en su hogar.

El dispositivo Ref. 1083/83 y el videointerfono Ref. 1760/15 - /16 - /18 - /19 permiten ver la imagen del visitante simultáneamente tanto en un teléfono inteligente como en el videointerfono situado en la vivienda.

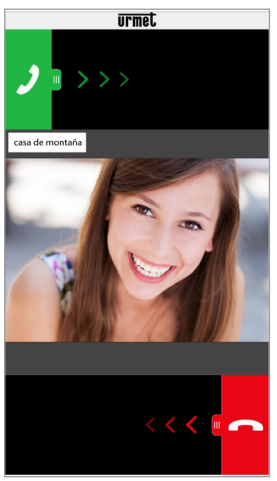

*Seleccionar "Mostrar imagen".*

- *Si hay varios smartphones conectados con la misma cuenta, es posible activar la función "Ver imagen" en todos los smartphones simultáneamente.*
- 2) Rechazar llamada. Para rechazar una llamada simplemente deslice

de derecha a izquierda el botón rojo de

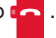

*Si uno de los dispositivos conectados rechaza la llamada, los otros dispositivos (aparato interior u otros posibles smartphones) podrán aceptar la llamada o activar la función "Ver imagen".*

3) Responder

Pueden responder (inmediatamente o después de ver al visitante presionando la tecla "Mostrar imagen") deslizando de izquierda a derecha el

botón verde **para contestar.** 

*Encendiendo un dispositivo audio Bluetooth (ya asociado al smartphone con anterioridad), durante la recepción de una llamada se entra automáticamente en conversación.*

Al aceptar la llamada, la conversación se transmite en manos libres y aparece la siguiente pantalla:

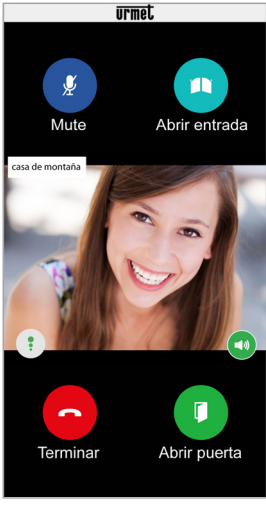

*Conversación*

El icono **Calidad :** muestra la calidad de

la conversación según la conexión a Internet del smartphone:

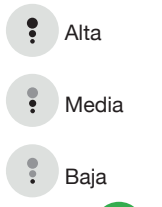

El botón  $\left(\begin{array}{c} 1 \end{array}\right)$  si se acciona, permite desactivar el

modo manos libres y pasar a la conversación en cápsula. Pulsar nuevamente para reactivar el modo manos libres.

*Si durante la conversación se conecta un*   $\sqrt{ }$ *dispositivo audio Bluetooth o se colocan los auriculares (jack), la conversación se transmite por el último dispositivo audio colocado.*

Si el smartphone lleva conectado un dispositivo audio Bluetooth, la conversación se transmite en el dispositivo audio. Cuando se entra en conversación, aparece la siguiente pantalla.

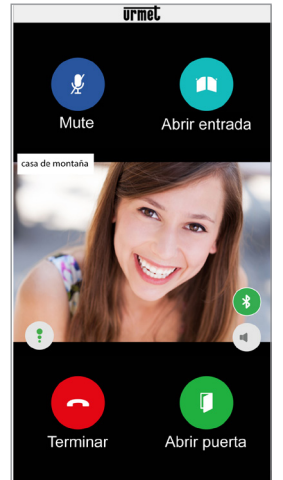

*Conversación mediante dispositivo Bluetooth*

El botón **8** aparece solo si está conectado un

dispositivo Bluetooth al smarthphone.

Accionar el pulsador o apagar el dispositivo audio para desactivar la salida audio Bluethoot y pasar la conversación en cápsula.

Para apagar su propio canal de audio durante una llamada, pulse brevemente el botón "**Mute**".

Presione nuevamente para volverlo a habilitar.

El botón de "**Abrir puerta**" abre la puerta, mientras que el botón "**Abirir entrada**" abre el paso de la puerta del garaje.

Para finalizar la llamada, presione el botón "**Terminar**".

*La conversación se detiene después de unos 2 minutos.*

*Si el dispositivo está ocupado en una conversación telefónica o cualquier llamada a la puerta del videointerfono producirá un error y no podrá visualizar las notificaciones de la aplicación Urmet CallMe. En el videointerfono del interior del apartamento seguirá siendo capaz de responder a la llamada.* 

*Si su teléfono inteligente está ocupado en una conversación o el videointerfono de comunicación de la puerta, se interrumpirá por una llamada telefónica.* 

### **2.2 CÁMARAS (AUTOACTIVACIÓN)**

- *Función disponible solo en dispositivos Ref. 1760/15 - /16 - /18 - /19 (\*), 1083/83, 1083/58A, 1722/58A, 1723/98* y instalaciones *Ipercom.*
	- *(\*) La prestación solo está disponible si los videointerfonos están configurados en modo "Edificio" o "Alimentación local".*

Seleccionar el botón "**Cámaras**" presente en la Página Principal de la App Urmet CallMe para activar la función.

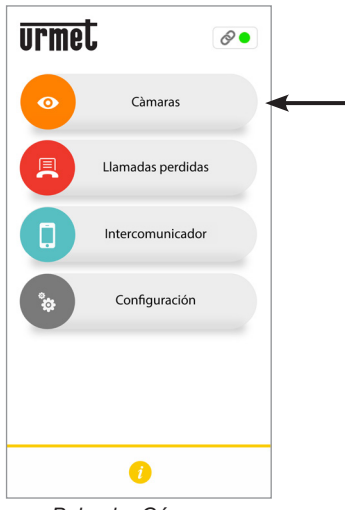

*Pulsador Cámaras*

La función permite ver en el smartphone la imagen captada por el microaltavoz y por las posibles cámaras conectadas.

Pulsar el nombre de la estación de llamada en la que se quiere realizar la autoactivación.

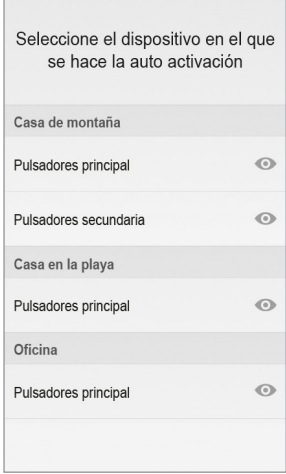

*Seleccionar el dispositivo*

El usuario que realiza la autoactivación ve esta pantalla:

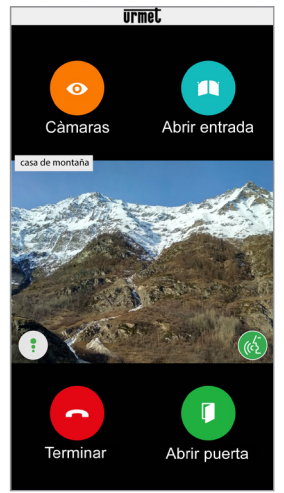

*Autoactivación*

Accionar el pulsador "**Cámaras**" para pasar a los microaltavoces siguientes o a las posibles cámaras de control conectadas.

El botón de "**Abrir puerta**" abre la puerta, mientras que el botón "**Abirir entrada**" abre el paso de la puerta del garaje.

Para finalizar la llamada, presione el botón "**Terminar**".

 $\sqrt{6}$  es posible activar la fonía

y entrar en comunicación audio con el microaltavoz visualizado.

Entrando en comunicación con el microaltavoz

visualizado ya no será posible pasar a la visualización del siguiente microaltavoz o cámara, y el botón "**Cámaras**" será reemplazado por el botón "**Mudo**", que permite desactivar el canal audio propio.

### <span id="page-42-0"></span>**2.3 LLAMADAS PERDIDAS**

*Función disponible solo en dispositivos Ref.1760/15 - /16 - /18 - /19 , 1083/83, 1083/58A, 1722/58A, 1723/98* y instalaciones *Ipercom.*

Seleccionar el botón "**Llamadas perdidas**" presente en la Página Principal de la App Urmet CallMe para ver la lista de las llamadas perdidas.

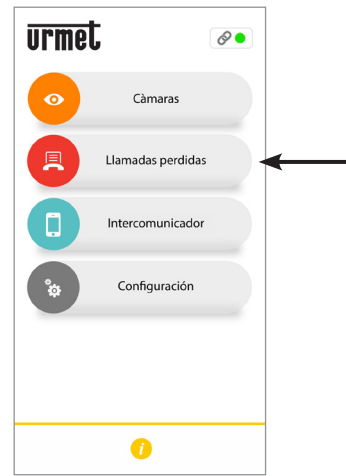

*Botón para ver la lista de llamadas perdidas*

Este menú solo se puede ver después de haber perdido una llamada.

*La sincronización entre el dispositivo de reenvío de llamada o el sistema y el teléfono móvil se produce unos segundos después abriendo la notificación de llamada perdida, cada vez que se inicia la aplicación o después de modificar los datos de acceso.*

La lista muestra las llamadas que no tuvieron respuesta.

Es posible ver la cronología de las llamadas perdidas que llegaron, hasta un máximo de 30 llamadas perdidas: si llega otra llamada perdida, la más antigua se sobrescribe con la última.

Por cada llamada perdida, se visualiza la información siguiente:

- • el nombre del sistema que ha realizado la llamada;
- la fecha y la hora en que se ha recibido la llamada;

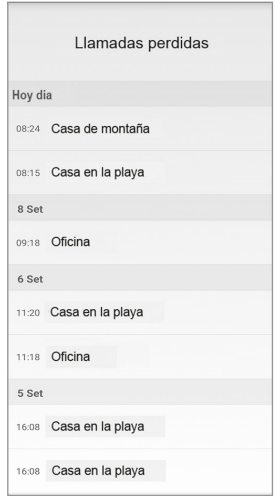

Exclusivamente para las instalaciones **Ipercom**, se visualiza también el nodo topológico de la estación de llamada desde la que se ha efectuado la llamada y el nombre de la estación de llamada.

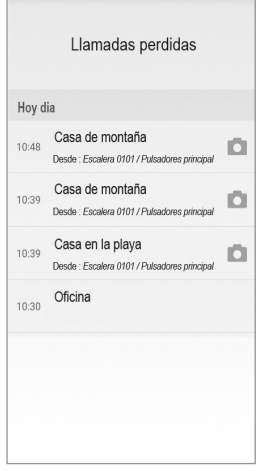

#### <span id="page-43-0"></span>**2.3.1 CAPTURA DE PANTALLA DE UNA LLAMADA PERDIDA**

En los sistemas **2Voice** en los que hay un videoportero **Ref. 1760/15 - /16 - /18 - /19** (\*) y en los sistemas **Ipercom** es posible visualizar también el icono que permite mostrar la captura de pantalla realizada desde la estación de llamada cuando la llamada se concluye sin respuesta.

*(\*) La prestación solo está disponible si los videoporteros están configurados en modo "Vivienda unifamiliar" o "Alimentación local".*

La lista de llamadas perdidas no tiene en cuenta las llamadas intercomunicantes perdidas entre smartphones.

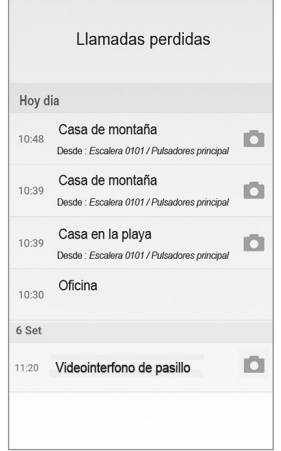

*No es posible eliminar el registro histórico de las llamadas perdidas. Cuando hay varios smartphones registrados y conectados con la misma Cuenta, el registro histórico de las llamadas perdidas será el mismo para todos.*

### **2.4 REGISTRO DE ALARMAS**

- *Función disponible solo en dispositivos Ref.1760/15 - /16 - /18 - /19* y instalaciones *Ipercom.*
- *(\*) La prestación solo está disponible si los videointerfonos están configurados en modo "Edificio" o "Alimentación local".*

Seleccionar el botón "**Registro de alarmas**" presente en la Página Principal de la App Urmet CallMe para ver la lista de las alarmas recibidas.

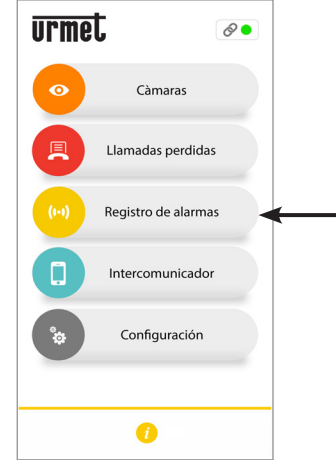

*Botón para ver la lista de alarmas recibidas*

Este menú solo aparece después de recibir una alarma.

 $\sqrt{ }$ *La sincronización entre el sistema y el teléfono móvil se produce unos segundos después abriendo la notificación de llamada perdida, cada vez que se inicia la aplicación o después de modificar los datos de acceso.*

La lista muestra la última alarma recibida.

Es posible ver el registro cronológico de las alarmas recibidas, hasta un máximo de 30 alarmas: si se recibe una alarma más, la alarma más antigua se sobrescribe con la última.

Por cada alarma recibida, se visualiza la información siguiente:

- el nombre del sistema que ha enviado la alarma;
- la fecha y la hora en que se ha enviado la alarma;
- el tipo de alarma enviada (solo para instalaciones Ipercom).

*No es posible eliminar el registro histórico de las alarmas. Cuando hay varios smartphones registrados y conectados con la misma*  *Cuenta, el registro histórico de las alarmas será el mismo para todos.*

Solo para los sistemas **Ipercom**, también es posible utilizar la función de llamada de emergencia al videointerfono que ha generado una alarma.

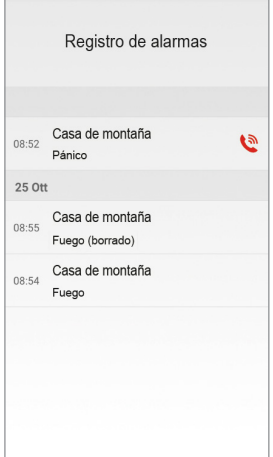

Pulsando el icono se puede hacer una llamada

de emergencia al videointerfono que ha enviado la alarma. La llamada solo se puede terminar desde el teléfono móvil y no tiene límite de tiempo.

Si la función de reenvío de llamada se ha activado con la aplicación **Switchboard** ref. 1060/41, además de las alarmas enviadas por los aparatos interiores, se pueden visualizar todas las alarmas enviadas por las estaciones de llamada en la aplicación CallMe.

Por cada alarma recibida, se visualiza la información siguiente:

- el nombre de la estación de llamada que ha enviado la alarma;
- la fecha y la hora en que se ha enviado la alarma;
- el tipo de alarma enviada.

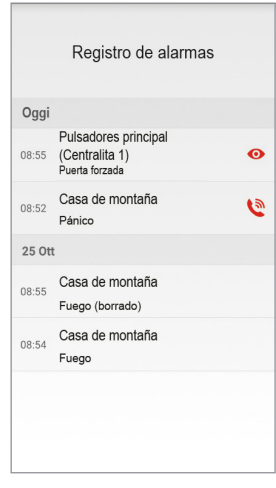

Pulsando el icono  $\bullet$  es posible realizar la autoactivación en la estación de llamada que ha enviado la alarma.

### **2.5 FUNCIÓN DE INTERCOMUNICACIÓN ENTRE TELÉFONOS INTELIGENTES**

Seleccionar el botón "**Intercom**" presente en la Página Principal de la App Urmet CallMe para activar la función.

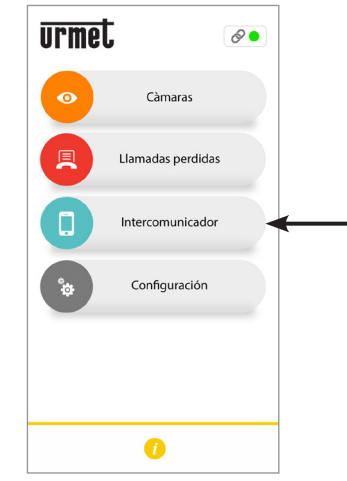

*Botón para Llamadas Intercomunicantes*

La función permite hacer una llamada<br>(exclusivamente audio) a otros posibles  $(exclusivamente)$ smartphones.

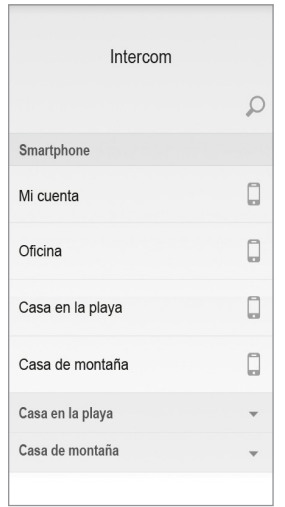

Si se pulsa el icono  $\boxed{\bigcirc}$  en la parte superior derecha, es posible escribir con el teclado del teléfono móvil el nombre que se quiere buscar.

En la sección **Teléfono móvil,** se puede hacer una llamada intercomunicante a cualquier otro teléfono móvil conectado con la misma cuenta pulsando en **Mi cuenta**.

A continuación, se muestran todos los sistemas asociados a la cuenta.

Pulsando en un sistema es posible hacer una llamada intercomunicante a todos los smartphones que lo comparten.

La llamada se envía en modo broadcast a todos los smartphones registrados con la misma Cuenta o que comparten el sistema (1083/83 o 1760/15 - /16 - /18 - /19 o Ipercom o iPerTAlk). El primer smartphone que responde es el que entra en conversación.

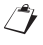

*El timbre se interrumpe después de 1 minuto.*

*Únicamente para los sistemas Ipercom, mediante el botón "Intercom", además de a los otros teléfonos inteligentes, también es posible llamar a los puntos internos dispuestos en la vivienda (para más detalle, consulte el capítulo siguiente).*

El usuario que remite la llamada verá esta pantalla:<br> **El usuario que remite la llamada verá esta pantalla:** 

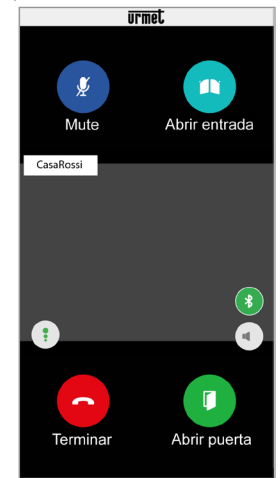

*Reenvío de llamada del intercomunicador*

Quien recibe la llamada verá una llamada simple en la pantalla: será capaz de distinguir una llamada de intercomunicador con una llamada desde la unidad externa, utilizando simplemente el nombre que aparece en la parte superior izquierda, que será el de su cuenta.

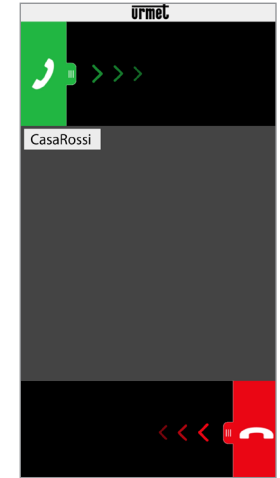

*Recepción de llamada del intercomunicador*

Una vez que se acepta la llamada, los dos teléfonos inteligentes que entran en comunicación, los botones "**Abrir puerta**" y "**Abrir entrada**", estos no resultarán funcionales

*La conversación se detiene después de unos 2 minutos.*

# <span id="page-46-0"></span>**3. PRESTACIONES DISPONIBLES SOLO EN SISTEMAS IPERCOM**

# **3.1 FUNCIÓN DE INTERCOMUNICACIÓN ENTRE EL TELÉFONO MÓVIL Y EL APARATO INTERIOR**

Pulsar el botón "**Intercom**" en la página principal de la aplicación Urmet CallMe para hacer una llamada intercomunicante.

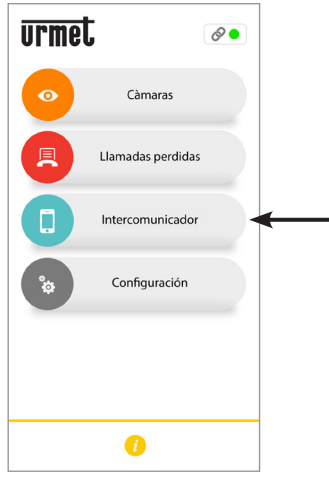

*Botón para Llamadas Intercomunicantes*

Pulsando el icono siguiente  $\|\mathbf{v}\|$ , junto al sistema seleccionado, se puede visualizar:

- la lista de todos los aparatos interiores del apartamento que pueden recibir una llamada intercomunicante;
- la lista de todos los contactos memorizados en el videointerfono (y posibles centralitas incluidas en el sistema) que pueden recibir una llamada intercomunicante.
- *Los contactos memorizados deben estar visibles durante la configuración del sistema Ipercom para poder visualizarse en la aplicación CallMe.*

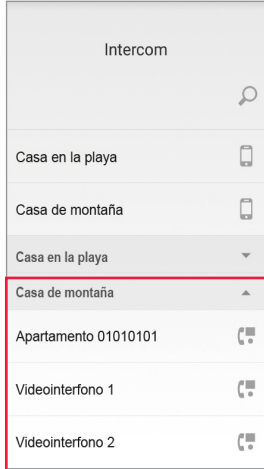

En el ejemplo de arriba, seleccionando el sistema Ipercom "**Casa de montaña**" se puede hacer una llamada intercomunicante con todos los aparatos interiores de la casa seleccionando "Apartamento 01010101", o bien con un aparato interior específico seleccionando su nombre, por ejemplo, "V**ideointerfono 1**".

Si la función de reenvío de llamada se ha activado con la aplicación **Switchboard** ref. 1060/41, en la aplicación CallMe se visualizarán todos los contactos de competencia, es decir, los apartamentos incluidos en el grupo topológico de la aplicación Switchboard (para ver más detalles, consultar el "*manual de instalación y uso de la aplicación Switchboard*").

Seleccionar un nombre para iniciar la llamada intercomunicante.

Aparece la siguiente pantalla.

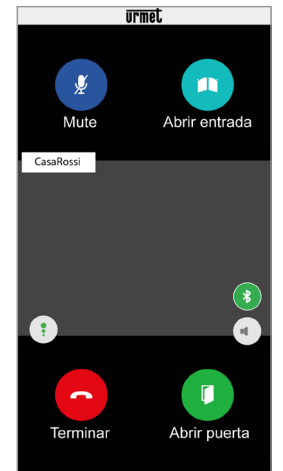

*Reenvío de llamada del intercomunicador*

*La conversación se detiene después de unos 2 minutos.*

### <span id="page-47-1"></span><span id="page-47-0"></span>**4. FUNCIONES DISPONIBLES SOLO EN EL DISPOSITIVO Ref. 1083/83, 1083/58A y /58**

### **4.1 LLAMADA DE INTERCOMUNICACIÓN DESDE LA UNIDAD INTERNA A TELÉFONO INTELIGENTE**

*La función solo está disponible del videointerfono del apartamento al teléfono inteligente y no viceversa.*

Para el modo de transmisión de la llamada<br>de intercomunicación, consulte el manual intercomunicación, consulte de instrucciones de la unidad interior en el apartamento.

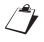

*La conversación se detiene después de unos 2 minutos.*

<span id="page-47-2"></span>**5. FUNCIONES DISPONIBLES SOLO EN EL DISPOSITIVO Ref. 1722/58A y /58**

### **5.1 LLAMADA DE INTERCOMUNICACIÓN DESDE VIDEOINTERFONO A TELÉFONO INTELIGENTE**

*Función disponible sólo con los* **Kit** *Ref. 1722/85 and 1722/86.*

- *La función solo está disponible del videointerfono del apartamento al teléfono inteligente y no viceversa.*
- Encender la pantalla del videointerfono, si está apagada, tocándola en un punto cualquiera o pulsando el botón ON/OFF en la parte inferior derecha.
- 

Pulse el icono **. En el videointerfono** se

abre la siguiente ventana:

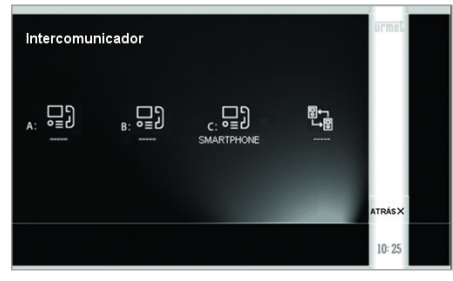

Pulse el icono  $\epsilon_i$  e  $\equiv$   $\epsilon$  , se abrirá la siguiente

pantalla indicando el envío de la convocatoria a todos los teléfonos inteligentes grabados en el mismo dispositivo de reenvío de llamadas.

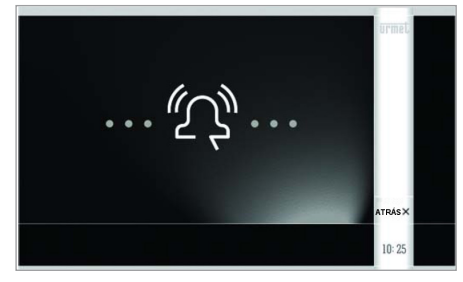

Quien recibe la llamada verá una llamada entrante simple en la pantalla

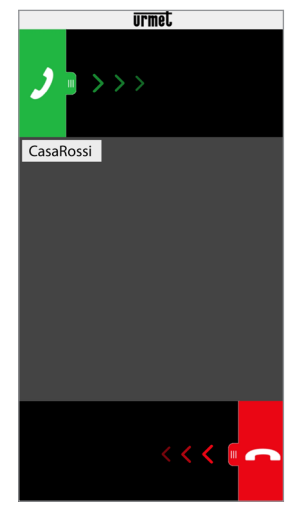

*Recepción de llamada del intercomunicador*

- Una vez se acepta la llamada, los dos<br>dispositivos (videointerfono y teléfono (videointerfono y inteligente) entran en comunicación. La pantalla Central del teléfono inteligente será negra y a pesar de estar presentes los botones "Abrir puerta" y "Abrir entrada", estos no resultarán funcionales.
- Utilizando los siguientes iconos en el videointerfono se podrá:

– ajustar el volumen del altavoz del

videointerfono (el cambio se almacena solo

si se pulsa el botón

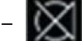

– excluir o activar el micrófono del

48 DS1083-115D

videointerfono para evitar que el otro dispositivo puede oír lo que se dice.

- *La conversación se detiene después de unos 2 minutos.*
- *En el caso del kit bifamiliar ref. 1722/86*

*pulsando el icono en el videointerfono* 

*del apartamento 1 se obtendrá el envío de la llamada en el apartamento 2 a:*

- *- todos los videointerfonos;*
- *- todos los teléfonos inteligentes grabados en el dispositivo de reenvío de llamada del apartamento.*

*Tanto los videointerfonos como los teléfonos inteligentes serán capaces de responder la llamada.*

*Del mismo modo, la función descrita también estará disponible en el videointerfono del apartamento 2 con relación a los dispositivos del apartamento 1.*

## **DEUTSCH**

**Interactive Links** 

 $\sqrt{2}$ *Das Dokument enthält INTERAKTIVE LINKS, um die Beratung schneller und effizienter zu gestalten.*

### **INHALT**

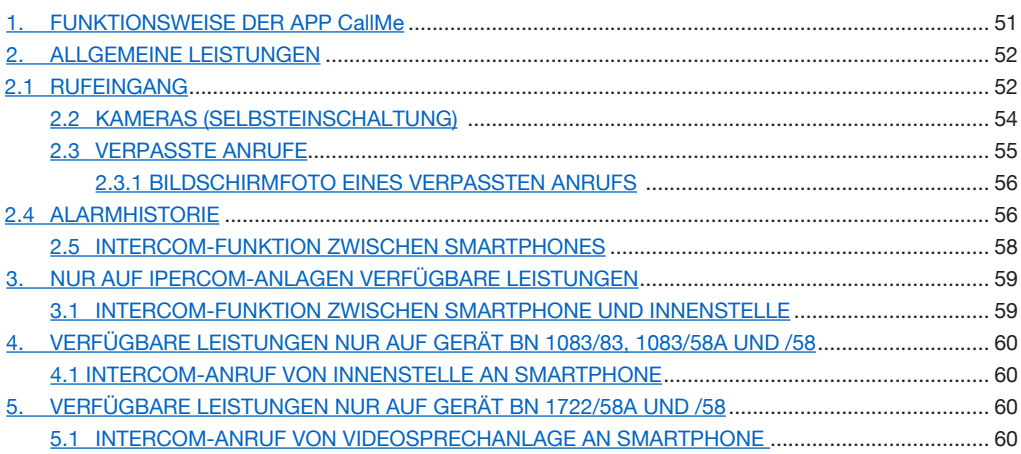

## <span id="page-50-0"></span>**1. FUNKTIONSWEISE DER<br>APP CallMe**<br>In der nachstehenden Anleitung wird

In der nachstehenden Anleitung wird die Funktionsweise der App CallMe für die folgenden Systeme beschrieben:

- **• 2Voice** mit Produktcode:
	- 1760/15 /16 /18 /19
	- 1083/58 und /58A
	- $-1083/83$
- **• 2-Draht-System** mit Produktcode: – 1722/58 und /58A
	- $-1723/98$
- **Koax und 4+N** mit Produktcode:  $-9854/58$
- **Ipercom** (Systemleistung)
- *iPerTAlk* (Systemleistung)

Die App CallMe von Urmet (Version über 4.1) gestattet:

- den Empfang eines Audio-Video-Anrufs oder eines reinen Audio-Anrufs von Außenstellen;
- Intercom-Anrufe an andere Smartphones zu tätigen, die mit demselben Account verbunden sind;
- Ausführung der Selbsteinschaltungsfunktion<br>(Eunktion Kameras") um auf dem (Funktion **Kameras**"), um auf Smartphone das von der Außenstelle und<br>eventuellen angeschlossenen Kameras angeschlossenen aufgenommene Bild anzusehen.
- • um ein Bildschirmfoto von der Rufstelle zu machen, wenn der Anruf unbeantwortet bleibt.

Die nachstehende Tabelle enthält die Liste der von den verschiedenen Systemen nutzbaren Funktionen abhängig von den in der Anlage vorhandenen Geräte (2Voice, 2-Draht-System, Coax und 4+N):

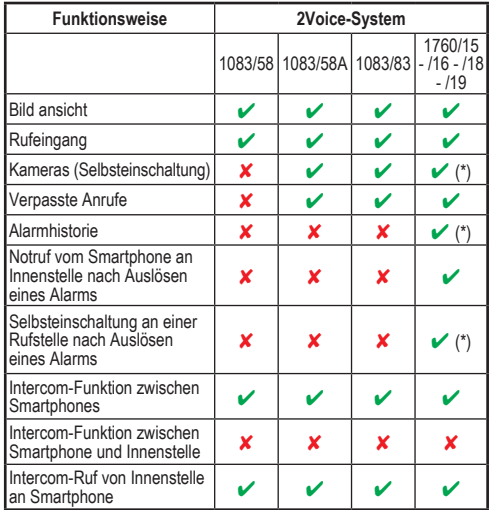

(\*) *Leistung verfügbar, wenn die Videosprechanlage im Modus "Gebäude" oder "Lokale Stromversorgung" konfiguriert ist.*

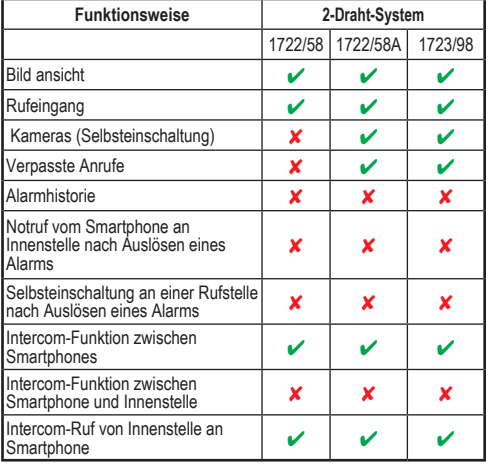

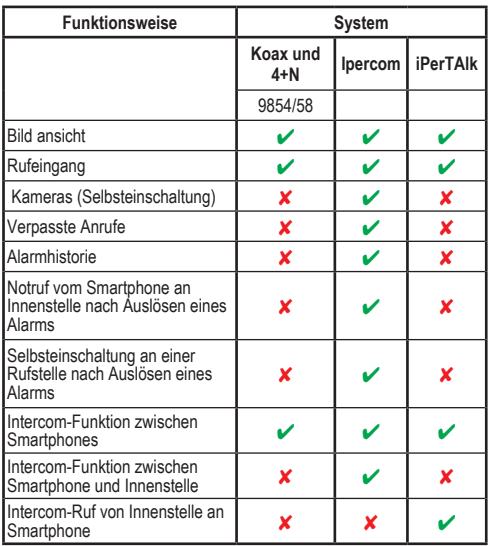

**ACHTUNG:** In Ipercom-Anlagen und 2Voice-Anlagen stehen bei Verwendung des Geräts BN 1083/58A oder 1083/83 die Bildschirmfunktionen "**Bildansicht**" und "**Kameras**", einschließlich der eventuellen anschließenden Anzeige von Überwachungskameras auf dem Smartphone auch dann zur Verfügung, wenn sich im Inneren der Wohnung nur eine reine Sprechanlagen-Innenstelle befindet.

Um Anrufe von Videosprechanlagen auf dem Smartphone empfangen zu können, muss:

— die App CallMe von Urmet auf dem Smartphone installiert sein.

ACHTUNG: auf dem Smartphone muss der Empfang der Benachrichtigungen für die App CallMe aktiviert werden.

- die App geöffnet sein, eventuell auch im Hintergrund.
	- ACHTUNG: wenn die App versehentlich geschlossen wird, können keine Anrufe empfangen werden! Die Applikationen, die die Batterienutzung oder die Energieeinsparung des Smartphones optimieren, könnten die Funktionsweise der Applikation CallMe von Urmet bei ausgeschaltetem Bildschirm beeinträchtigen (Background).
- ein entsprechend konfigurierter Benutzer-Account verfügbar sein.
- Für die Systeme: **2Voice**, **2-Draht-System**, **Koaxialkabel** und **4+N**, ein Rufumleitungsgerät oder ein Rufumleitungsgerät mit mehreren Nutzern oder eine Videosprechanlage, die eine Rufumleitung ermöglicht, korrekt installiert und konfiguriert ist und Zugang zum Internet hat, bereit stellen.
- Für die Systeme **Ipercom** und **iPerTAlk** den Systembetrieb aktiviert und konfiguriert zu haben.<br>- eine
- Internetverbindung guter Qualität vorhanden sein.
- überprüft werden, ob der Datenvertrag, der auf dem Smartphone verwendet wird, keine Blockierung der VoIP-Ströme vorsieht.

Für weitere Informationen zur Konfiguration auf die Konfigurationsanleitung Bezug nehmen, die auf der Website *https://www*.*urmet.com* veröffentlicht wurde.

### <span id="page-51-0"></span>**2. ALLGEMEINE LEISTUNGEN**

### <span id="page-51-1"></span>**2.1. RUFEINGANG**

Beim Eingang eines Anrufs auf den Geräten mit IOS-/Android-System Version 10 oder höher klingelt das Smartphone und es erscheint eine Benachrichtigung.

Durch Zugriff auf die Benachrichtigung kann die App CallMe von Urmet geöffnet werden, die wie folgt erscheint:

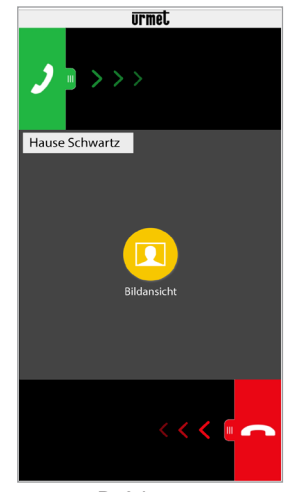

*Rufeingang*

Auf Geräten mit Android-System Version 9 oder niedriger klingelt das Smartphone beim Eingang eines Anrufs und zeigt umgehend die Ansicht "*Rufeingang*" an.

*Das Klingeln wird nach einer Minute unterbrochen.*

Es sind 3 Optionen möglich:

1) "**Bildansicht**" auswählen.

Durch Klick auf "Bildansicht" kann das Bild des Besuchers angezeigt werden, ohne diesem bereits zu antworten. Diese Funktion erweist sich von Nutzen, wenn man ohne weiteren Eingriff lediglich "kontrollieren" möchte, wer an der Tür klingelt. Dies ist beispielsweise bei Angehörigen älterer oder kranker Menschen der Fall, die zur Sicherheit deren Besucher feststellen möchten. Das Anzeigen verhindert nicht das Antworten auf die in der Wohnung installierte Videosprechanlage.<br>Das Gerät BN 1083/8

1083/83 und die Videosprechanlage BN 1760/15 - /16 - /18 - /19 ermöglichen es, das Bild des Besuchers gleichzeitig sowohl auf dem Smartphone als auch auf der Video-Türsprechanlage in der Wohnung zu sehen.

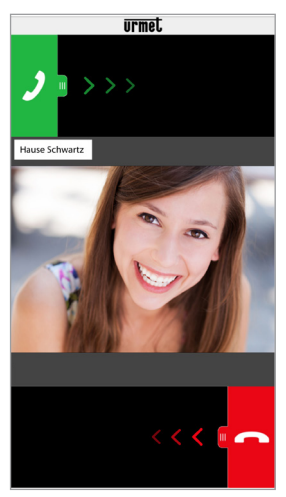

**Nach Auswahl der "Bildansicht"** 

- *Sind mehrere Smartphones über denselben Account verbunden, kann die Funktion "Bild ansehen" auf allen Smartphones gleichzeitig aktiviert werden.*
- 2) Einen Anruf ablehnen Um einen Anruf abzulehnen, muss die rote

Ablehntaste to einfach nur von rechts nach

links verschoben werden.

*Im Fall der Ablehnung des Anrufs von Seiten eines der verbundenen Geräte können die anderen Geräte (Innenstelle oder eventuelle andere Smartphones) den Anruf entgegen nehmen oder die Funktion "Bild ansehen" aktivieren.*

3) Antworten

Das Antworten (direkt oder nach Feststellung des Besuchers mittels der "Bildansicht"-Taste)

ist möglich, indem die grüne Antworttaste

von links nach rechts verschoben wird .

*Beim Einschalten eines Bluetooth-Audiogeräts (das bereits zuvor mit dem Smartphone verknüpft wurde) während des Eingangs eines Anrufs, wird das Gespräch automatisch aufgenommen.*

Nach der Annahme des Anrufs wird dieser über die Freisprechanlage übertragen und die folgende Ansicht erscheint:

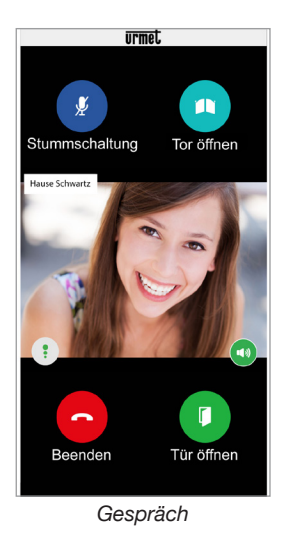

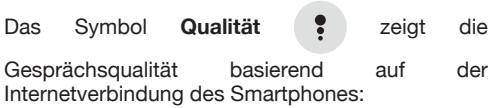

 Hoch Mittel Niedrig

Die Taste (15) gestattet bei Betätigung die

Deaktivierung des Freisprechsystems und den Übergang auf Hörergespräch. Erneut betätigen, um das Freisprechsystem wieder zu aktivieren.

*Wird während des Gesprächs ein Bluetooth-Audiogerät angeschlossen oder es werden Kopfhörer (Jack) eingesteckt, wird das Gespräch auf dem zuletzt eingesteckten Audiogerät übertragen.*

Ist auf dem Smartphone ein Bluetooth-Audiogerät angeschlossen, wird das Gespräch auf dem Audiogerät übertragen. Nach Beginn des Gesprächs erscheint die folgende Ansicht:

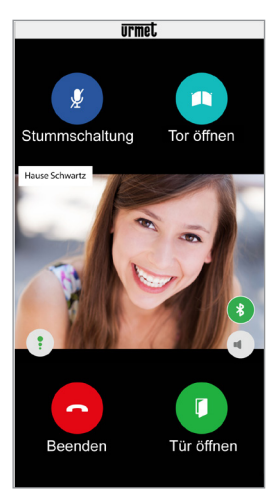

*Gespräch über Bluetooth-Gerät*

Die Taste  $\left( \frac{1}{2} \right)$  wird nur angezeigt, wenn ein Bluetooth-Gerät an das Smartphone angeschlossen ist. Die Taste betätigen oder das Audiogerät ausschalten, um den Bluetooth-Audioausgang zu deaktivieren und das Gespräch über den Hörer zu führen.

Um den eigenen Audiokanal während des Gespräche zu deaktivieren, die "**Stummschaltung**"-Taste drücken. Für eine erneute Aktivierung die Taste nochmals drücken.

Die Taste .. Tür öffnen" öffnet die Eingangstür, während die Taste "Tor öffnen" die Toreinfahrt öffnet.

Zum Beenden des Gesprächs die Taste "Beenden" drücken.

*Das Gespräch wird nach ca. 2 Minuten unterbrochen.*

*Falls gerade ein Telefongespräch mit dem Smartphone geführt wird, führen eventuelle*  der Videosprechanlage *Intercom-Anrufe zu keinem Erfolg und die entsprechenden Benachrichtigungen werden nicht in der App Urmet CallMe angezeigt. Auf der in der Wohnung installierten Videosprechanlage ist es weiterhin möglich, auf den Anruf der Videosprechanlage zu antworten.* 

*Falls gerade ein Gespräch über die Videosprechanlage oder ein Intercom-Gespräch mit dem Smartphone geführt wird, wird es durch den Telefonanruf unterbrochen.* 

### <span id="page-53-0"></span>**2.2 KAMERAS (SELBSTEINSCHALTUNG)**

*Funktion nur auf Geräten mit BN 1760/15 - /16 - /18 - /19 (\*), 1083/83, 1083/58A, 1722/58A, 1723/98* und Anlagen *Ipercom.*

> *(\*) Die Leistung ist nur verfügbar, wenn die Videosprechanlage im Modus "Gebäude" oder "Lokale Stromversorgung" konfiguriert ist.*

Die Taste "Kameras" in der Homepage der App CallMe von Urmet auswählen, um die Funktion zu aktivieren.

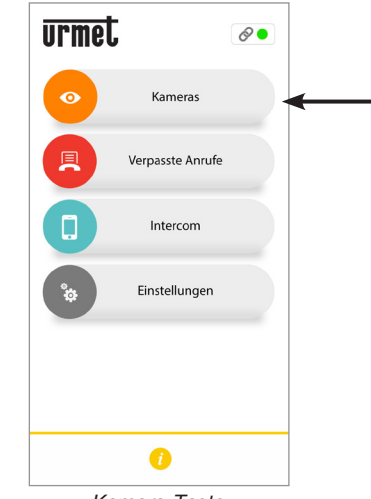

*Kamera-Taste*

Die Funktion gestattet es, das von der Außenstelle und von eventuell angeschlossenen Kameras aufgenommene Bild auf dem Smartphone anzusehen.

Auf den Namen der Rufstelle drücken, an welcher die Selbsteinschaltung erfolgen soll.

| Das Gerät auswählen, auf dem die<br>Selbsteinschaltung erfolgen soll |         |
|----------------------------------------------------------------------|---------|
| <b>Berghaus</b>                                                      |         |
| Hauptdrucktastenfeld                                                 | ര       |
| Sekundäres Tastenfeld                                                | ⋒       |
| <b>Strandhaus</b>                                                    |         |
| Hauptdrucktastenfeld                                                 | $\circ$ |
| Sekretariat                                                          |         |
| Hauptdrucktastenfeld                                                 | ര       |
|                                                                      |         |

*Das Gerät wählen*

Der Benutzer, der die Selbsteinschaltung vornimmt, sieht die folgende Ansicht:

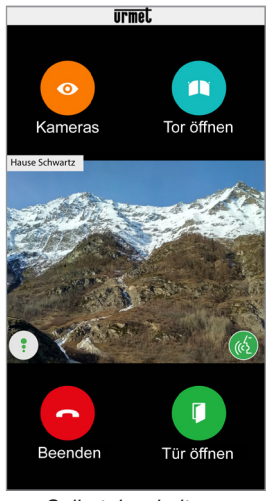

*Selbsteinschaltung*

Die Taste "Kameras" betätigen, um auf die nächsten Außenstellen oder eventuell angeschlossene Überwachungskameras zu wechseln.

Die Taste "Tür öffnen" öffnet die Eingangstür. während die Taste "Tor öffnen" die Toreinfahrt öffnet.

Zum Beenden des Gesprächs die Taste "Beenden" drücken.

Durch Betätigen des Symbols (65 kann das

Gespräch aktiviert und die Audiokommunikation mit der angezeigten Außenstelle aufgenommen werden.

Nach dem Anzeigen ist es nicht mehr möglich, auf die Anzeige der nächsten Außenstelle oder Kamera zu wechseln und die Taste "**Kameras**" wird durch die Taste "Stummschaltung" ersetzt, die es gestattet, den Audiokanal zu deaktivieren.

### <span id="page-54-0"></span>**2.3 VERPASSTE ANRUFE**

*Funktion nur auf Geräten mit BN 1760/15 - /16 - /18 - /19 (\*), 1083/83, 1083/58A, 1722/58A, 1723/98* und Anlagen *Ipercom.*

Die Taste "Verpasste Anrufe" in der Homepage der App CallMe von Urmet auswählen, um die Liste der verpassten Anrufe einzublenden.

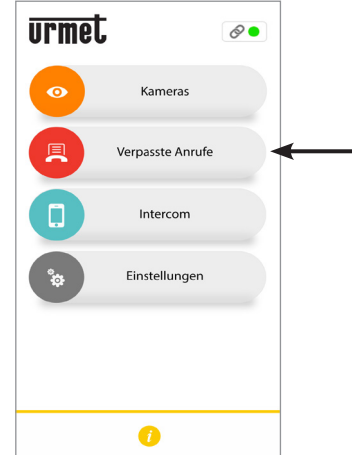

*Taste zum Anzeigen der Liste der verpassten Anrufe*

Dieses Menü ist nur nach einem verpassten Anruf zu sehen.

*Die Synchronisierung zwischen dem Rufumleitungsgerät oder dem System und dem Smartphone erfolgt innerhalb weniger Sekunden nach Öffnen der Benachrichtigung über den verpassten Anruf oder nach jedem Start der Anwendung oder nach Ändern der Zugangsdaten.*

Die Liste zeigt die Anrufe, die nicht beantwortet wurden.

Kann die Chronologie der verpassten eingegangenen Anrufe bis zu maximal 30 verpassten Anrufen eingeblendet werden: bei einem weiteren verpassten Anruf, wird der älteste durch den letzten überschrieben.

Für jeden verpassten Anruf werden die folgenden Informationen angezeigt:

- der Name der Anlage, von der aus der Anruf getätigt wird:
- das Datum und die Uhrzeit, des Anrufs;

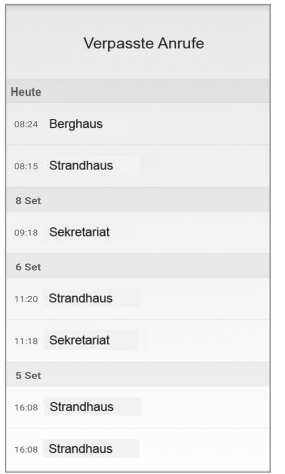

Nur bei **Ipercom**-Anlagen werden auch der topologische Knoten der Rufstelle, von der aus der Anruf getätigt wurde, und der Name der Rufstelle angezeigt.

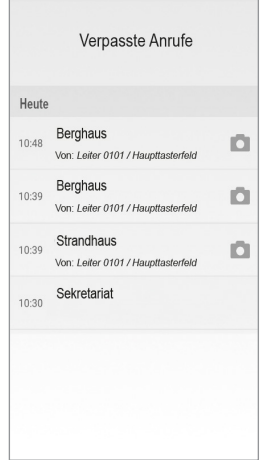

### <span id="page-55-0"></span>**2.3.1 BILDSCHIRMFOTO EINES VERPASSTEN ANRUFS**

Bei **2Voice**-Anlagen, in welchen eine Videosprechanlage BN **1760/15 - /16 - /18 - /19** (\*) vorhanden ist und bei den **Ipercom**-Anlagen kann auch das Symbol | | | angezeigt werden, mit welchem der von der Rufstelle aufgenommenen Screenshot angezeigt werden kann, wenn der Anruf unbeantwortet endet.

*(\*) Die Leistung ist nur verfügbar, wenn die Videosprechanlage im Modus "Gebäude" oder "Lokale Stromversorgung" konfiguriert ist.*

Die Liste der verpassten Anrufe berücksichtigt die zwischen Smartphones verpassten Intercom-Anrufe nicht.

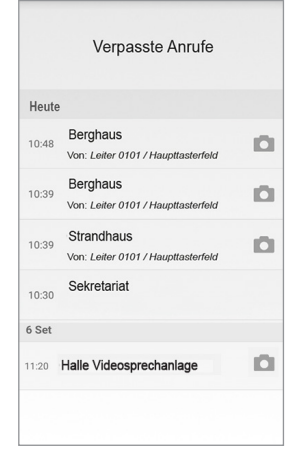

*Es ist nicht möglich, die Historie der verpassten Anrufe zu löschen. Sind mehrere Smartphones registriert und verbunden, gilt die Historie der verpassten Anrufe für alle gemeinsam.*

### **2.4 ALARMHISTORIE**

- *Funktion nur auf Geräten mit BN 1760/15 /16 - /18 - /19 (\*)* und Anlagen *Ipercom.*
- *(\*) Die Leistung ist nur verfügbar, wenn die Videosprechanlage im Modus "Gebäude" oder "Lokale Stromversorgung" konfiguriert ist.*

Die Taste "**Alarmhistorie**" in der Homepage der App CallMe von Urmet auswählen, um die Liste der erhaltenen Alarme anzuzeigen.

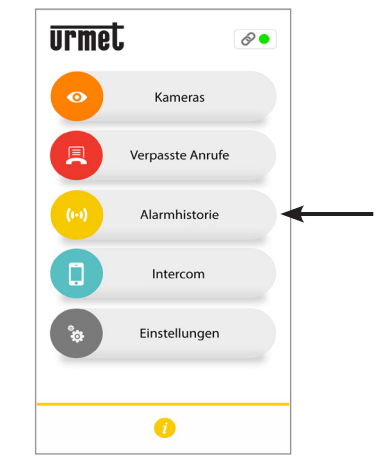

*Taste zum Anzeigen der Liste der erhaltenen Alarme*

Dieses Menü ist nur sichtbar, wenn ein Alarm eingegangen ist.

*Die Synchronisierung zwischen der Anlage und dem Smartphone erfolgt innerhalb weniger Sekunden nach Öffnen der Benachrichtigung über den verpassten Anruf oder nach jedem Start der Anwendung oder nach Ändern der Zugangsdaten.*

Die Liste zeigt den zuletzt eingegangenen Alarm.

Kann die Chronologie der erhaltenen Alarme bis zu maximal 30 Alarmen eingeblendet werden: erhält man einen weiteren Alarm, wird der älteste vom letzten überschrieben.

Für jeden eingegangenen Alarm werden die folgenden Informationen angezeigt:

- der Name der Anlage, von der aus der Alarm gesendet wurde;
- das Datum und die Uhrzeit, wann der Alarm gesendet wurde;
- der Typ des gesendeten Alarms (nur Ipercom-Anlagen).
- *Es ist nicht möglich, die Alarmhistorie zu löschen. Sind mehrere Smartphones mit demselben Account registriert und verbunden, gilt die Alarmhistorie für alle gemeinsam.*

Nur bei **Ipercom**-Anlagen ist es auch möglich, die Notruffunktion zu der Videosprechanlage zu nutzen, die einen Alarm ausgelöst hat.

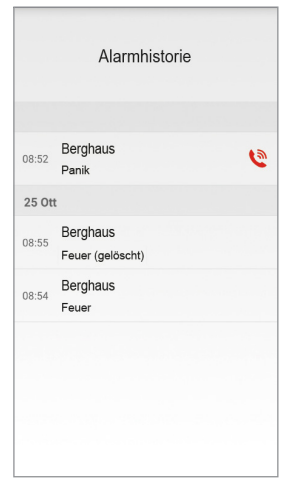

Durch Drücken auf das Symbol kann ein Notruf an die Videosprechanlage, die den Alarm gesendet hat getätigt werden. Der Anruf kann nur am Smartphone unterbrochen werden und hat keine zeitliche Begrenzung.

Wurde die Funktion der Rufweiterleitung über die

Anwendung **Switchboard** BN1060/41 aktiviert, können in der App CallMe, außer den von den Innenstellen gesendeten Alarme, auch die Alarme angezeigt werden, die von den Rufstellen gesendet wurden.

Für jeden eingegangenen Alarm werden die folgenden Informationen angezeigt:

- der Name der Rufstelle, von der aus der Alarm gesendet wurde;
- das Datum und die Uhrzeit, wann der Alarm gesendet wurde;
- der Typ des gesendeten Alarms.

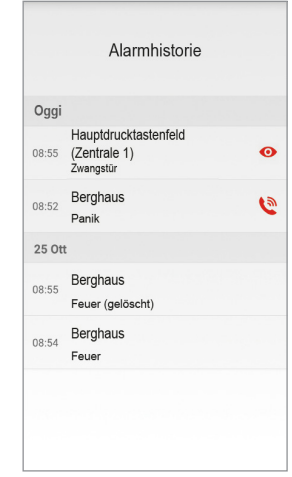

Nach dem Drücken auf das Symbol **O** kann die Selbsteinschaltung an der Rufstelle erfolgen, die den Alarm gesendet hat.

### <span id="page-57-0"></span>**2.5 INTERCOM-FUNKTION ZWISCHEN SMARTPHONES**

Die Taste "**Intercom**" in der Homepage der App CallMe von Urmet auswählen, um die Funktion zu aktivieren.

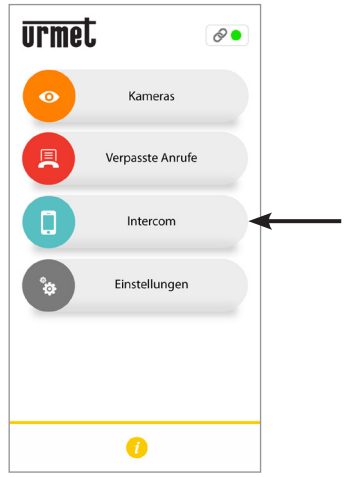

*Taste für Intercom-Anrufe*

Die Funktion gestattet es, einen Anruf (nur Audio) an eventuelle weitere mit demselben Benutzernamen<br>
registrierte und verbundene Smartphones verbundene weiterzuleiten.

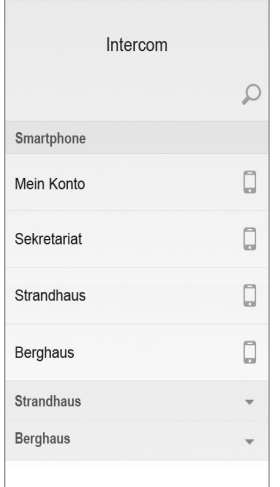

Durch Drücken des Symbols | o ioben rechts, kann über die Tastatur des Smartphones der Name des gesuchten Kontakts eingegeben werden.

Im Bereich **Smartphone** kann durch Drücken auf den Text **Mein Account** ein Intercom-Anruf mit anderen, eventuell mit dem eigenen Account verbundenen Smartphones getätigt werden.

Danach werden alle eventuell mit dem eigenen Account verknüpften Anlagen angezeigt.

Durch Drücken auf eine Anlage kann ein Intercom-Ruf an alle Smartphones erfolgen, die diese teilen.

Der Anruf wird außerdem im Broadcast-Modus an alle mit demselben Account registrierten Smartphones weitergeleitet oder an die, die die Anlage (1083/83 oder 1760/15 - /16 - /18 - /19 oder Ipercom oder iPerTAlk) teilen. Das erste Smartphone, das antwortet, übernimmt das Gespräch.

- *Das Klingeln wird nach einer Minute unterbrochen.*
- *Nur bei Ipercom-Anlagen mit der "Intercom"- Taste ist es möglich, neben anderen Smartphones auch die Rufstellen in der Wohnung anzurufen (Details siehe nächstes Kapitel).*

Dem Nutzer, der den Aufruf weiterleitet, wird die folgende Ansicht auf dem Bildschirm gezeigt:

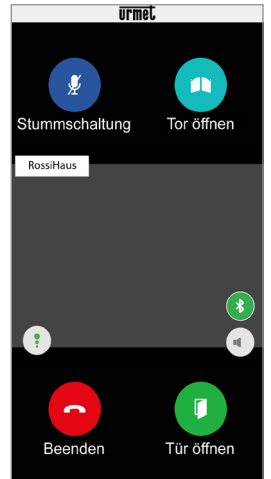

*Taste für Intercom-Anrufe*

Bei demjenigen, der den Anruf erhält, erscheint eine einfache Anzeige eines eingehenden Anrufs auf dem Bildschirm: Durch den oben links eingeblendeten Namen, bei dem es sich um den Namen des eigenen Accounts handelt, ist eine einfache Unterscheidung zwischen einem Intercom-Anruf und dem Anruf von einer Außenstelle möglich.

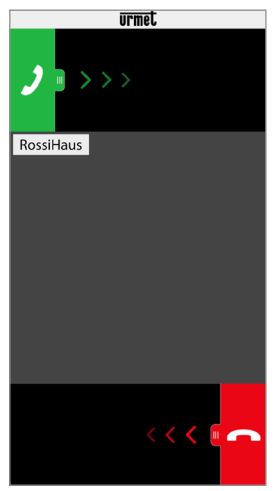

*Eingang eines Intercom-Anrufs*

Nach der Annahme des Anrufs wird die Kommunikation zwischen den beiden Smartphones hergestellt: Die mittlere Bildschirmanzeige des Smartphones ist schwarz und die Tasten "Tor öffnen" und "Tür öffnen" sind zwar vorhanden, funktionieren aber nicht.

*Das Gespräch wird nach ca. 2 Minuten unterbrochen.*

# **3. NUR AUF IPERCOM- ANLAGEN VERFÜGBARE LEISTUNGEN**

### <span id="page-58-0"></span>**3.1 INTERCOM-FUNKTION ZWISCHEN SMARTPHONE UND INNENSTELLE**

Die Taste "**Intercom**" auf der Homepage der App Urmet CallMe drücken, um einen Intercom-Anruf zu tätigen.

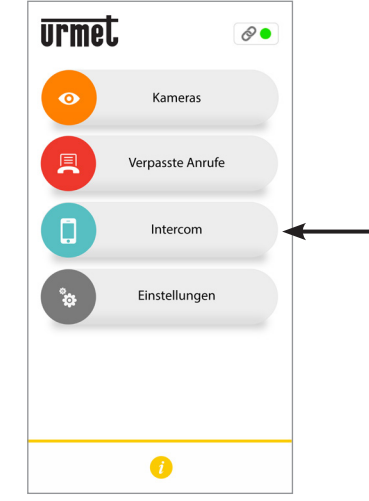

*Taste für Intercom-Anrufe*

Nach Drücken auf das folgende Symbol v, kann entsprechend der ausgewählten Anlage Folgendes angezeigt werden:

- die Liste aller Innenstellen in der eigenen Wohnungen, an denen ein Intercom-Anruf getätigt werden kann;
- die Liste aller im Telefonverzeichnis der eigenen Videosprechanlage enthaltenen Kontakte (eventuelle Steuergeräte, falls in der Anlage vorhanden), an denen ein Intercom-Anruf getätigt werden kann.
- *Die im Telefonverzeichnis enthaltenen Kontakte müssen, um in der App CallMe angezeigt werden zu können, in der Konfigurationsphase der Ipercom-Anlage entsprechend sichtbar gemacht werden.*

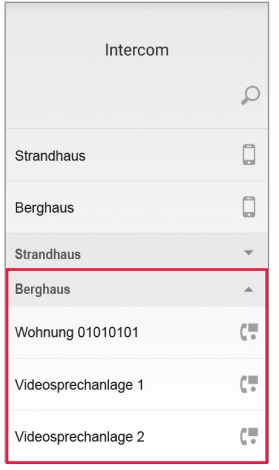

Im vorstehenden Beispiel ist es durch die Wahl der Ipercom-Anlage "**Haus am Berg**" möglich, einen Intercom-Anruf zu allen Innenstellen in der Wohnung zu tätigen, indem der Text "Wohnung 01010101" gewählt, wird, oder zu einer einzelnen Innenstelle, indem der Namen der Innenstelle, z. B. "**Videosprechanlage 1**" ausgewählt wird.

Wurde die Funktion der Rufweiterleitung über die Anwendung **Switchboard** BN 1060/41 aktiviert, sind alle zuständigen Kontakte in der App CallMe sichtbar, d. h. die Wohnungen, die in der Topologiegruppe der Anwendung Switchboard enthalten sind (für weitere Einzelheiten ist Bezug auf die "*Installations- und Gebrauchsanleitung der Anwendung Switchboard*" zu nehmen).

Wird ein Name ausgewählt, kann der Intercom-Anruf gestartet werden.

Der folgende Bildschirm wird angezeigt.

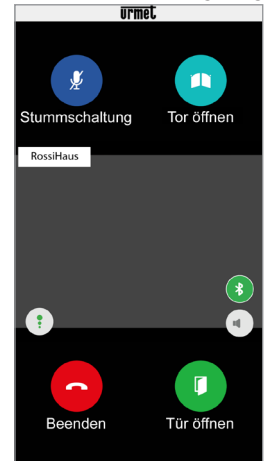

*Taste für Intercom-Anrufe*

*Das Gespräch wird nach ca. 2 Minuten unterbrochen.*

### <span id="page-59-0"></span>**4. VERFÜGBARE LEISTUNGEN NUR AUF GERÄT BN 1083/83, 1083/58A und /58**

### <span id="page-59-1"></span>**4.1 INTERCOM-ANRUF VON INNENSTELLE AN SMARTPHONE**

*Diese Leistung wird nur von der Innenstelle der Wohnung aus zum Smartphone erbracht und nicht umgekehrt.*

Für den Weiterleitungsmodus des Intercom-Anrufs wird auf die Bedienungsanleitung der in der Wohnung vorhandenen Innenstelle verwiesen.

*Das Gespräch wird nach ca. 2 Minuten unterbrochen.*

## **5. VERFÜGBARE LEISTUNGEN BN 1722/58A und /58**

#### <span id="page-59-2"></span>**5.1 INTERCOM-ANRUF VON VIDEOSPRECHANLAGE AN SMARTPHONE**

- *Leistung nur verfügbar mit* **Kit** *BN 1722/85 und 1722/86.*
- *Diese Leistung wird nur von der Videosprechanlage der Wohnung aus zum Smartphone erbracht und nicht umgekehrt.*
- Zum Einschalten Videosprechanlage, sofern ausgeschaltet, auf einen beliebigen Punkt im Bildschirm tippen oder die Taste ON/OFF in der unteren rechten Ecke drücken.
- 

Das Symbol **bei antippen**. Auf der

Videosprechanlage öffnet sich das folgende Fenster:

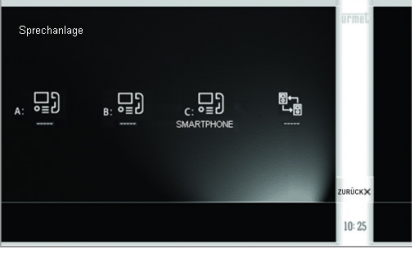

Durch Drücken des Symbols comet

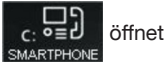

sich die folgende Bildschirmansicht, die die Rufübertragung zu allen auf dem gleichen Rufumleitungsgerät registrierten Smartphones signalisiert.

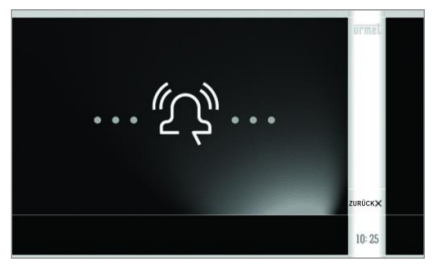

Beim Anrufempfänger erscheint eine einfache Anzeige eines eingehenden Anrufs auf dem Bildschirm.

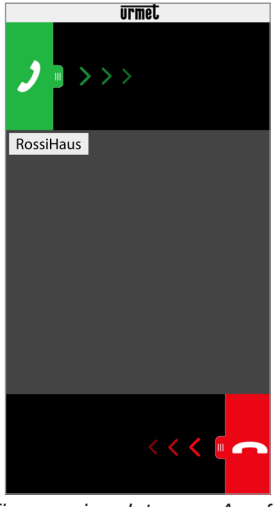

*Eingang eines Intercom-Anrufs*

- Nach der Annahme des Anrufs wird die Kommunikation zwischen den beiden Geräten<br>Mideosprechanlage oder Smartphone) (Videosprechanlage hergestellt. Die mittlere Bildschirmanzeige des Smartphones ist schwarz und die Tasten "Tor öffnen" und "Tür öffnen" sind zwar vorhanden, funktionieren aber nicht.
- Mittels der folgenden Symbole ist folgendes an der Videosprechanlage möglich:

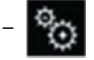

– Regelung der Lautstärke des

Lautsprechers der eigenen

– Videosprechanlage (die Änderung wird nur gespeichert, wenn im Anschluss daran die

Taste **Gette** gedrückt wird).

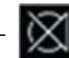

– das Mikrofon der eigenen

Videosprechanlage aus- bzw. wieder einschalten, um zu verhindern, dass am anderen Gerät mitgehört werden kann.

- *Das Gespräch wird nach ca. 2 Minuten unterbrochen.*
- *Im Fall eines Kits für ein Zweifamilienhaus Typ 1722/86 wird der Anruf durch Drücken des Symbols*

161

*auf der Videosprechanlage* 

*der Wohnung 1 zur Wohnung 2 umgeleitet an:*

- *- alle Videosprechanlagen;*
- *- alle auf dem Rufumleitungsgerät der Wohnung registrierten Smartphones.*

*Sowohl die Videosprechanlagen als auch die Smartphones können den Anruf annehmen. Analog dazu stehen die soeben beschriebenen Leitungen auch für die Videosprechanlage der Wohnung 2 in Bezug auf die Geräte der Wohnung 1 zu Verfügung.*

## **NEDERLANDS**

Interactive Links

*Het document bevat INTERACTIEVE LINKS om raadpleging sneller en efficiënter te maken.*

### **INHOUD**

177

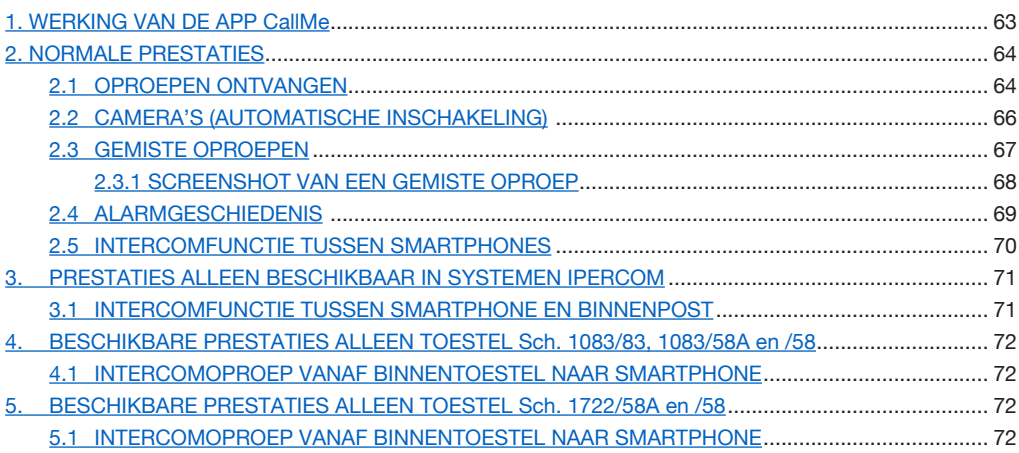

## <span id="page-62-0"></span>**1. WERKING VAN DE APP CallMe**

Deze gebruiksaanwijzing beschrijft hoe de App CallMe werkt voor de volgende systemen:

- **2Voice** met productcode:
	- 1760/15 /16 /18 /19
	- 1083/58 en /58A
	- $-1083/83$
- **• Systeem 2 draden** met productcode:
	- 1722/58 en /58A
	- 1723/98
- **Coax en 4+N** met productcode: – 9854/58
- **Ipercom** (Systeemprestatie)
- *iPerTAlk* (Systeemprestatie)

Met de APP Urmet CallMe (versie recenter dan de versie 4.1) kunt u:

- een audio-video-oproep of alleen audio-oproep ontvangen van een buitenpost;<br>intercomoproepen doen
- intercomoproepen doen naar andere Smartphones die met hetzelfde account zijn verbonden;
- de functie Automatische inschakeling (functie "**Camera's**") om op uw smartphone het beeld te zien dat wordt opgenomen met de buitenpost en met eventuele aangesloten bewakingscamera's.
- om een screenshot te maken vanuit de oproeppost als de oproep onbeantwoord blijft.

In de volgende tabel staat de lijst met functies beschikbaar voor de diverse systemen afhankelijk van de apparatuur in het systeem (2Voice, Systeem 2 draden, Coax en 4+N):

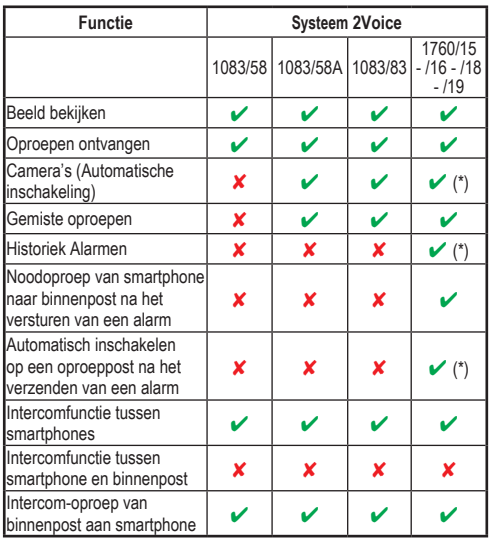

(\*) *Prestatie beschikbaar als de video-intercom is geconfigureerd in de modus "Gebouw" of "Lokale voeding".*

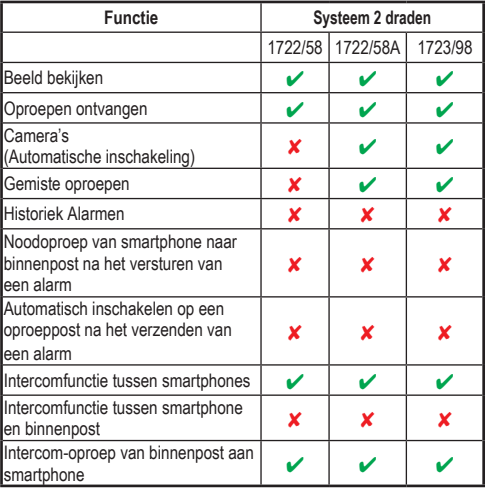

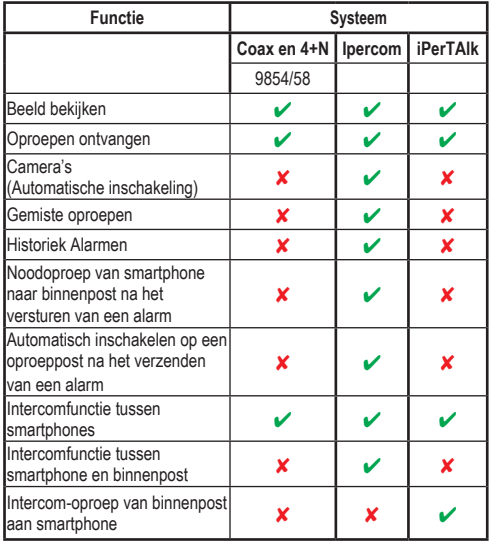

**LET OP:** In Ipercom-systemen en in 2Voicesystemen die de het toestel Sch. 1083/58A of 1083/83 gebruiken, zijn de videofuncties "**Beeld bekijken**" en "**Camera's**", inclusief het achteraf bekijken van controlecamera's, beschikbaar op de smartphone, zelfs als er een binnenpost voor alleen intercom in het appartement is.

Om oproepen van de video-intercom te kunnen ontvangen met uw eigen Smartphone moet:

— De App Urmet CallMe geïnstalleerd zijn op uw Smartphone.

OPGELET: op de smartphone moet u de ontvangst van berichtgeving activeren voor de l'App CallMe.

- moet de App geopend zijn, ook eventueel op de achtergrond. OPGELET: als de App ongewild wordt afgesloten, kunt u geen oproepen ontvangen! Applicaties voor optimalisering van de batterij of energiebesparing van de smartphone, kunnen de werking van de applicatie Urmet CallMe met uitgeschakeld scherm (background) in gevaar brengen.<br>Beschikken over
- Beschikken over een naar behoren geconfigureerd account.
- Voor de systemen: **2Voice**, **2 dradensysteem, Coax** en **4+N** is een Doorschakelapparaat vereist of een Doorschakelapparaat voor meerdere gebruikers of een video-intercom die oproepdoorschakeling mogelijk maakt, correct geïnstalleerd en geconfigureerd en die toegang heeft tot het internet.
- Voor de systemen **Ipercom** en **iPerTAlk** moeten de systeemfuncties zijn vrijgegeven en geconfigureerd.
- Een goede internetverbinding hebben.<br>— Controleren of het contract
- Controleren of het contract voor gegevensverzending met de smartphone de VoIP-flux niet blokkeert.

Voor meer informatie over de configuratie leest u de configuratiehandleiding op de site *https://www*. *urmet.com*

### <span id="page-63-0"></span>**2. NORMALE PRESTATIES**

### <span id="page-63-1"></span>**2.1. OPROEPEN ONTVANGEN**

Als een oproep wordt ontvangen op toestellen met IOS /Android systeemversie 10 of hoger, belt de smartphone en verschijnt er een bericht.

 Als u het bericht opent, kunt u de App Urmet CallMe openen die als volgt verschijnt:

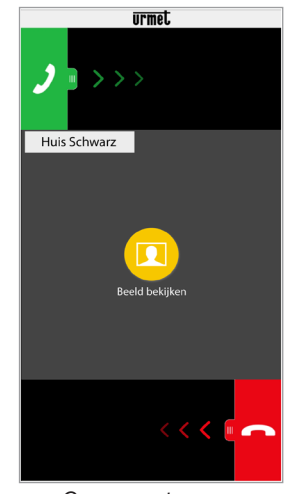

*Oproep ontvangen*

Op toestellen met Android systeemversie 9 of ouder zal voor een oproep de smartphone bellen en onmiddellijk de pagina "*Oproep ontvangen*" openen.

### *De beltoon wordt na 1 minuut onderbroken.*

Er zijn 3 opties mogelijk:

1) Selecteer "**Beeld bekijken**".

Door op "Beeld bekijken" te klikken, is het mogelijk het beeld van de bezoeker te zien, zonder de oproep te beantwoorden. Deze functie is heel handig indien u wilt 'controleren' wie er aanbelt, zonder actie te ondernemen. Dit kan het geval zijn indien een familielid wil controleren wie er aanbelt bij een dierbare oudere of zieke. Voor de weergave is het niet nodig de beeldintercom te beantwoorden die in de woning is geïnstalleerd.

Het toestel Sch.1083/83 en de video-intercom Sch.1760/15 - /16 - /18 - /19 laten het beeld van de bezoeker tegelijkertijd op de smartphone en op de video-intercom van het appartement zien.

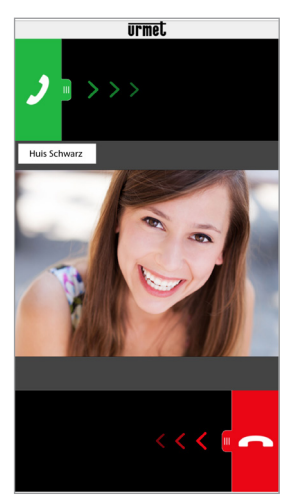

*Nadat "Beeld bekijken" is geselecteerd*

*Als meerdere smartphones met hetzelfde account zijn verbonden, kunt u de functie "Zie afbeelding" op alle smartphones tegelijkertijd activeren.* 

2) De oproep weigeren Om een oproep te weigeren hoeft u alleen de

rode weigertoets van rechts naar links te schuiven.

- *Als één van de verbonden toestellen de oproep weigert, kunnen de andere toestelle (binnenpost of andere eventuele smartphones) de oproep accepteren of de functie "Zie afbeelding" activeren.*
- 3) Beantwoorden

De oproep kan worden beantwoord (direct of nadat u de bezoeker heeft bekeken via de toets "Beeld bekijken") door de groene

antwoordtoets groen  $\sqrt{ }$  van links naar rechts schuiven.

*Als een Bluetooth-apparaat (al toegewezen aan de smartphone in kwestie) wordt ingeschakeld tijdens de ontvangst van een oproep, zal het gesprek automatisch onmiddellijk beginnen.*

Als de oproep is geaccepteerd, wordt het gesprek handsfree verzonden en verschijnt de volgende pagina:

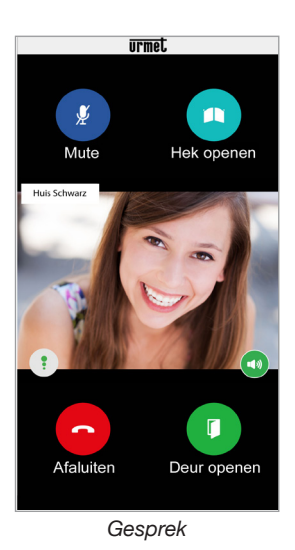

Het pictogram **Kwaliteit f** toont de kwaliteit van het gesprek op basis van de internetverbinding

van de smartphone:

 Hoog Gemiddeld Laag

Met de toets  $\left( \begin{array}{c} 1 \end{array} \right)$  schakelt u de handsfree-functie

uit en wordt het gesprek normaal. Druk opnieuw op de toets om de handsfree weer in te schakelen.

*Als tijdens het gesprek een Bluetoothaudiotoestel wordt verbonden of een koptelefoon (jack) wordt aangesloten, wordt het gesprek naar dit toestel verzonden.*

Als de smartphone verbonden is met een Bluetoothaudiotoestel wordt het gesprek op dat toestel verzonden. Zodra het gesprek bezig is, verschijnt de volgende pagina:

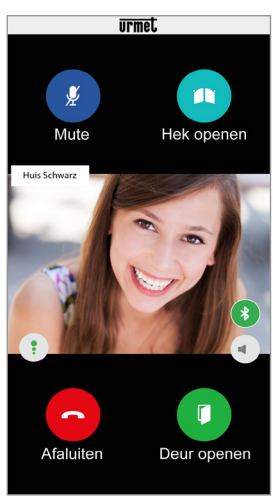

*Gesprek met Bluetooth-toestel*

De toets **verschijnt alleen als een Bluetooth-**

toestel is aangesloten op de smarthphone.

Druk op de toets of zet het audioapparaat uit om de Bluetooth-uitgang uit te schakelen en over te gaan naar een normaal gesprek.

Om het eigen audiokanaal uit te schakelen tijdens het gesprek, drukt u op de toets "**Mute**". Druk opnieuw om uit te schakelen.

Met de knop "**Deur openen**" wordt de toegangsdeur geopend, terwijl met de toets "**Hek openen**" de toegangshek wordt geopend.

Om het gesprek af te sluiten, drukt u op "**Afsluiten**".

*Het gesprek wordt na circa 2 minuten afgesloten.*

*Als uw smartphone in gesprek is, zal de doorschakeling van eventuele beeld- of intercomoproepen niet werken en zullen de betreffende notificaties niet in de app Urmet CallMe verschijnen. Op de beeldintercom in het appartement blijft het mogelijk de beeldoproep te beantwoorden.* 

*Als uw smartphone bezet is vanwege een beeld- of intercomoproep, dan wordt deze onderbroken voor een telefoonoproep.* 

### **2.2 CAMERA'S (AUTOMATISCHE INSCHAKELING)**

*Functie alleen ter beschikking op de toestellen Sch. 1760/15 - /16 - /18 - /19 (\*), 1083/83, 1083/58A, 1722/58A, 1723/98* en installaties *Ipercom.*

> *(\*) De prestatie is alleen beschikbaar als de video-intercoms zijn geconfigureerd in de modus "Gebouw" of "Lokale voeding".*

Selecteer de toets "**Automatische inschakeling**" op de homepagina van de Urmet CallMe om deze functie te activeren.

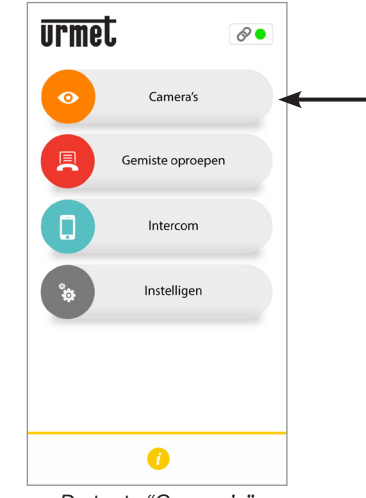

*De toets "Camera's"*

Met deze functie kunt u op de smartphone de beelden zien die worden opgenomen met de buitenpost en eventuele aangesloten camera's.

Druk op de naam van de oproeppost waarop u automatisch wilt inschakelen.

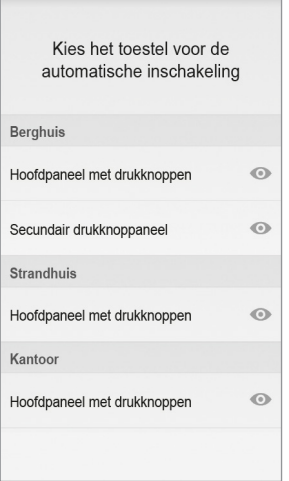

*Kies het toestel*

De gebruiker die de automatische inschakeling activeert, ziet de volgende pagina:

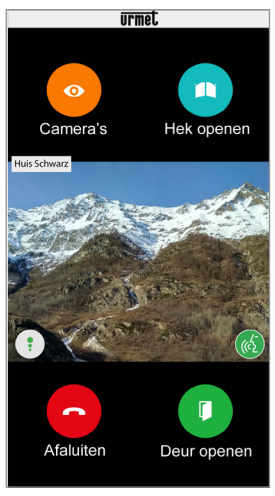

*Automatische inschakeling*

Druk op de toets "**Camera's**" om over te gaan naar de volgende buitenposten of eventuele aangesloten bewakingscamera's.<br>Met de knop "

"Deur openen" wordt de toegangsdeur geopend, terwijl met de toets "**Hek openen**" de toegangshek wordt geopend.

Om het gesprek af te sluiten, drukt u op "**Afsluiten**"

Als u op het pictogram  $\alpha$  drukt, kunt u het

geluid inschakelen en praten met de weergegeven buitenpost.

Als u een gesprek start met de buitenpost kunt

u niet meer overgaan tot de weergave van de volgende buitenpost of camera en wordt de toets "**Camera's**" vervangen door de toets "**Mute**" waarmee u uw eigen audiokanaal kunt uitschakelen.

### **2.3 GEMISTE OPROEPEN**

*Functie alleen ter beschikking op de toestellen Sch. 1760/15 - /16 - /18 - /19 (\*), 1083/83, 1083/58A, 1722/58A, 1723/98* en installaties *Ipercom.*

Selecteer de toets "**Gemiste oproepen**" op de homepagina van de App Urmet CallMe om de lijst van gemiste oproepen te zien.

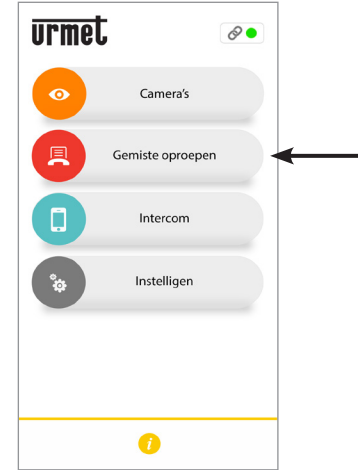

*Toets om de lijst van gemiste oproepen te zien*

Dit menu verschijnt alleen als er een gemiste oproep is.

*De synchronisatie tussen het oproepdoorschakelapparaat of het systeem en de smartphone vindt binnen enkele seconden plaats door toegang tot de gemiste oproepmelding of na elke lancering van de applicatie of na het wijzigen van de toegangsgegevens.*

De lijst toont de onbeantwoorde oproepen.

Kunt u de chronologie weergeven van de gemiste oproepen, tot een maximum van 30 gemiste oproepen: als u opnieuw een gemiste oproep ontvangt, wordt de oudste door deze laatste vervangen.

Voor elke gemiste oproep wordt de volgende informatie weergegeven:

- de naam van het toestel waarvan het gemaakt is de oproep;
- de datum en de tijd waarop de oproep gemaakt werd;

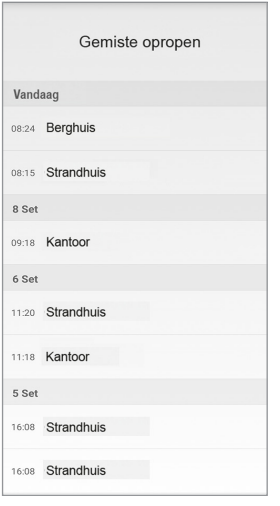

Alleen in de **Ipercom** systemen worden ook het topologisch knooppunt van de oproeppost, van waaruit de oproep is gedaan, en de naam van de oproeppost weergegeven.

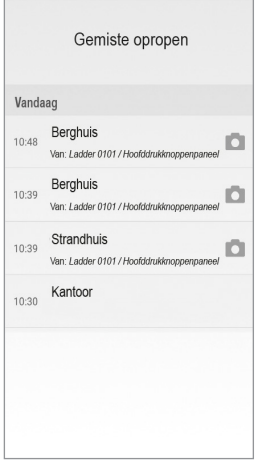

#### <span id="page-67-0"></span>**2.3.1 SCREENSHOT VAN EEN GEMISTE OPROEP**

In 2Voice systemen, waarin een video-intercom Sch. 1760/15 - /16 - /18 - /19 (\*) aanwezig is en in Ipercom systemen is het ook mogelijk om de icoon

weer te geven waarmee u het screenshot kunt

bekijken, dat op de oproeppost is gemaakt wanneer het gesprek onbeantwoord wordt beëindigd.

*(\*) De prestatie is alleen beschikbaar als de videointercoms zijn geconfigureerd in de modus "Gebouw" of "Lokale voeding".*

De lijst van de gemiste oproepen houdt geen rekening met de gemiste intercom-oproepen tussen smartphones.

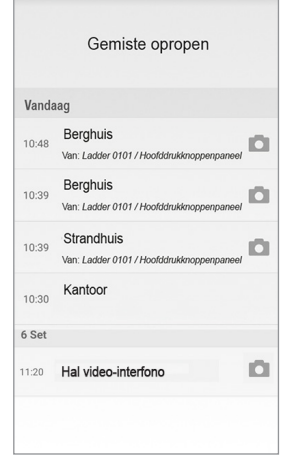

*Het historisch overzicht van de gemiste oproepen kan niet worden verwijderd. Als u meer dan één smartphone heeft die geregistreerd is en verbonden met hetzelfde account, geldt het historisch overzicht van de gemiste oproepen voor alle smartphones.*

### **2.4 ALARMGESCHIEDENIS**

- *Functie alleen ter beschikking op de toestellen Sch. 1760/15 - /16 - /18 - /19 (\*),*  en installaties *Ipercom.*
- *(\*) De prestatie is alleen beschikbaar als de videointercoms zijn geconfigureerd in de modus "Gebouw" of "Lokale voeding".*

Selecteer de toets "**Alarmgeschiedenis**" op de homepagina van de App Urmet CallMe om de lijst van alarmmeldingen te zien.

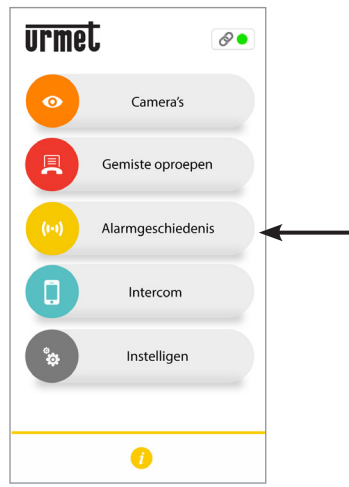

*Toest om de lijst van ontvangen alarmmeldingen weer te geven*

Dit menu is alleen zichtbaar na ontvangst van een alarm.

*De synchronisatie tussen het systeem of het systeem en de smartphone vindt plaats binnen enkele seconden door toegang tot de gemiste oproepmelding of na elke lancering van de applicatie of na het wijzigen van de toegangsgegevens.*

De lijst toont het meest recente alarm.

kunt u de chronologie weergeven van de ontvangen alarmmeldingen, tot een maximum van 30: als u opnieuw een alarm ontvangt, wordt het oudste vervangen door dit nieuwe alarm.

Voor elke gemiste oproep wordt de volgende informatie weergegeven:

- • de naam van het toestel waarvan het alarm verzonden is;
- de datum en de tijd waarop het alarm verzonden werd;
- het type verzonden alarm (alleen Ipercom systemen).

*De alarmgeschiedenis kan niet worden verwijderd. Als u meer dan één smartphone heeft die geregistreerd is en verbonden met hetzelfde account, geldt de alarmgeschiedenis voor alle smartphones.*

Alleen in Ipercom systemen is het ook mogelijk om de noodoproepfunctie te gebruiken naar de videointercom die een alarm heeft gegenereerd.

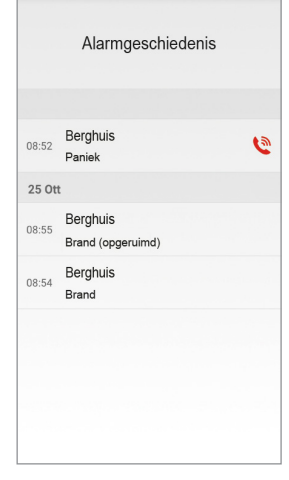

Als u drukt op het icoon  $\mathbb{R}$  kunt u een noodoproep naar de video-intercom die het alarm heeft verzonden. Het gesprek kan alleen worden onderbroken door de smartphone en kent geen tijdslimiet.

Als de functie voor het doorschakelen van oproepen is geactiveerd via de applicatie **Switchboard**  Sch.1060/41, is het in de CallMe-app mogelijk om naast de alarmen die door de binnenposten worden verzonden, de alarmen te bekijken die door de oproepposten worden verzonden.

Voor elk ontvangen alarm wordt de volgende informatie weergegeven:

- de naam van de oproeppost van waaruit het alarm is verzonden;
- de datum en de tijd waarop het alarm verzonden werd;
- het type verzonden alarm.

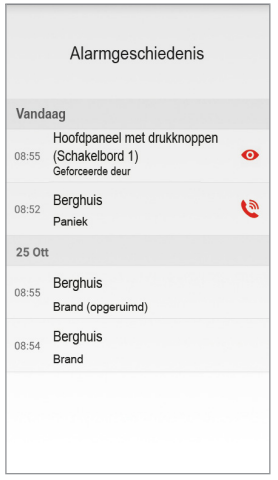

Druk op het icoon **o** voor automatisch invoegen op de oproeppost die het alarm heeft verzonden.

### **2.5 INTERCOMFUNCTIE TUSSEN SMARTPHONES**

Selecteer de toets "**Intercom**" op de homepagina van de Urmet CallMe om deze functie te activeren.

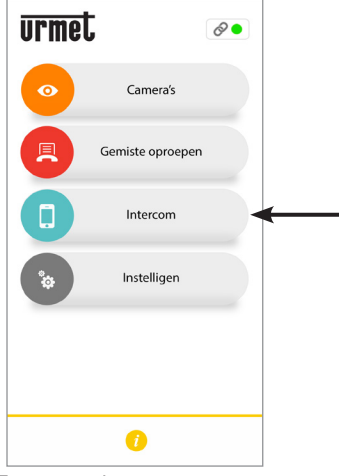

*Toets voor intercomoproepen*

Met deze functie kunt u een oproep doorverbinden<br>(alleen de audio) naar eventuele andere  $(alleen \ de \ audio) \ naar \ eventuele$ geregistreerde smartphones die verbonden zijn met dezelfde gebruikersnaam.

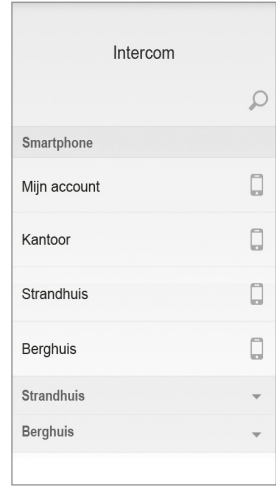

Door te drukken op het icoon  $\Omega$  rechtsboven, is het mogelijk de naam die u wilt zoeken op het toetsenbord van de smartphone t typen.

In het gedeelte **Smartphone** kunt u, door op het woord **Mijn account** te drukken, een intercomgesprek voeren met andere smartphones die met hetzelfde account zijn verbonden.

In plaats daarvan worden hieronder alle systemen weergegeven die aan uw account zijn gekoppeld.

Als u op een systeem drukt, kunt u alle smartphones die er deel uit van maken, oproepen met intercom.

De oproep wordt in broadcast verstuurd naar alle met accounts die in het systeem aanwezig zijn of met hetzelfde account geregistreerd zijn (1083/83 of 1760/15 - /16 - /18 - /19 of Ipercom of iPerTAlk). De eerste smartphone die antwoordt, zal in gesprek gaan.

*De beltoon wordt na 1 minuut onderbroken.* 7

*Alleen in Ipercom-systemen is het met de knop 'Intercom' mogelijk om, naast andere smartphones, ook binnenposten van het appartement te bellen (zie het volgende hoofdstuk voor meer informatie).* 

De gebruiker die de oproep doorschakelt, ziet het volgende scherm:

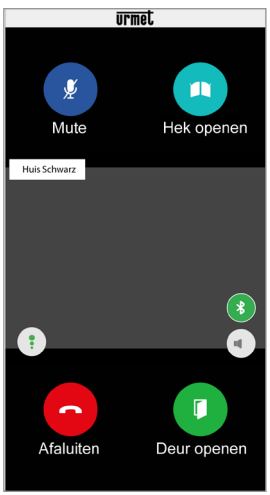

*Doorschakeling intercomoproep*

Degene die de oproept ontvangt, ziet een simpel scherm met de inkomende oproep: het is mogelijk een intercomoproep te onderscheiden van een oproep vanaf een deurstation door de naam (de eigen accountnaam) die linksboven verschijnt.

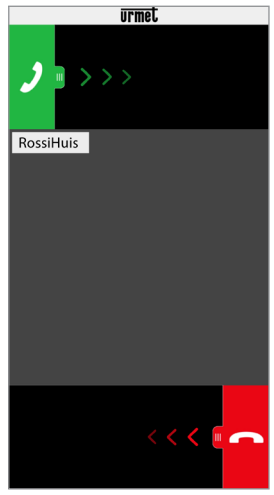

*Ontvangst intercomoproep*

Zodra de oproep wordt geaccepteerd, worden de twee smartphones met elkaar verbonden: het middelste scherm van de oproepende smartphone is zwart en hoewel de knoppen "**Hek openen**" en "**Deur openen**" wel aanwezig zijn, werken ze niet.

*Het gesprek wordt na circa 2 minuten afgesloten.*

## **3. PRESTATIES ALLEEN BESCHIKBAAR IN SYSTEMEN IPERCOM**

## **3.1 INTERCOMFUNCTIE TUSSEN SMARTPHONE EN BINNENPOST**

Selecteer de knop "**Intercom**" op de startpagina van de Urmet CallMe-app om een intercomgesprek te voeren.

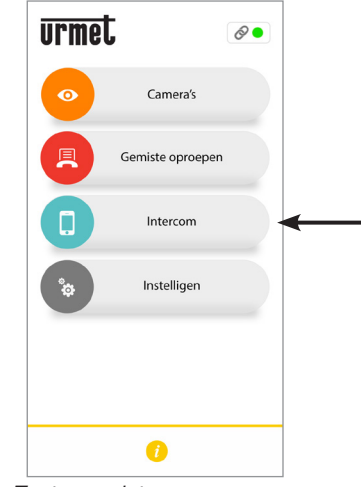

*Toets voor intercomoproepen*

Druk op het volgende icoon  $\| \cdot \|$ , ter hoogte van het geselecteerde systeem, voor de weergave van:

- de lijst van alle in het appartement aanwezige binnenposten waarop intercom kan worden gebeld;
- de lijst met alle contacten in het adresboek<br>van alle videodeurintercom (eventuele videodeurintercom (eventuele telefooncentrales indien aanwezig in het systeem) waarmee u een intercomgesprek kunt voeren.
- *De contacten in het adresboek die op de app CallMe moeten worden weergegeven tijdens de configuratie van het Ipercom-systeem.*

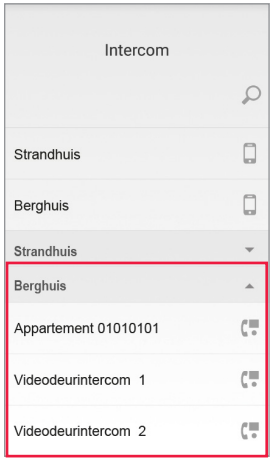

In het bovenstaande voorbeeld is het, door het Ipercom-systeem "**Mountain Home**" te selecteren, mogelijk om een intercomoproep te doen naar alle binnenposten in het appartement door de tekst "Appartement 01010101) te selecteren of naar een enkele binnenpost door de naam van de binnenpost, bijvoorbeeld "**Videodeurintercom 1**".

Als de functie voor het doorschakelen van oproepen is geactiveerd via de **Switchboard**-applicatie Sch.1060/41, zijn alle relevante contacten zichtbaar op de CallMe-app, d.w.z. de appartementen die aanwezig zijn in de topologische groep van de Switchboard-applicatie (voor meer details zie de "*Switchboard applicatie installatie en gebruik handleiding*").

Door een naam te selecteren is het mogelijk om het intercomgesprek te starten.

De gebruiker die de oproep doorschakelt, ziet het volgende scherm:

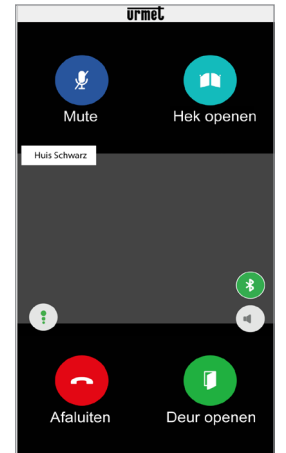

*Doorschakeling intercomoproep*

*Het gesprek wordt na circa 2 minuten afgesloten.*

### **4. BESCHIKBARE PRESTATIES ALLEEN TOESTEL Sch. 1083/83, 1083/58A en /58**

### **4.1 INTERCOMOPROEP VANAF BINNENTOESTEL NAAR SMARTPHONE**

*Deze functie is alleen mogelijk vanaf het binnentoestel van het appartement naar een smartphone en niet andersom.*

Raadpleeg voor de doorschakelmodus van de intercomoproep de instructiehandleiding van het binnentoestel van het appartement.

*Het gesprek wordt na circa 2 minuten afgesloten.*

### **5. BESCHIKBARE PRESTATIES ALLEEN TOESTEL Sch. 1722/58A en /58**

### **5.1 INTERCOMOPROEP VANAF BINNENTOESTEL NAAR SMARTPHONE**

*Prestaties alleen beschikbaar voor Kit Sch. 1722/85 en 1722/86.*

*Deze functie is alleen mogelijk vanaf het binnentoestel van het appartement naar een smartphone en niet andersom.*

- Zet het scherm van de video-intercom aan als dit uit staat: raak een willekeurig punt aan of druk op de knop rechtsonder.
- Druk op het pictogram  $\left\| \cdot \right\|$  . Op de

videointercom verschijnt het volgende venster:

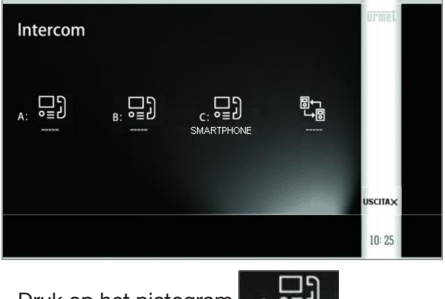

Druk op het pictogram
Nu verschijnt de volgende pagina die het versturen signaleert van de oproep aan alle in hetzelfde Oproep-Doorstuur-Toestel geregistreerde smartphones.

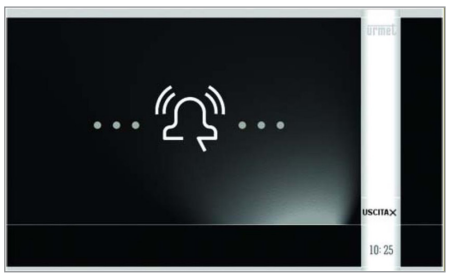

Wie de oproep ontvangt, ziet de pagina met een inkomende oproep.

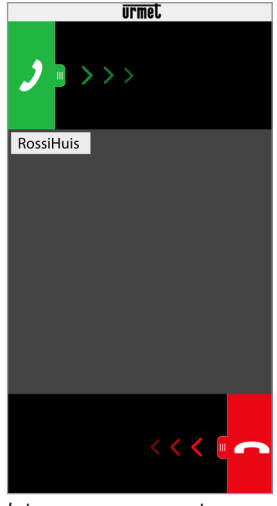

*Intercom-oproep ontvangen*

- • Zodra u de oproep heeft geaccepteerd, communiceren de twee toestellen (videointercom en smartphone) met elkaar; ook al zijn de toetsen "Hek openen" en "Deur openen" aanwezig, werken deze toetsen niet.
- Met de volgende pictogrammen kunt u op de video-intercom:

het volume van de luidspreker (de

variatie wordt alleen opgeslagen als na het

indrukken van de knop

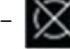

de microfoon van uw video-intercom

uit- en weer inschakelen om te beletten dat de gebruiker van het andere toestel hoort wat u zegt.

- *Het gesprek wordt na ongeveer 2 minuten onderbroken.*
- *In het geval van kits met twee families sch.1722 / 86 als u op het pictogram op*

*de videodeur-invoereenheid van appartement 1 drukt, wordt de oproep naar appartement 2 verzonden naar:*

- *alle video-intercomtoestellen*
- *alle smartphones die geregistreerd zijn in het Oproep-Doorstuur-Toestel van de woning.*

*Zowel de video-intercom-toestellen als de smartphones kunnen de oproep beantwoorden. De hierboven beschreven functie is ook beschikbaar op de videointercom van woning 2 ten overstaan van de toestellen van woning 1.*

**DS1083-115D LBT20679**<br>URMET S.D.A. **LBT20679** 

URMET S.p.A. 10154 TORINO (ITALY) VIA BOLOGNA 188/C<br>Telef. +39 01 Telef. +39 011.24.00.000 (RIC. AUT.) Fax +39 011.24.00.300 - 323

Area tecnica servizio clienti +39 011.23.39.810 http://www.urmet.com e-mail: info@urmet.com